# **Inspiron 5391**

Manual de servicio

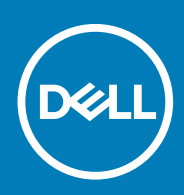

#### Notas, precauciónes y advertencias

**NOTA: Una NOTA señala información importante que lo ayuda a hacer un mejor uso de su producto.**

**PRECAUCIÓN: Una PRECAUCIÓN indica un potencial daño al hardware o pérdida de datos y le informa cómo evitar el problema.**

**AVISO: Una señal de ADVERTENCIA indica la posibilidad de sufrir daño a la propiedad, heridas personales o la muerte.**

**© 2018 - 2019 Dell Inc. o sus filiales. Todos los derechos reservados.** Dell, EMC, y otras marcas comerciales son marcas comerciales de Dell Inc. o de sus filiales. Puede que otras marcas comerciales sean marcas comerciales de sus respectivos propietarios.

2019 - 08

# Tabla de contenido

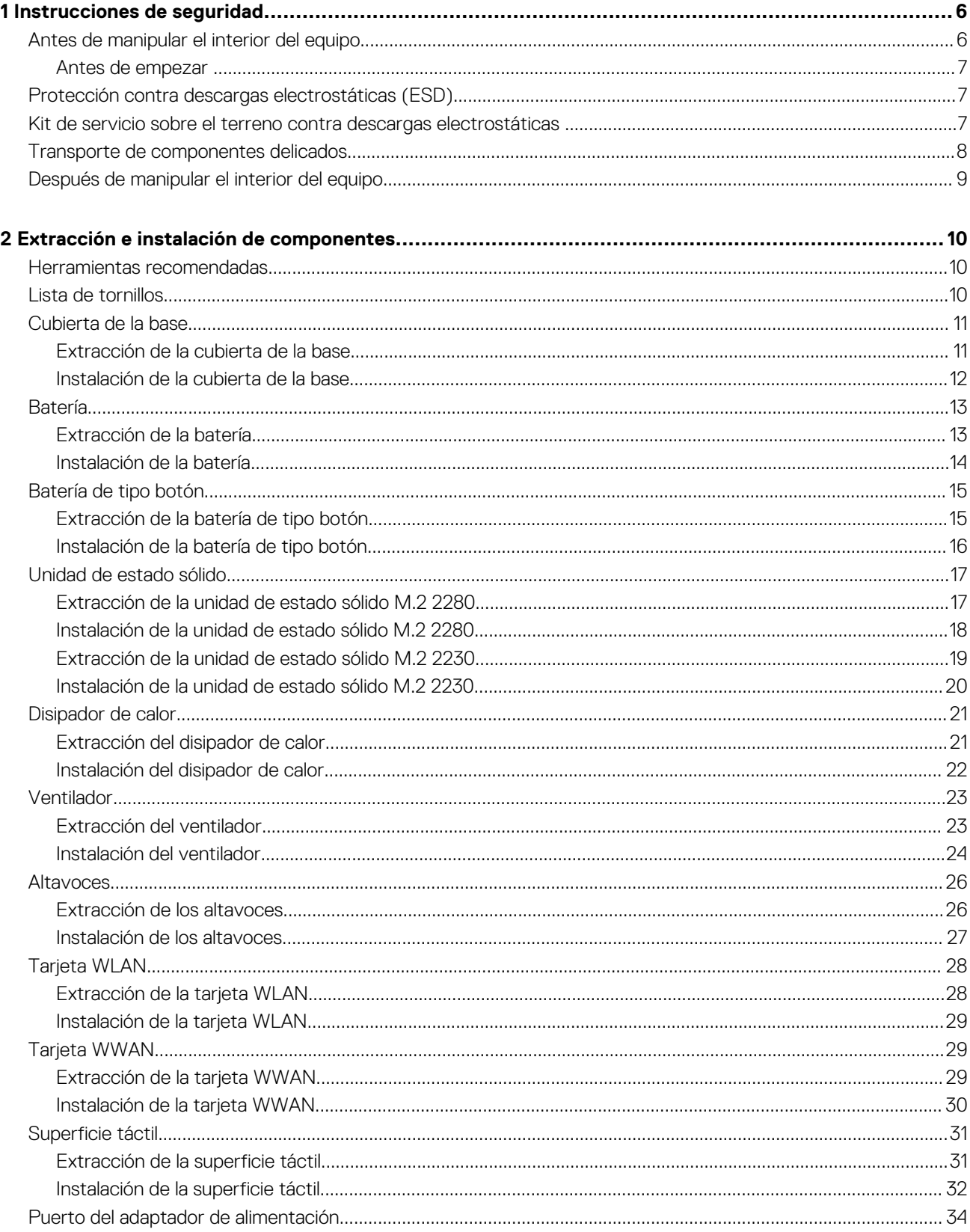

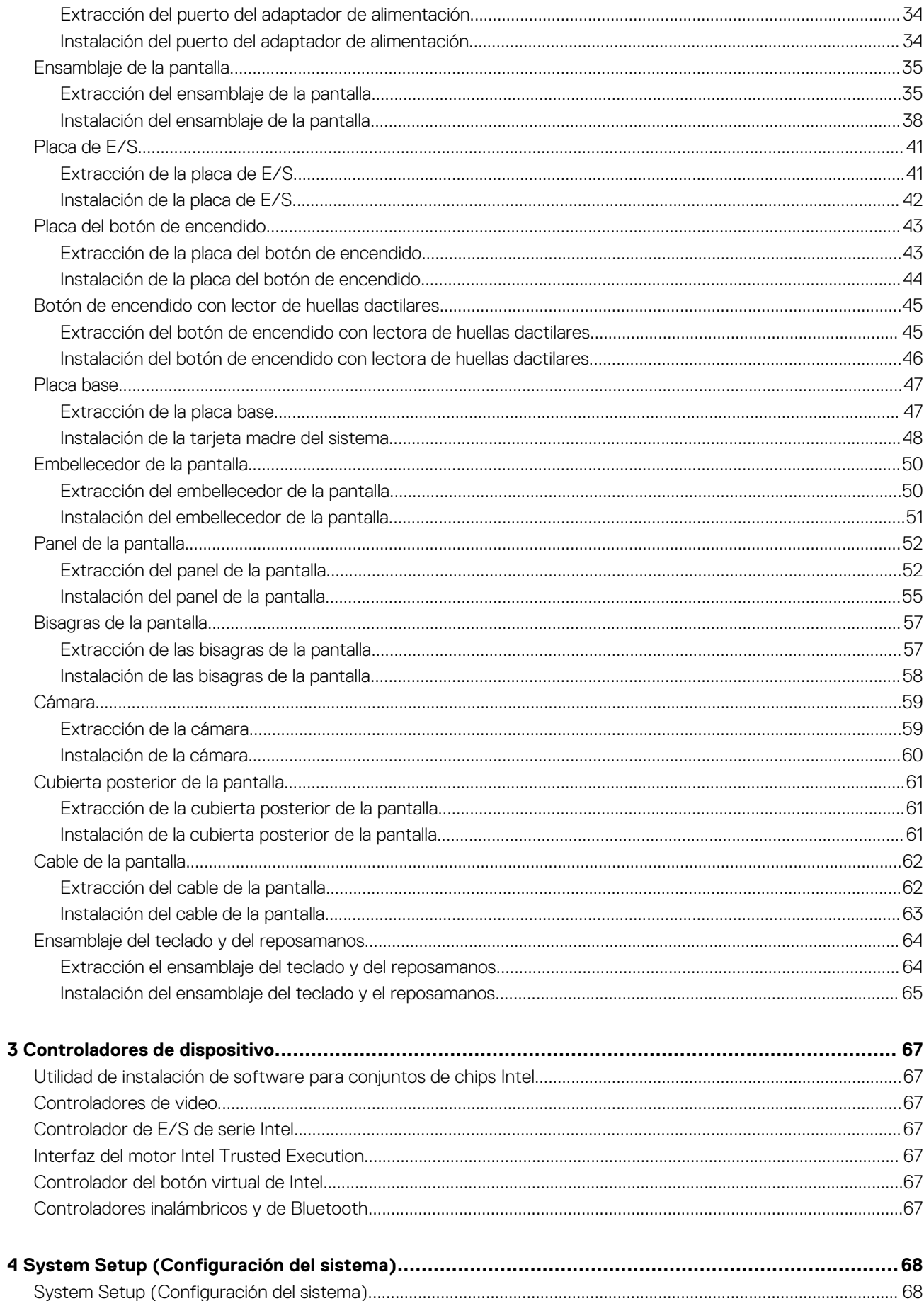

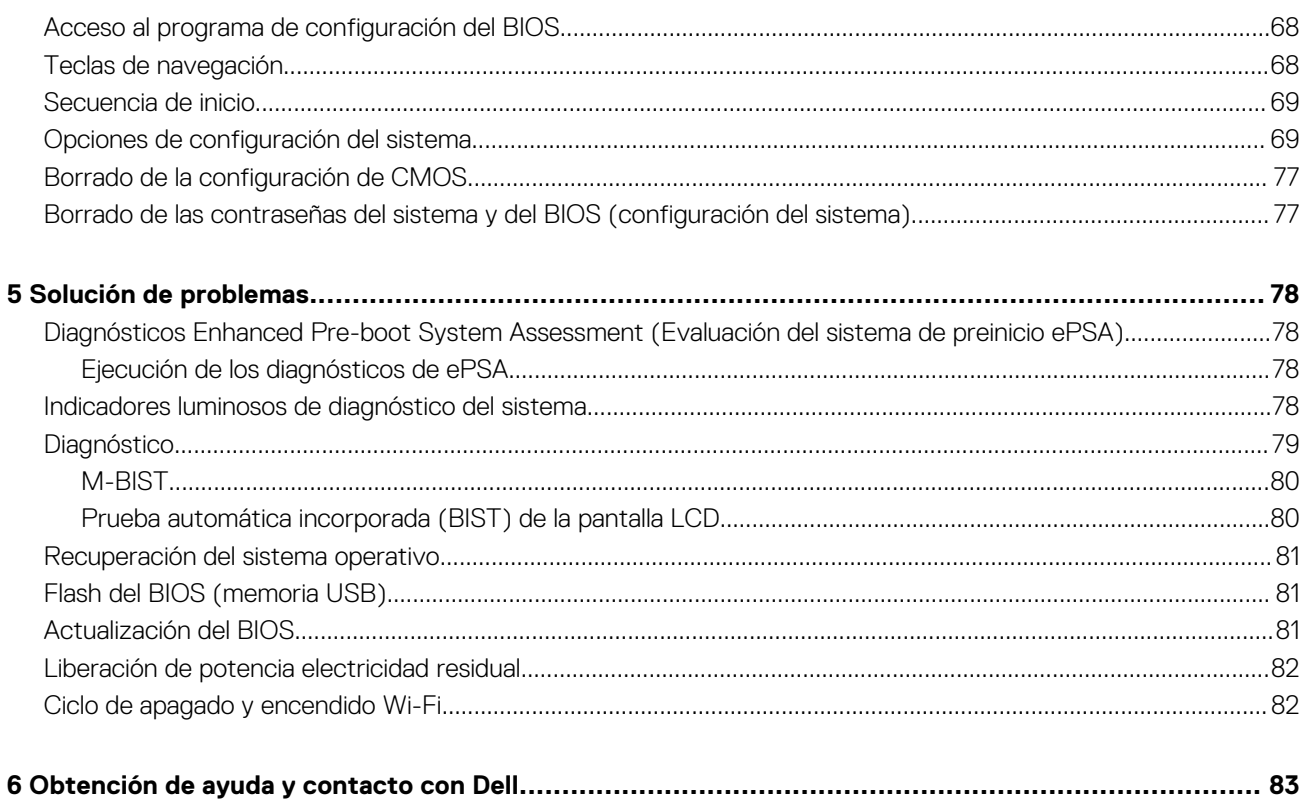

# **Instrucciones de seguridad**

<span id="page-5-0"></span>Utilice las siguientes reglas de seguridad para proteger su computadora de posibles daños y garantizar su seguridad personal. A menos que se indique lo contrario, en cada procedimiento incluido en este documento se asume que ha leído la información de seguridad enviada con la computadora.

- **NOTA: Antes trabajar en el interior del equipo, siga las instrucciones de seguridad que se entregan con el equipo. Para**  ⋒ **obtener información adicional sobre prácticas de seguridad recomendadas, consulte la página principal de cumplimiento de normativas en [www.dell.com/regulatory\\_compliance](https://www.dell.com/regulatory_compliance).**
- **NOTA: Desconecte todas las fuentes de energía antes de abrir la cubierta o los paneles del equipo. Una vez que termine**   $\bigcap$ **de trabajar en el interior del equipo, vuelva a colocar todas las cubiertas, los paneles y los tornillos antes de conectarlo a la toma eléctrica.**

**PRECAUCIÓN: Para evitar dañar el equipo, asegúrese de que la superficie de trabajo sea plana y esté limpia.**

**PRECAUCIÓN: Manipule los componentes y las tarjetas con cuidado. No toque los componentes ni los contactos de una tarjeta. Sujete la tarjeta por los bordes o por el soporte metálico. Sujete un componente, como un procesador, por sus bordes y no por sus patas.**

**PRECAUCIÓN: Solo debe realizar la solución de problemas y las reparaciones según lo autorizado o señalado por el equipo de asistencia técnica de Dell. La garantía no cubre los daños por reparaciones no autorizadas por Dell. Consulte las instrucciones de seguridad que se envían con el producto o disponibles en [www.dell.com/regulatory\\_compliance](https://www.dell.com/regulatory_compliance).**

**PRECAUCIÓN: Antes de tocar los componentes del interior de la computadora, conéctese a tierra. Para ello, use una muñequera de conexión a tierra o toque una superficie metálica sin pintar, como el metal de la parte posterior de la computadora. Mientras trabaja, toque periódicamente una superficie metálica sin pintar para disipar la electricidad estática y evitar que puedan dañarse los componentes internos.**

**PRECAUCIÓN: Cuando desconecte un cable, tire de su conector o de su lengüeta de tiro, y no del propio cable. Algunos cables poseen conectores con lengüetas de bloqueo o tornillos de apriete manual que debe desenganchar antes de desconectar el cable. Al desconectar los cables, manténgalos alineados de manera uniforme para evitar doblar las patas del conector. Al conectar los cables, asegúrese de que los puertos y conectores estén orientados y alineados correctamente.**

**PRECAUCIÓN: Presione y expulse las tarjetas que pueda haber instaladas en el lector de tarjetas multimedia.**

**NOTA: Es posible que el color del equipo y de determinados componentes tengan un aspecto distinto al que se muestra**  ⋒ **en este documento.**

#### **Temas:**

- Antes de manipular el interior del equipo
- [Protección contra descargas electrostáticas \(ESD\)](#page-6-0)
- [Kit de servicio sobre el terreno contra descargas electrostáticas](#page-6-0)
- [Transporte de componentes delicados](#page-7-0)
- [Después de manipular el interior del equipo](#page-8-0)

## **Antes de manipular el interior del equipo**

**NOTA: Las imágenes en este documento pueden ser diferentes de la computadora en función de la configuración que haya solicitado.**

# <span id="page-6-0"></span>**Antes de empezar**

#### **Pasos**

- 1. Guarde y cierre todos los archivos abiertos y salga de todas las aplicaciones abiertas.
- 2. Apague el equipo. Haga clic en **Inicio** > **Alimentación** > **Apagar**.
	- **NOTA: Si utiliza otro sistema operativo, consulte la documentación de su sistema operativo para conocer las instrucciones de apagado.**
- 3. Desconecte su equipo y todos los dispositivos conectados de las tomas de alimentación eléctrica.
- 4. Desconecte del equipo todos los dispositivos de red y periféricos conectados como el teclado, el mouse y el monitor.
- 5. Extraiga cualquier tarjeta de medios y disco óptico del equipo, si corresponde.

# **Protección contra descargas electrostáticas (ESD)**

La ESD es una preocupación importante cuando se manipulan componentes electrónicos, especialmente componentes sensibles como tarjetas de expansión, procesadores, memorias DIMM y tarjetas madre del sistema. Cargas muy ligeras pueden dañar los circuitos de maneras que tal vez no sean evidentes y causar, por ejemplo, problemas intermitentes o acortar la duración de los productos. Mientras la industria exige requisitos de menor alimentación y mayor densidad, la protección contra ESD es una preocupación que aumenta.

Debido a la mayor densidad de los semiconductores utilizados en los últimos productos Dell, la sensibilidad a daños estáticos es actualmente más alta que la de los productos Dell anteriores. Por este motivo, ya no se pueden aplicar algunos métodos previamente aprobados para la manipulación de piezas.

Dos tipos reconocidos de daños por ESD son catastróficos e intermitentes.

- **Catastróficos**: las fallas catastróficas representan aproximadamente un 20 por ciento de las fallas relacionadas con la ESD. El daño origina una pérdida total e inmediata de la funcionalidad del dispositivo. Un ejemplo de falla catastrófica es una memoria DIMM que ha recibido un golpe estático, lo que genera inmediatamente un síntoma "No POST/No Video" (No se ejecuta la autoprueba de encendido/no hay reproducción de video) con un código de sonido emitido por falta de memoria o memoria no funcional.
- **Intermitentes**: las fallas intermitentes representan aproximadamente un 80 por ciento de las fallas relacionadas con la ESD. La alta tasa de fallas intermitentes significa que la mayor parte del tiempo no es fácil reconocer cuando se producen daños. La DIMM recibe un golpe estático, pero el trazado tan solo se debilita y no refleja inmediatamente los síntomas relacionados con el daño. El seguimiento debilitado puede tardar semanas o meses en desaparecer y, mientras tanto, puede causar degradación en la integridad de la memoria, errores intermitentes en la memoria, etc.

El tipo de daño más difícil de reconocer y solucionar es una falla intermitente (también denominada latente).

Realice los siguientes pasos para evitar daños por ESD:

- Utilice una pulsera de descarga electrostática con cable que posea una conexión a tierra adecuada. Ya no se permite el uso de muñequeras antiestáticas inalámbricas porque no proporcionan protección adecuada. También, tocar el chasis antes de manipular las piezas no garantiza la adecuada protección contra ESD en piezas con mayor sensibilidad a daños por ESD.
- Manipule todos los componentes sensibles a la electricidad estática en un área segura. Si es posible, utilice almohadillas antiestáticas para el suelo y la mesa de trabajo.
- Cuando saque un componente sensible a la estática de la caja de envío, no saque el material antiestático del componente hasta que esté listo para instalarlo. Antes de abrir el embalaje antiestático, asegúrese de descargar la electricidad estática del cuerpo.
- Antes de transportar un componente sensible a la estática, colóquelo en un contenedor o un embalaje antiestático.

# **Kit de servicio sobre el terreno contra descargas electrostáticas**

El kit de servicio de campo no monitoreado es el kit de servicio más habitualmente utilizado. Cada kit de servicio de campo incluye tres componentes principales: alfombrilla antiestática, brazalete y cable de enlace.

#### **Componentes de un kit de servicio de campo ESD**

Los componentes de un kit de servicio de campo ESD son los siguientes:

• **Alfombrilla antiestática**: la alfombrilla antiestática es disipadora, por lo que las piezas se pueden colocar sobre ella durante los procedimientos de servicio. Al utilizar una alfombrilla antiestática, el brazalete debe estar ajustado y el cable de enlace debe estar conectado a la alfombrilla y a cualquier pieza de metal del sistema en el que se esté trabajando. Una vez implementadas

<span id="page-7-0"></span>correctamente, las piezas de repuesto pueden extraerse de la bolsa ESD y colocarse directamente sobre la alfombrilla. Los elementos sensibles a ESD están seguros en su mano, sobre la alfombrilla antiestática, en el sistema o en el interior una bolsa.

- **Brazalete y cable enlace**: el brazalete y el cable de enlace se pueden conectar directamente entre el brazalete y las piezas de metal del hardware, si la alfombrilla ESD no es necesaria, o conectarse a la alfombrilla antiestática para proteger el hardware colocado temporalmente sobre la alfombrilla. La conexión física del brazalete y el cable de enlace entre su piel, la alfombrilla antiestática y el hardware se conoce como "enlace". Utilice únicamente los kits de servicio de campo con un brazalete, una alfombrilla y un cable de enlace. Nunca use brazaletes inalámbricos. Siempre tenga en cuenta que los cables internos de un brazalete pueden dañarse debido al uso normal, por lo que deben verificarse periódicamente con un comprobador de brazaletes para evitar posibles daños del hardware a causa de una descarga electrostática. Se recomienda comprobar el brazalete y el cable de enlace como mínimo una vez a la semana.
- **Comprobador de brazalete ESD**: los cables dentro de un brazalete ESD pueden dañarse a lo largo del tiempo. Al utilizar un kit no monitoreado, una mejor práctica es comprobar periódicamente el brazalete antes de cada llamada de servicio y, como mínimo, una vez por semana. El comprobador de brazaletes es el mejor método para llevar a cabo esta prueba. Si no tiene su propio comprobador de brazaletes, consulte con su oficina regional para averiguar si lo tienen. Para realizar la comprobación, conecte el cable de enlace del brazalete en el comprobador mientras está colocado en su muñeca y presione el botón para realizar la comprobación. Una luz LED verde indica que la prueba es satisfactoria; una luz LED roja y un sonido de alarma indican que la prueba no es satisfactoria.
- **Elementos aislantes**: es muy importante mantener los dispositivos sensibles a ESD, como las cajas de plástico de los disipadores de calor, alejados de las piezas internas que son aislantes y, a menudo, están muy cargadas.
- **Entorno de trabajo**: antes de implementar el kit de servicio de campo ESD, evalúe la situación en la ubicación del cliente. Por ejemplo, implementar el kit para un entorno de servidores es diferente a implementarlo para un entorno de equipos de escritorio o portátiles. Los servidores se instalan, por le general, en un rack dentro de un centro de datos; pero los equipos de escritorio o portátiles se colocan, por lo general, en escritorios de oficina o cubículos. Siempre busque una gran zona de trabajo plana, libre de cables y lo suficientemente grande como para implementar el kit ESD y con el espacio adicional para alojar del tipo de sistema en reparación. El espacio de trabajo también debe estar libre de aislantes que puedan provocar un evento ESD. En el área de trabajo, los aislantes, como el poliestireno y otros plásticos, siempre deben moverse a, por lo menos, 12 pulgadas (o 30 centímetros) de distancia de las piezas sensibles antes de manipular físicamente cualquier componente de hardware.
- **Embalaje ESD**: todos los dispositivos sensibles a ESD deben transportarse y recibirse dentro de un embalaje antiestático. Es preferible el uso de bolsas antiestáticas, de metal. Sin embargo, siempre debe devolver la pieza dañada en el mismo embalaje y la misma bolsa ESD en la que se recibió. La bolsa antiestática debe doblarse y pegarse para quede bien cerrada; además, debe utilizarse el mismo material de embalaje de poliestireno de la caja original en la que se recibió la nueva pieza. Los dispositivos sensibles a ESD deben extraerse del embalaje solamente en una superficie de trabajo protegida contra ESD. Las piezas nunca deben colocarse sobre la bolsa antiestática porque solo el interior de la bolsa ofrece protección antiestática. Siempre coloque las piezas en su mano, sobre la alfombrilla antiestática, en el sistema o en el interior de una bolsa antiestática.
- **Transporte de componentes sensibles**: al transportar componentes sensibles a ESD, como piezas de reemplazo o piezas para devolver a Dell, es muy importante colocar dichas piezas dentro de bolsas antiestáticas para garantizar así un transporte seguro.

#### **Resumen sobre la protección contra descargas eléctricas**

Se recomienda que todos los técnicos de servicio de campo utilicen los tradicionales brazaletes con conexión a tierra ESD y la alfombrilla de protección antiestática en todo momento al reparar los productos Dell. Además, es fundamental que, al realizar el servicio, los técnicos mantengan las piezas sensibles separadas de todas las piezas aislantes y, asimismo, utilicen bolsas antiestáticas para transportar los componentes sensibles.

### **Transporte de componentes delicados**

Cuando transporte componentes sensibles a descarga electroestática, como, piezas de reemplazo o piezas que hay que devolver a Dell, es muy importante que las coloque dentro de bolsas antiestáticas para garantizar un transporte seguro.

#### **Elevación del equipo**

Siga las pautas que se indican a continuación cuando deba levantar un equipo pesado:

#### **PRECAUCIÓN: No levante un peso superior a 50 libras. Siempre obtenga recursos adicionales o utilice un dispositivo**

#### **mecánico de elevación.**

- 1. Asegúrese de tener un punto de apoyo firme. Aleje los pies para tener mayor estabilidad y con los dedos hacia fuera.
- 2. Apriete los músculos del abdomen. Los músculos del abdomen le proporcionarán el soporte adecuado para la espalda y le ayudarán a compensar la fuerza de la carga.
- 3. Levante el equipo con la ayuda de las piernas, no de la espalda.
- 4. Mantenga la carga cerca del cuerpo. Cuanto más cerca esté a su columna vertebral, menos fuerza tendrá que hacer con la espalda.
- 5. Mantenga la espalda derecha cuando levante o coloque en el piso la carga. No agregue el peso de su cuerpo a la carga. Evite torcer su cuerpo y espalda.
- 6. Siga las mismas técnicas en orden inverso para dejar la carga.

# <span id="page-8-0"></span>**Después de manipular el interior del equipo**

#### **Sobre esta tarea**

**PRECAUCIÓN: Dejar tornillos sueltos o flojos en el interior de su equipo puede dañar gravemente su equipo.**

- 1. Coloque todos los tornillos y asegúrese de que ninguno quede suelto en el interior de equipo.
- 2. Conecte todos los dispositivos externos, los periféricos y los cables que haya extraído antes de manipular el equipo.
- 3. Coloque las tarjetas multimedia, los discos y cualquier otra pieza que haya extraído antes de manipular el equipo.
- 4. Conecte el equipo y todos los dispositivos conectados a la toma eléctrica.
- 5. Encienda el equipo.

# <span id="page-9-0"></span>**Extracción e instalación de componentes**

**2**

### **Herramientas recomendadas**

Los procedimientos de este documento podrían requerir el uso de las siguientes herramientas:

- Destornillador Phillips n.º 1
- Destornillador de cabeza plana
- Punta trazadora de plástico

# **Lista de tornillos**

- **NOTA: Cuando quite los tornillos de un componente, se recomienda que anote el tipo y la cantidad de tornillos, y que los coloque en una caja de almacenamiento de tornillos. Esto sirve para garantizar que se restaure el tipo y el número de tornillos correcto cuando se reemplace el componente.**
- **NOTA: Algunas computadoras tienen superficies magnéticas. Asegúrese de que los tornillos no se queden pegados a esa superficie cuando reemplace un componente.**

**NOTA: El color de los tornillos puede variar según la configuración solicitada.**

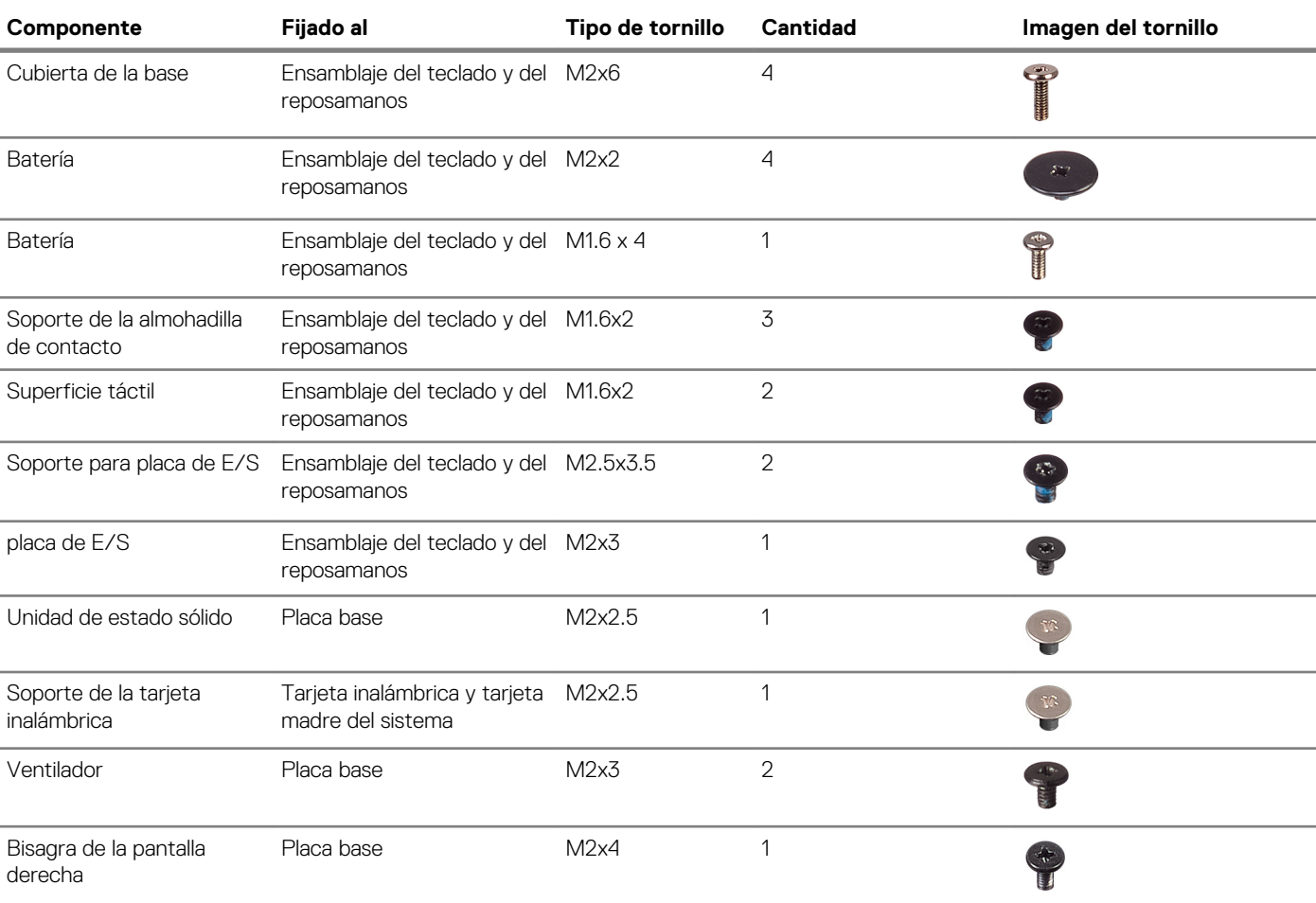

#### **Tabla 1. Lista de tornillos**

<span id="page-10-0"></span>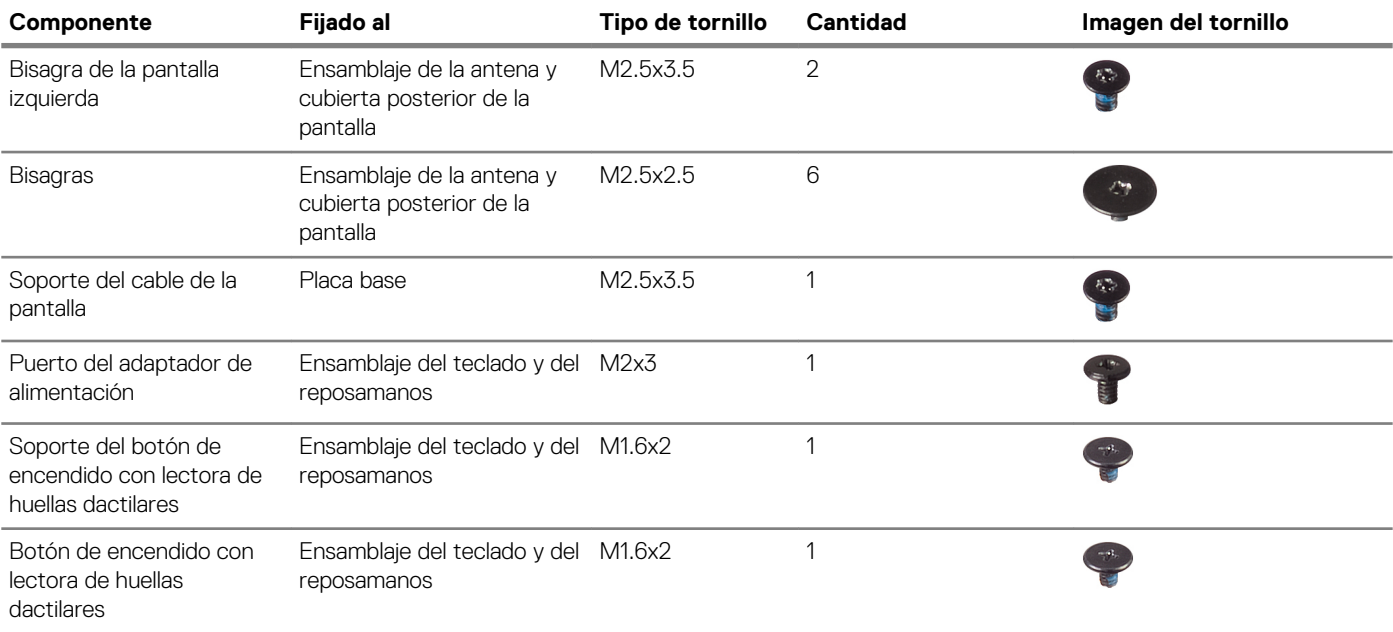

# **Cubierta de la base**

### **Extracción de la cubierta de la base**

#### **Requisitos previos**

1. Siga los procedimientos que se describen en [Antes de manipular el interior del equipo.](#page-5-0)

#### **Sobre esta tarea**

En la imagen a continuación, se indica la ubicación de la cubierta de la base y se proporciona una representación visual del procedimiento de extracción.

<span id="page-11-0"></span>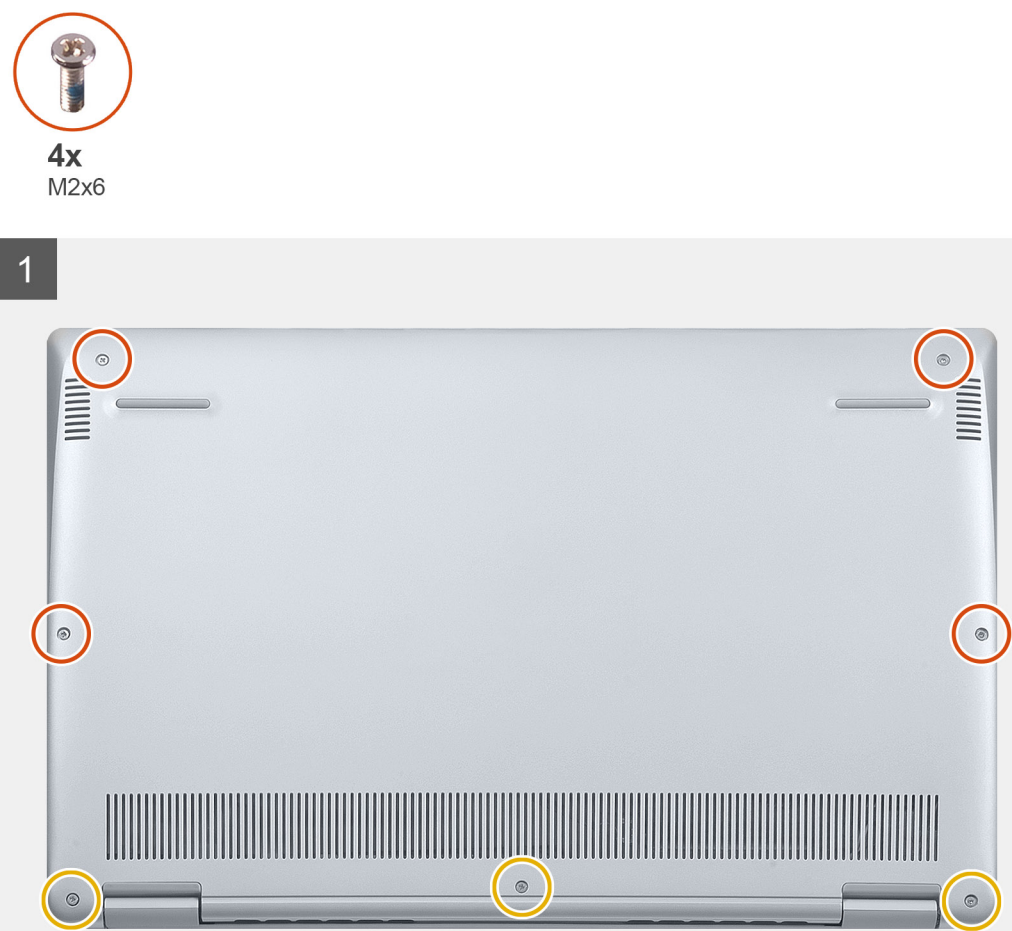

- 1. Afloje los tres tornillos cautivos de la cubierta de la base.
- 2. Quite los cuatro tornillos (M2x6) que fijan la cubierta de la base al ensamblaje del teclado y el reposamanos.
- 3. Haga palanca en la cubierta de la base desde la esquina superior izquierda del ensamblaje del teclado y el reposamanos.
- 4. Levante la cubierta de la base para quitarla del ensamblaje del teclado y el reposamanos.

### **Instalación de la cubierta de la base**

#### **Requisitos previos**

Si va a reemplazar un componente, quite el componente existente antes de realizar el procedimiento de instalación.

#### **Sobre esta tarea**

En la imagen a continuación, se indica la ubicación de la cubierta de la base y se proporciona una representación visual del procedimiento de instalación.

<span id="page-12-0"></span>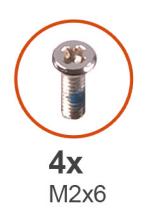

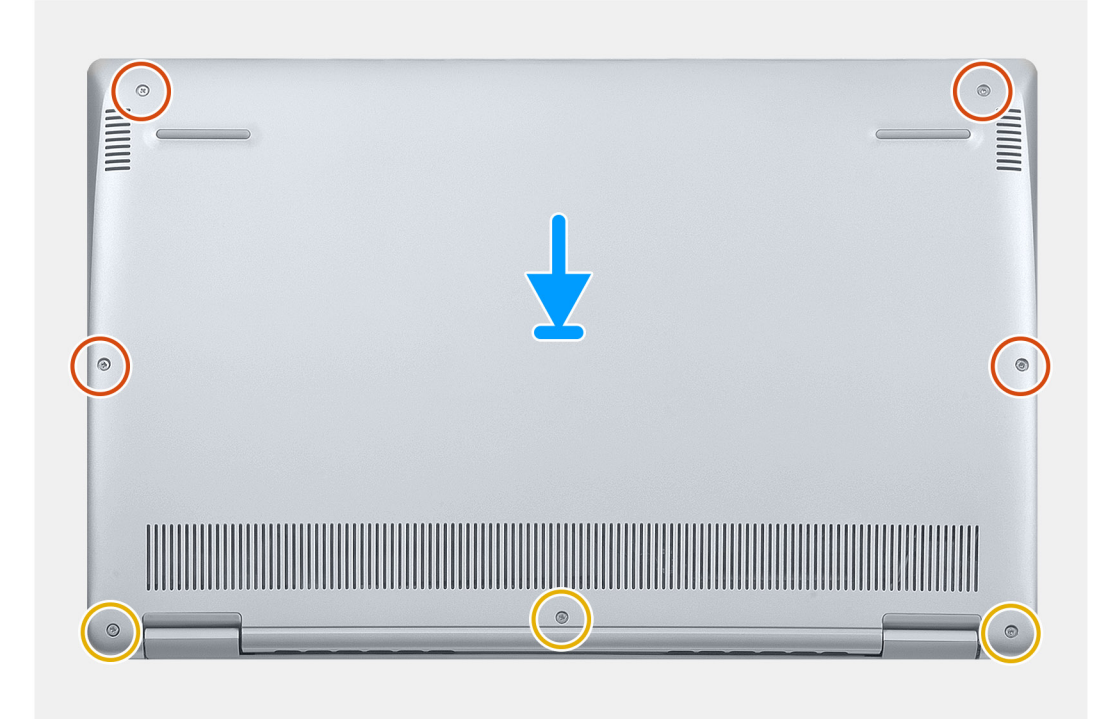

- 1. Coloque la computadora con las bisagras hacia usted.
- 2. Alinee la cubierta de la base en el ensamblaje del teclado y el reposamanos, y encaje la cubierta en su lugar.
- 3. Reemplace los cuatro tornillos (M2x6) que fijan la cubierta de la base al ensamblaje del teclado y el reposamanos.
- 4. Ajuste los tres tornillos cautivos que fijan la cubierta de la base al ensamblaje del teclado y el reposamanos.

#### **Siguientes pasos**

1. Siga los procedimientos que se describen en [Después de manipular el interior del equipo](#page-8-0).

# **Batería**

## **Extracción de la batería**

#### **Requisitos previos**

- 1. Siga los procedimientos que se describen en [Antes de manipular el interior del equipo.](#page-5-0)
- 2. Extraiga la [cubierta de la base.](#page-10-0)

#### **Sobre esta tarea**

En la imagen a continuación, se indica la ubicación de la batería y se proporciona una representación visual del procedimiento de extracción.

<span id="page-13-0"></span>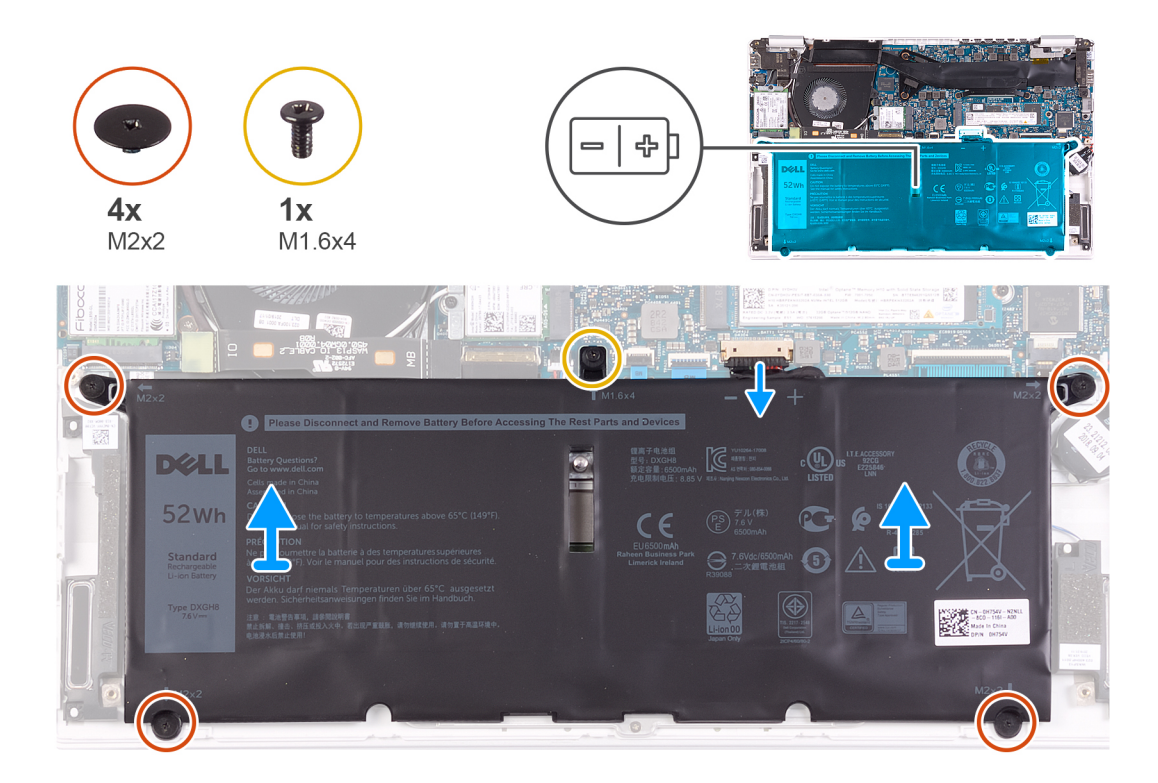

- 1. Desconecte el cable de la batería de la placa base.
- 2. Quite los cuatro tornillos (M2x2) que fijan la batería al ensamblaje del teclado y el reposamanos.
- 3. Quite el tornillo (M1.6x4) que fija la batería a la tarjeta madre del sistema y al ensamblaje del teclado y el reposamanos.
- 4. Levante la batería para quitarla del ensamblaje del teclado y el reposamanos.

### **Instalación de la batería**

#### **Requisitos previos**

Si va a reemplazar un componente, quite el componente existente antes de realizar el procedimiento de instalación.

#### **Sobre esta tarea**

En la imagen a continuación, se indica la ubicación de la batería y se proporciona una representación visual del procedimiento de instalación.

<span id="page-14-0"></span>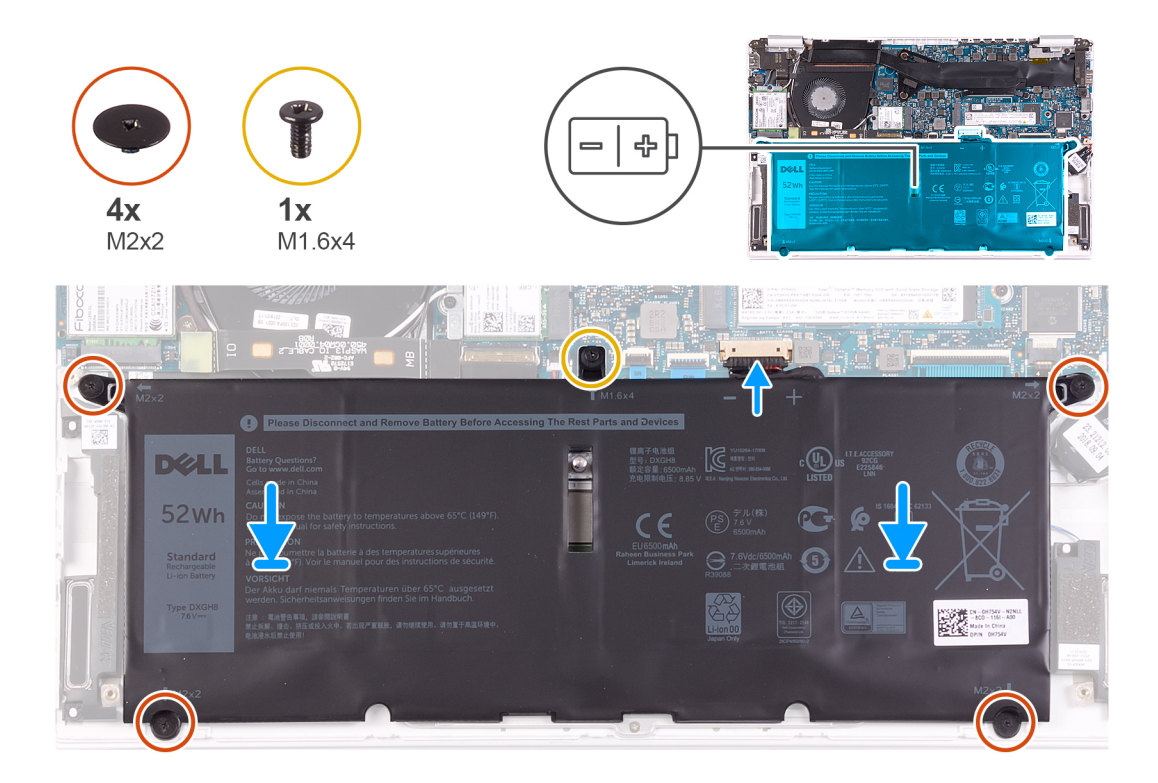

- 1. Conecte el cable de la batería a la placa base.
- 2. Reemplace los cuatro tornillos (M2x2) que fijan la batería al ensamblaje del teclado y el reposamanos.
- 3. Reemplace el tornillo (M1.6x4) que fija la batería a la tarjeta madre del sistema y al ensamblaje del teclado y el reposamanos.

#### **Siguientes pasos**

- 1. Instale la [cubierta de la base](#page-11-0).
- 2. Siga los procedimientos que se describen en [Después de manipular el interior del equipo](#page-8-0).

# **Batería de tipo botón**

### **Extracción de la batería de tipo botón**

#### **Requisitos previos**

1. Siga el procedimiento que se describe en [Antes de manipular el interior de la computadora.](#page-5-0)

**PRECAUCIÓN: Al extraer la batería de tipo botón, se restablecen los valores predeterminados del programa de configuración del BIOS. Se recomienda que anote los valores del programa de configuración del BIOS antes de extraer la batería de tipo botón.**

- 2. Extraiga la [cubierta de la base.](#page-10-0)
- 3. Extraiga la [batería.](#page-10-0)

#### **Sobre esta tarea**

En la imagen a continuación, se indica la ubicación de la batería de tipo botón y se proporciona una representación visual del procedimiento de extracción.

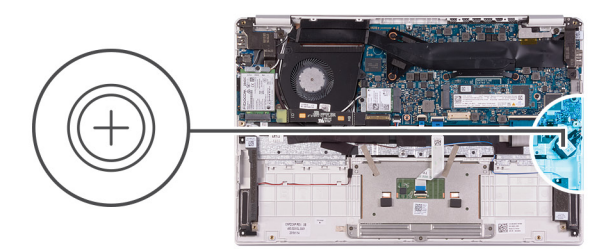

<span id="page-15-0"></span>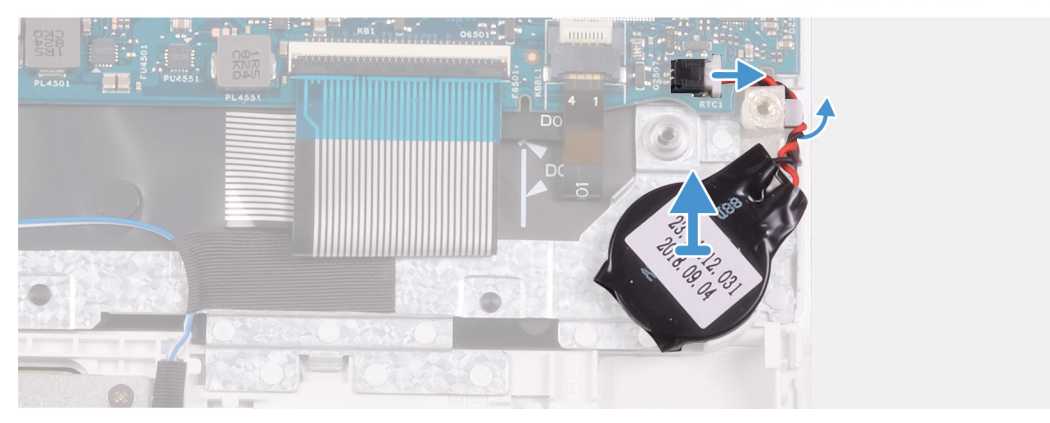

- 1. Desconecte el cable de la batería de tipo botón de la placa base.
- 2. Quite el cable de la batería de tipo botón de la guía de colocación.
- 3. Despegue la batería de tipo botón del ensamblaje del teclado y el reposamanos.

### **Instalación de la batería de tipo botón**

#### **Requisitos previos**

Si va a reemplazar un componente, quite el componente existente antes de realizar el procedimiento de instalación.

#### **Sobre esta tarea**

En la imagen a continuación, se indica la ubicación de la batería de tipo botón y se proporciona una representación visual del procedimiento de instalación.

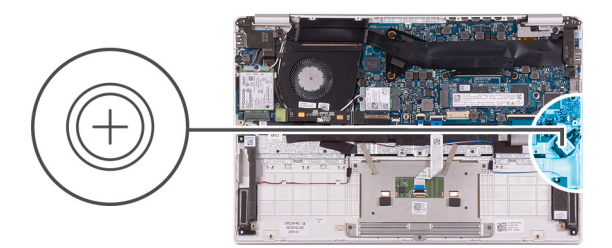

<span id="page-16-0"></span>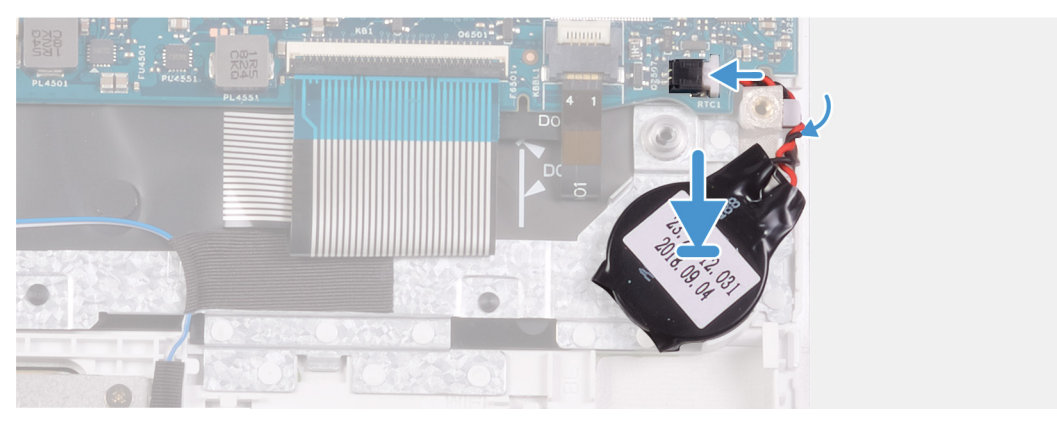

- 1. Adhiera la batería de tipo botón a la ranura del ensamblaje del teclado y el reposamanos.
- 2. Pase el cable de la batería de tipo botón por la guía de colocación.
- 3. Conecte el cable de la batería de tipo botón a la placa base.

#### **Siguientes pasos**

- 1. Coloque la [batería](#page-13-0).
- 2. Instale la [cubierta de la base](#page-11-0).
- 3. Siga los procedimientos que se describen en [Después de manipular el interior del equipo](#page-8-0).

### **Unidad de estado sólido**

### **Extracción de la unidad de estado sólido M.2 2280**

#### **Requisitos previos**

- 1. Siga los procedimientos que se describen en [Antes de manipular el interior del equipo.](#page-5-0)
- 2. Extraiga la [cubierta de la base.](#page-10-0)
- 3. Extraiga la [batería.](#page-10-0)

#### **Sobre esta tarea**

En la imagen a continuación, se indica la ubicación de la unidad de estado sólido y se proporciona una representación visual del procedimiento de extracción.

<span id="page-17-0"></span>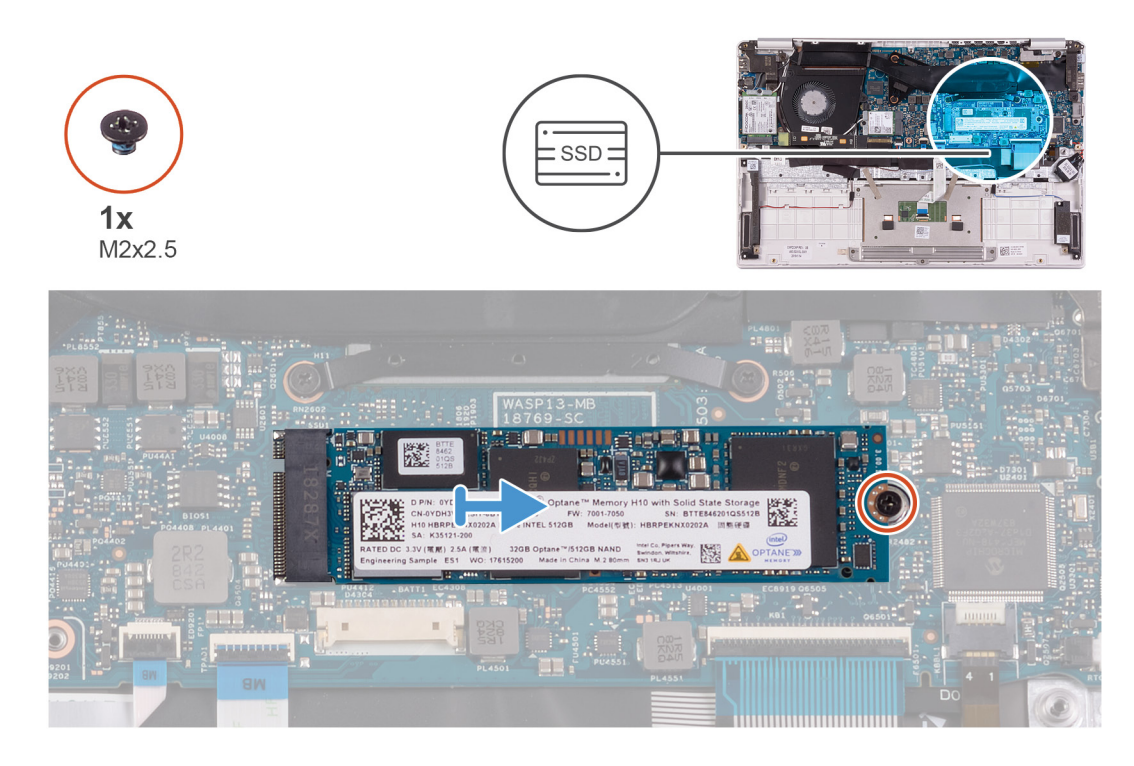

- 1. Quite el tornillo (M2x2.5) que fija la unidad de estado sólido a la tarjeta madre del sistema.
- 2. Deslice y quite la unidad de estado sólido de la ranura de unidad en la tarjeta madre del sistema.

## **Instalación de la unidad de estado sólido M.2 2280**

#### **Requisitos previos**

Si va a reemplazar un componente, quite el componente existente antes de realizar el procedimiento de instalación.

#### **Sobre esta tarea**

En la imagen a continuación, se indica la ubicación de la unidad de estado sólido y se proporciona una representación visual del procedimiento de instalación.

<span id="page-18-0"></span>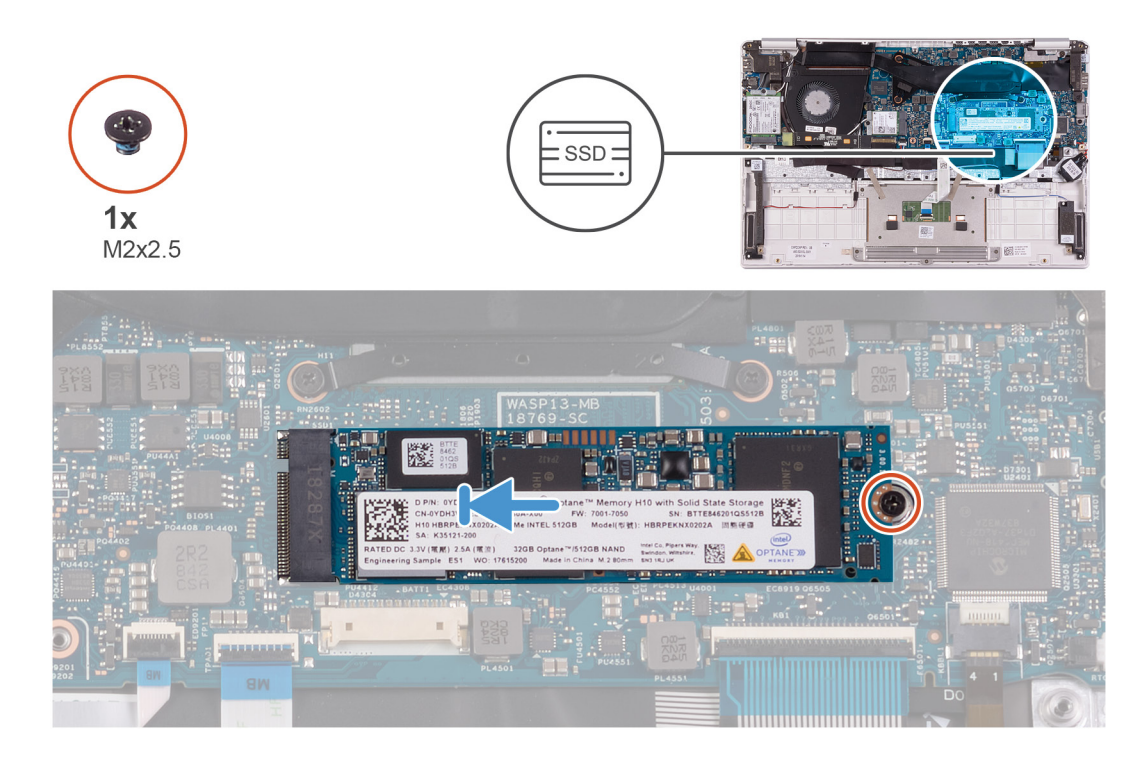

- 1. Alinee la muesca de la unidad de estado sólido con la lengüeta de la ranura de unidad de estado sólido y deslice la unidad en la ranura de unidad de la tarjeta madre del sistema.
- 2. Reemplace el tornillo (M2x2.5) que fija la unidad de estado sólido a la tarjeta madre del sistema.

#### **Siguientes pasos**

- 1. Coloque la [batería](#page-13-0).
- 2. Instale la [cubierta de la base](#page-11-0).
- 3. Siga los procedimientos que se describen en [Después de manipular el interior del equipo](#page-8-0).

### **Extracción de la unidad de estado sólido M.2 2230**

#### **Requisitos previos**

- 1. Siga los procedimientos que se describen en [Antes de manipular el interior del equipo.](#page-5-0)
- 2. Extraiga la [cubierta de la base.](#page-10-0)
- 3. Extraiga la [batería.](#page-10-0)

#### **Sobre esta tarea**

En la imagen a continuación, se indica la ubicación de la unidad de estado sólido y se proporciona una representación visual del procedimiento de extracción.

<span id="page-19-0"></span>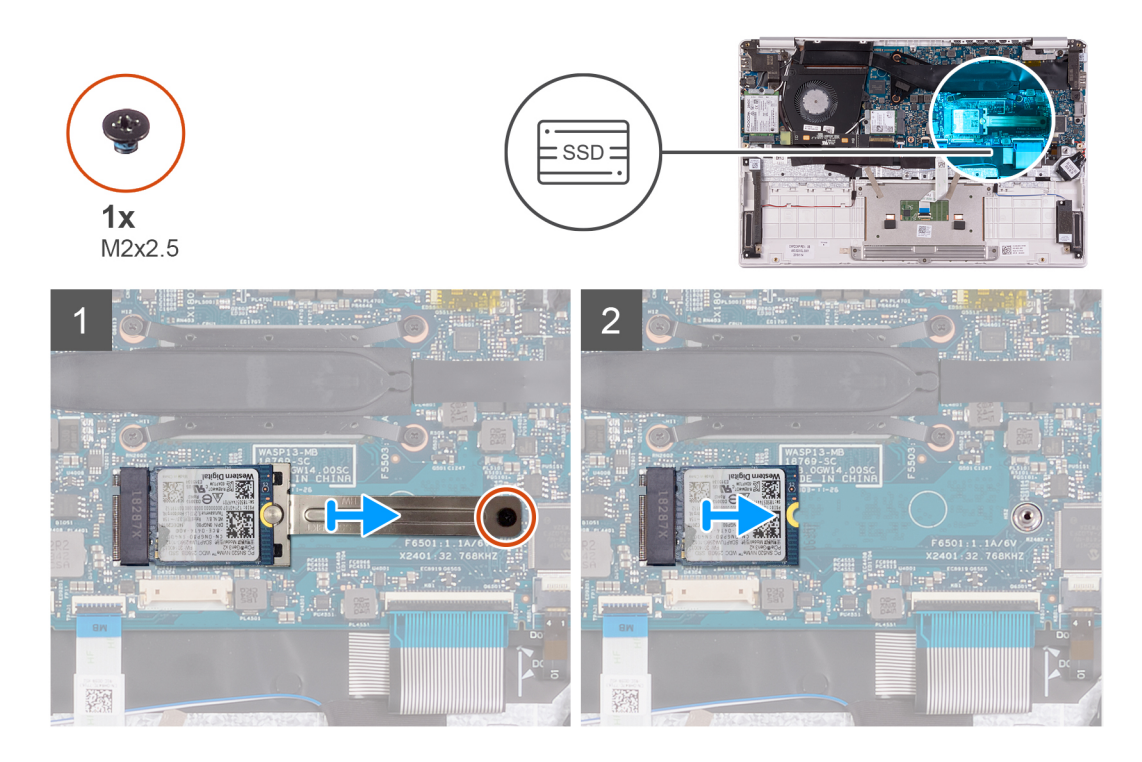

- 1. Quite el tornillo (M2x2.5) que fija el soporte para unidad de estado sólido a la tarjeta madre del sistema.
- 2. Deslice y quite el soporte para unidad de estado sólido de la ranura de unidad de estado sólido en la tarjeta madre del sistema.
- 3. Deslice y quite la unidad de estado sólido de la ranura en la tarjeta madre del sistema.

### **Instalación de la unidad de estado sólido M.2 2230**

#### **Requisitos previos**

Si va a reemplazar un componente, quite el componente existente antes de realizar el procedimiento de instalación.

#### **Sobre esta tarea**

En la imagen a continuación, se indica la ubicación de la unidad de estado sólido y se proporciona una representación visual del procedimiento de instalación.

<span id="page-20-0"></span>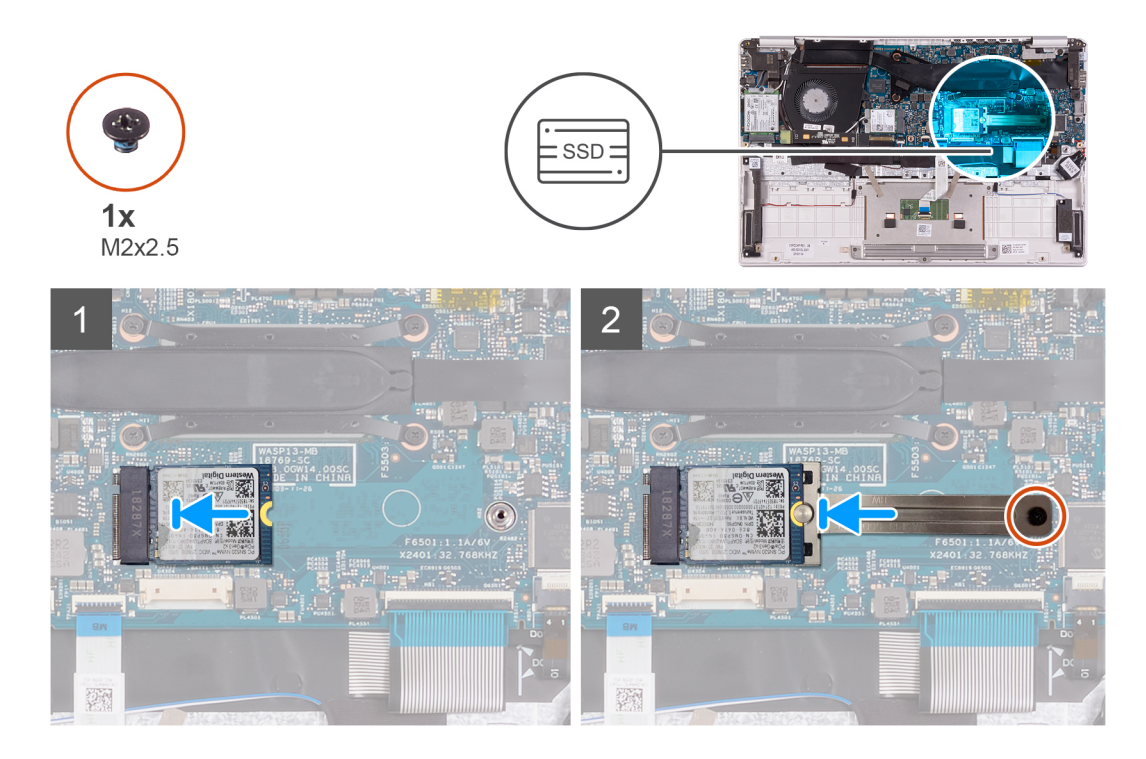

- 1. Alinee la muesca de la unidad de estado sólido con la lengüeta de la ranura de unidad de estado sólido y deslice la unidad en la ranura de unidad de la tarjeta madre del sistema.
- 2. Deslice el soporte para unidad de estado sólido en la unidad de estado sólido de la tarjeta madre del sistema.
- 3. Reemplace el tornillo (M2x2.5) que fija la unidad de estado sólido a la tarjeta madre del sistema.

#### **Siguientes pasos**

- 1. Coloque la [batería](#page-13-0).
- 2. Instale la [cubierta de la base](#page-11-0).
- 3. Siga los procedimientos que se describen en [Después de manipular el interior del equipo](#page-8-0).

## **Disipador de calor**

### **Extracción del disipador de calor**

#### **Requisitos previos**

- 1. Siga los procedimientos que se describen en [Antes de manipular el interior del equipo.](#page-5-0)
- 2. Extraiga la [cubierta de la base.](#page-10-0)
- 3. Extraiga la [batería.](#page-10-0)

#### **Sobre esta tarea**

En la imagen a continuación, se indica la ubicación del disipador de calor y se proporciona una representación visual del procedimiento de extracción.

<span id="page-21-0"></span>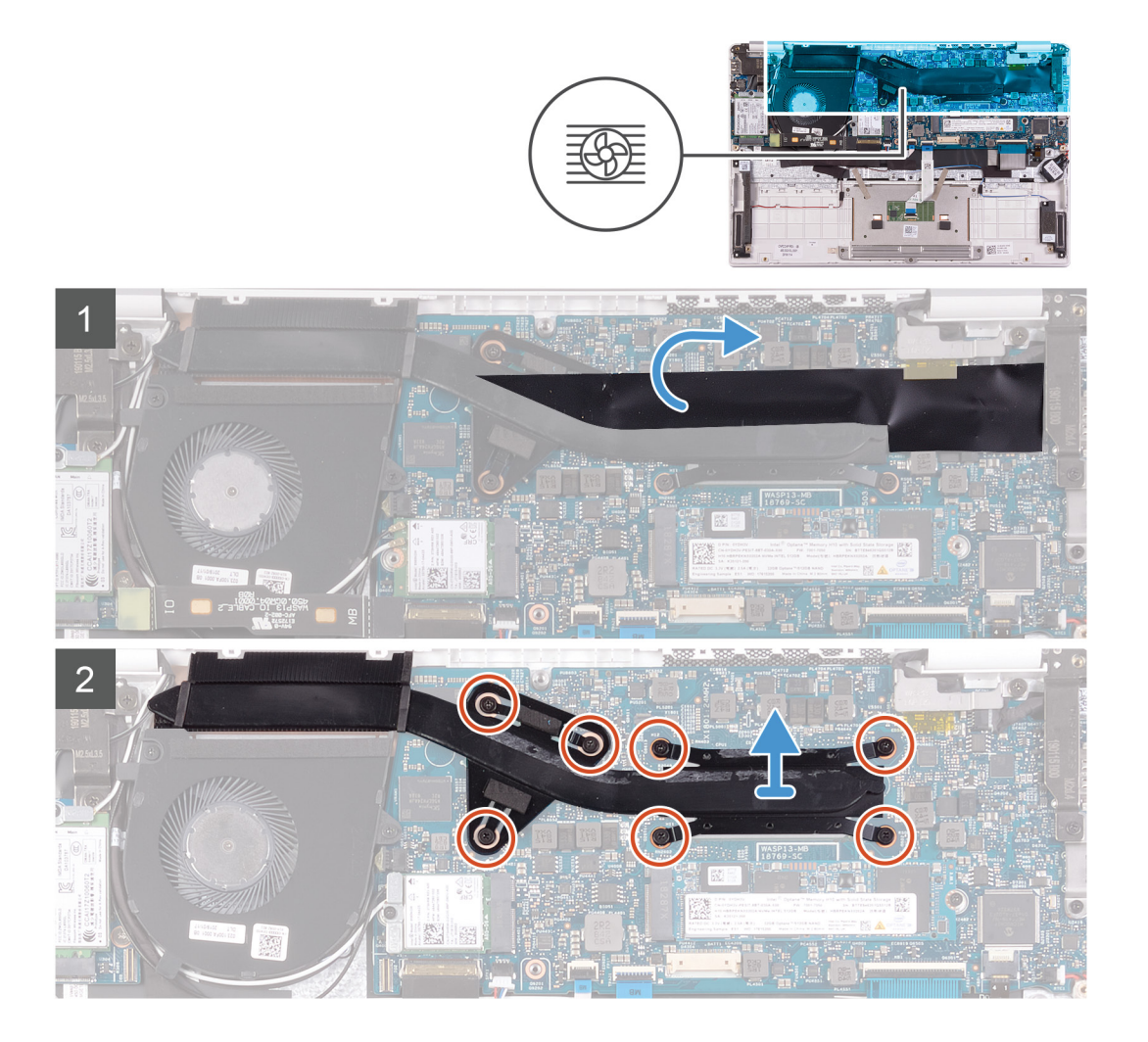

- 1. Despegue la cinta de mylar que fija el disipador de calor a la tarjeta madre del sistema.
- 2. En orden secuencial inverso (7>6>5>4>3>2>1), afloje los siete tornillos cautivos que fijan el disipador de calor a la tarjeta madre del sistema.
- 3. Levante el disipador de calor para separarlo de la placa base.

### **Instalación del disipador de calor**

#### **Requisitos previos**

Si va a reemplazar un componente, quite el componente existente antes de realizar el procedimiento de instalación.

#### **Sobre esta tarea**

En la imagen a continuación, se indica la ubicación de la cubierta de la base y se proporciona una representación visual del procedimiento de instalación.

<span id="page-22-0"></span>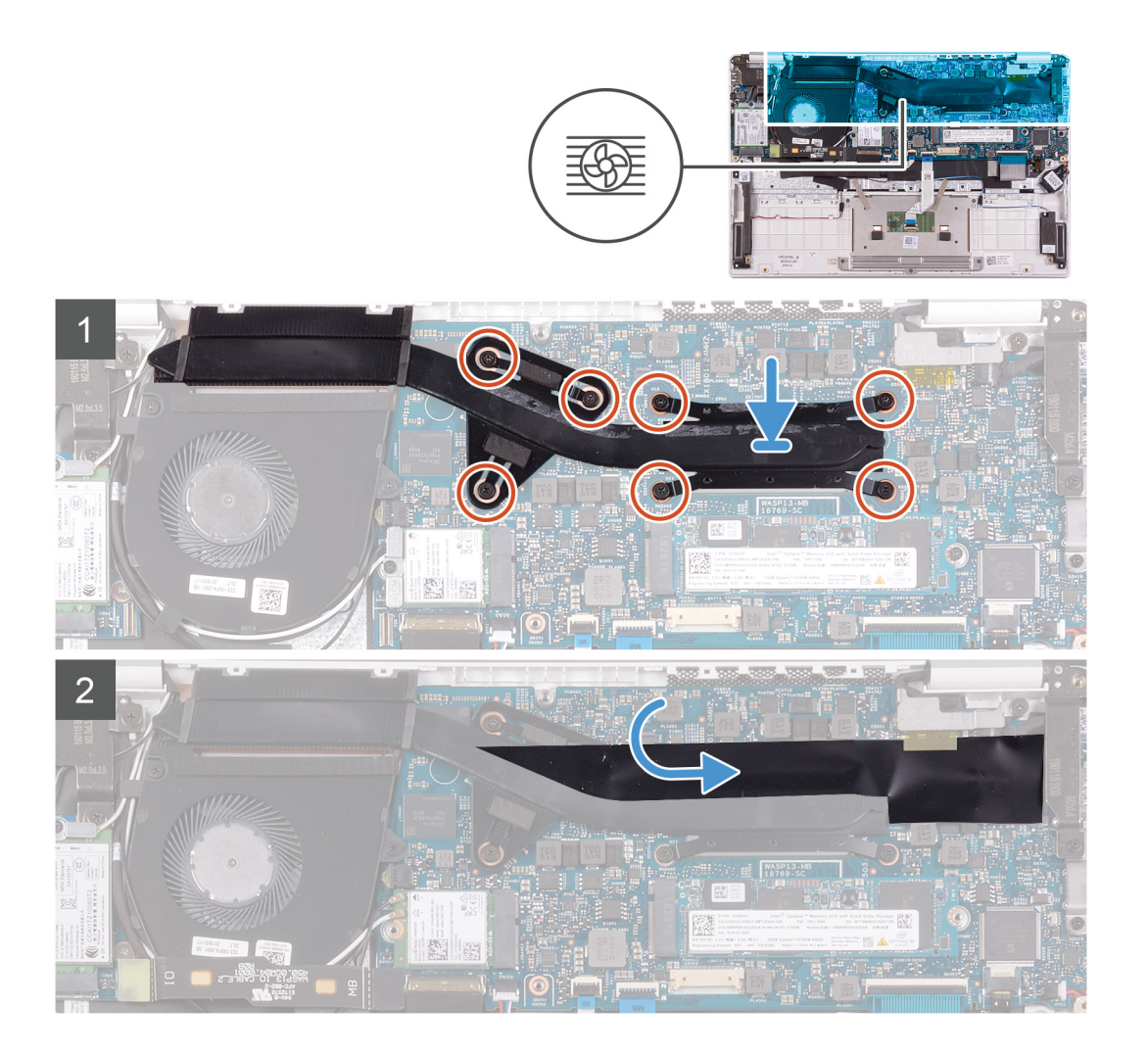

- 1. Alinee y coloque los orificios para tornillos en el disipador de calor con los orificios para tornillos en la tarjeta madre del sistema.
- 2. En orden secuencial (como se indica en el disipador de calor), ajuste los siete tornillos cautivos que fijan el disipador de calor a la tarjeta madre del sistema.
- 3. Adhiera la cinta de mylar que fija el disipador de calor a la tarjeta madre del sistema.

#### **Siguientes pasos**

- 1. Coloque la [batería](#page-13-0).
- 2. Instale la [cubierta de la base](#page-11-0).
- 3. Siga los procedimientos que se describen en [Después de manipular el interior del equipo](#page-8-0).

# **Ventilador**

### **Extracción del ventilador**

#### **Requisitos previos**

- 1. Siga los procedimientos que se describen en [Antes de manipular el interior del equipo.](#page-5-0)
- 2. Extraiga la [cubierta de la base.](#page-10-0)
- 3. Extraiga la [batería.](#page-10-0)

#### <span id="page-23-0"></span>**Sobre esta tarea**

En la imagen a continuación, se indica la ubicación del ventilador y se proporciona una representación visual del procedimiento de extracción.

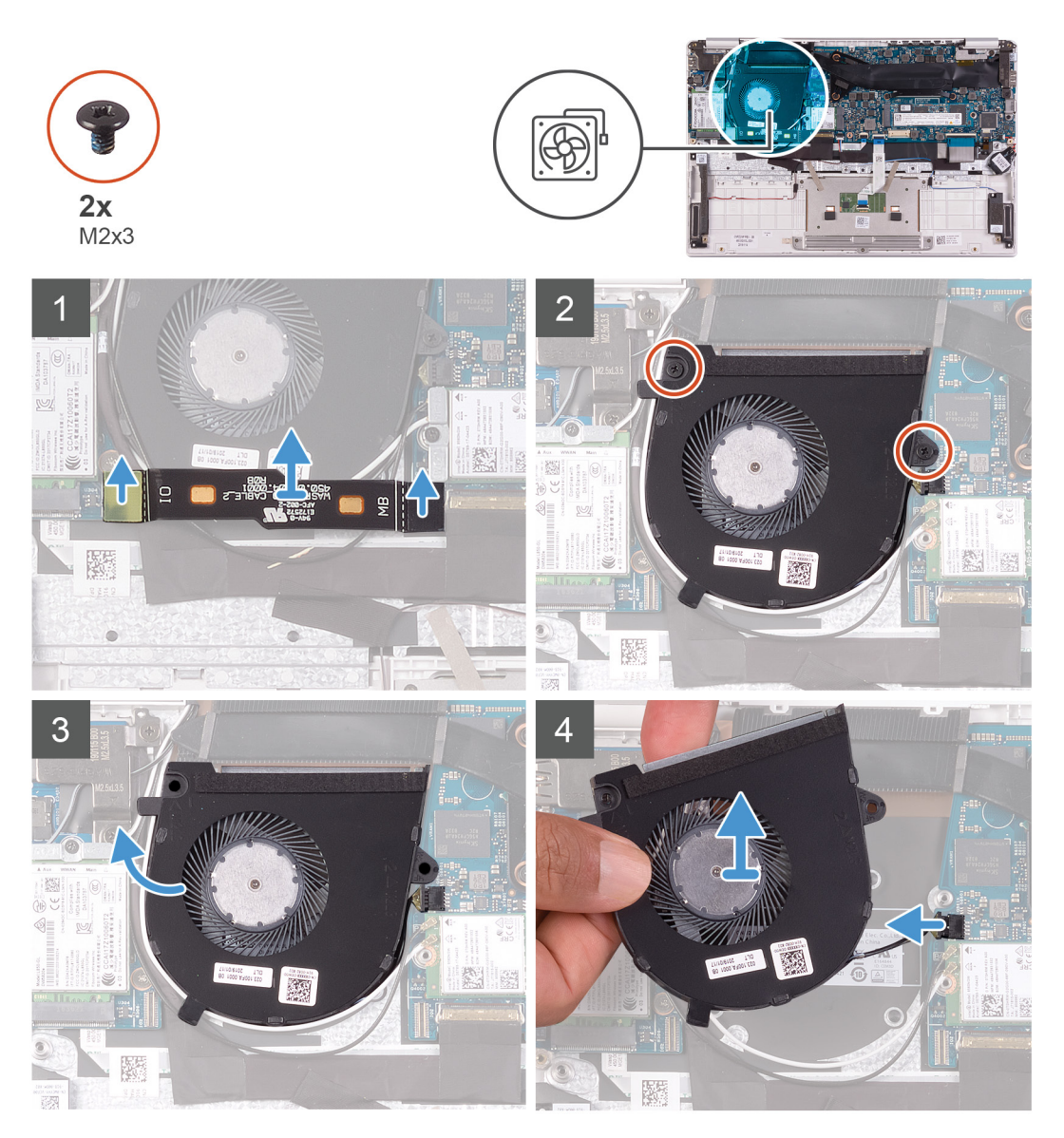

#### **Pasos**

1. Desconecte el cable de la placa de E/S de la placa base y la placa de E/S.

#### **NOTA: Este paso solo corresponde a computadoras enviadas con configuración de WWAN.**

- 2. Quite los dos tornillos (M2x3) que fijan el ventilador a la tarjeta madre del sistema.
- 3. Levante el ventilador ligeramente para quitarlo del ensamblaje del teclado y el reposamanos.
- 4. Desconecte el cable del ventilador de la tarjeta madre del sistema y levante el ventilador para quitarlo del ensamblaje del teclado y el reposamanos.

### **Instalación del ventilador**

#### **Requisitos previos**

Si va a reemplazar un componente, quite el componente existente antes de realizar el procedimiento de instalación.

#### **Sobre esta tarea**

En la imagen a continuación, se indica la ubicación del ventilador y se proporciona una representación visual del procedimiento de instalación.

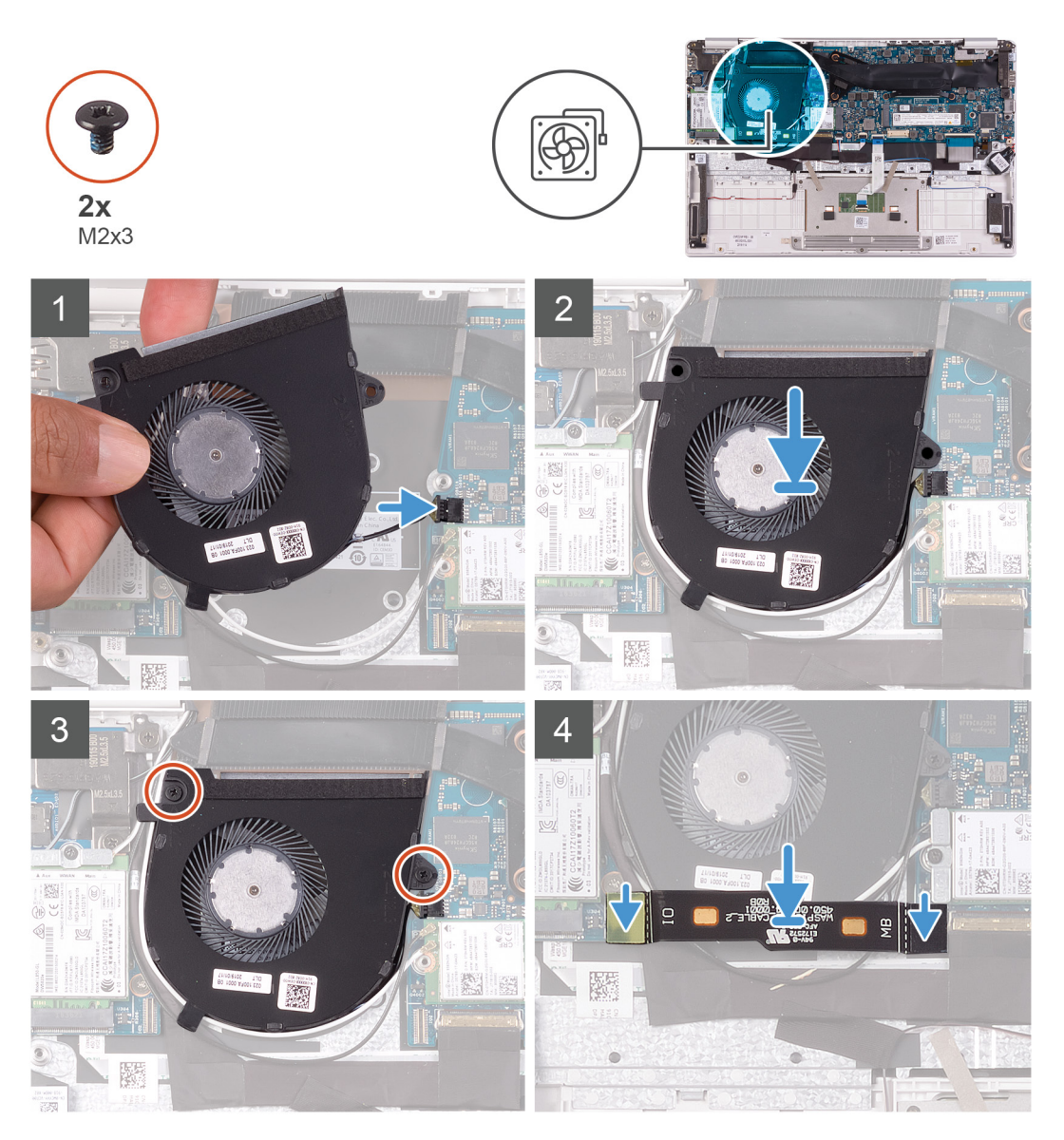

#### **Pasos**

- 1. Conecte el cable del ventilador a la placa base.
- 2. Alinee los orificios para tornillos del ventilador con los orificios para tornillos del ensamblaje del teclado y el reposamanos.
- 3. Reemplace los dos tornillos (M2x3) que fijan el ventilador al ensamblaje del teclado y el reposamanos.
- 4. Conecte el cable de la placa de E/S a la placa base y la placa de E/S.

#### **NOTA: Este paso solo corresponde a computadoras enviadas con configuración de WWAN.**

#### **Siguientes pasos**

- 1. Coloque la [batería](#page-13-0).
- 2. Instale la [cubierta de la base](#page-11-0).
- 3. Siga los procedimientos que se describen en [Después de manipular el interior del equipo](#page-8-0).

# <span id="page-25-0"></span>**Altavoces**

## **Extracción de los altavoces**

#### **Requisitos previos**

- 1. Siga los procedimientos que se describen en [Antes de manipular el interior del equipo.](#page-5-0)
- 2. Extraiga la [cubierta de la base.](#page-10-0)
- 3. Extraiga la [batería.](#page-10-0)

#### **Sobre esta tarea**

En la imagen a continuación, se indica la ubicación de los altavoces y se proporciona una representación visual del procedimiento de extracción.

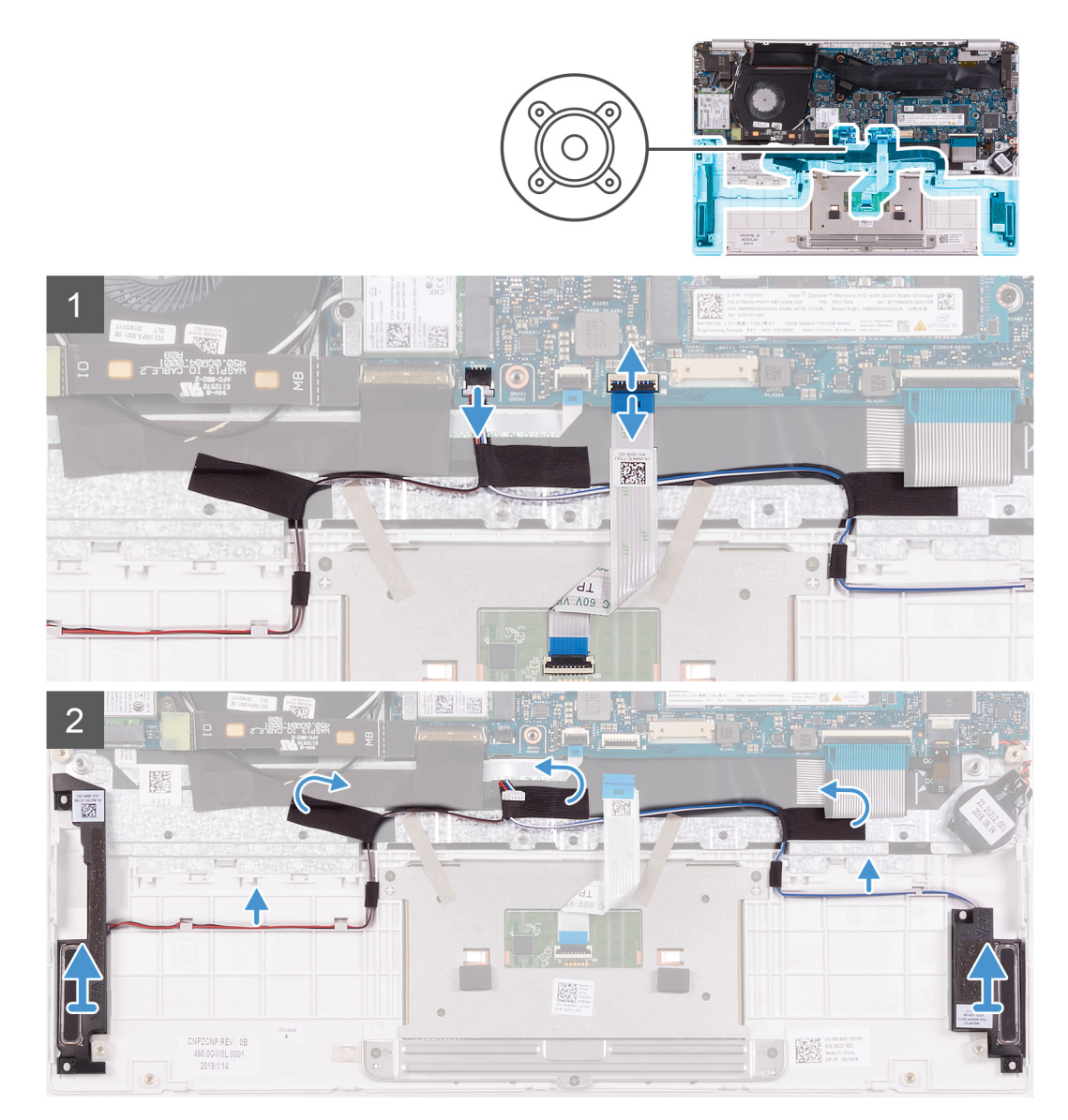

- 1. Abra el pestillo y desconecte el cable de la almohadilla de contacto de la tarjeta madre del sistema.
- 2. Desconecte el cable de los altavoces de la placa base.
- 3. Despegue las cintas que fijan el cable del altavoz al ensamblaje del teclado y el reposamanos.

<span id="page-26-0"></span>4. Observe la colocación del cable del altavoz y quítelo de la guías de colocación en el ensamblaje del teclado y el reposamanos.

**NOTA: Observe la posición de los anillos de goma antes de extraer los altavoces.**

5. Levante los altavoces, junto con el cable, para quitarlos del ensamblaje del teclado y el reposamanos.

# **Instalación de los altavoces**

#### **Requisitos previos**

Si va a reemplazar un componente, quite el componente existente antes de realizar el procedimiento de instalación.

#### **Sobre esta tarea**

En la imagen a continuación, se indica la ubicación de los altavoces y se proporciona una representación visual del procedimiento de instalación.

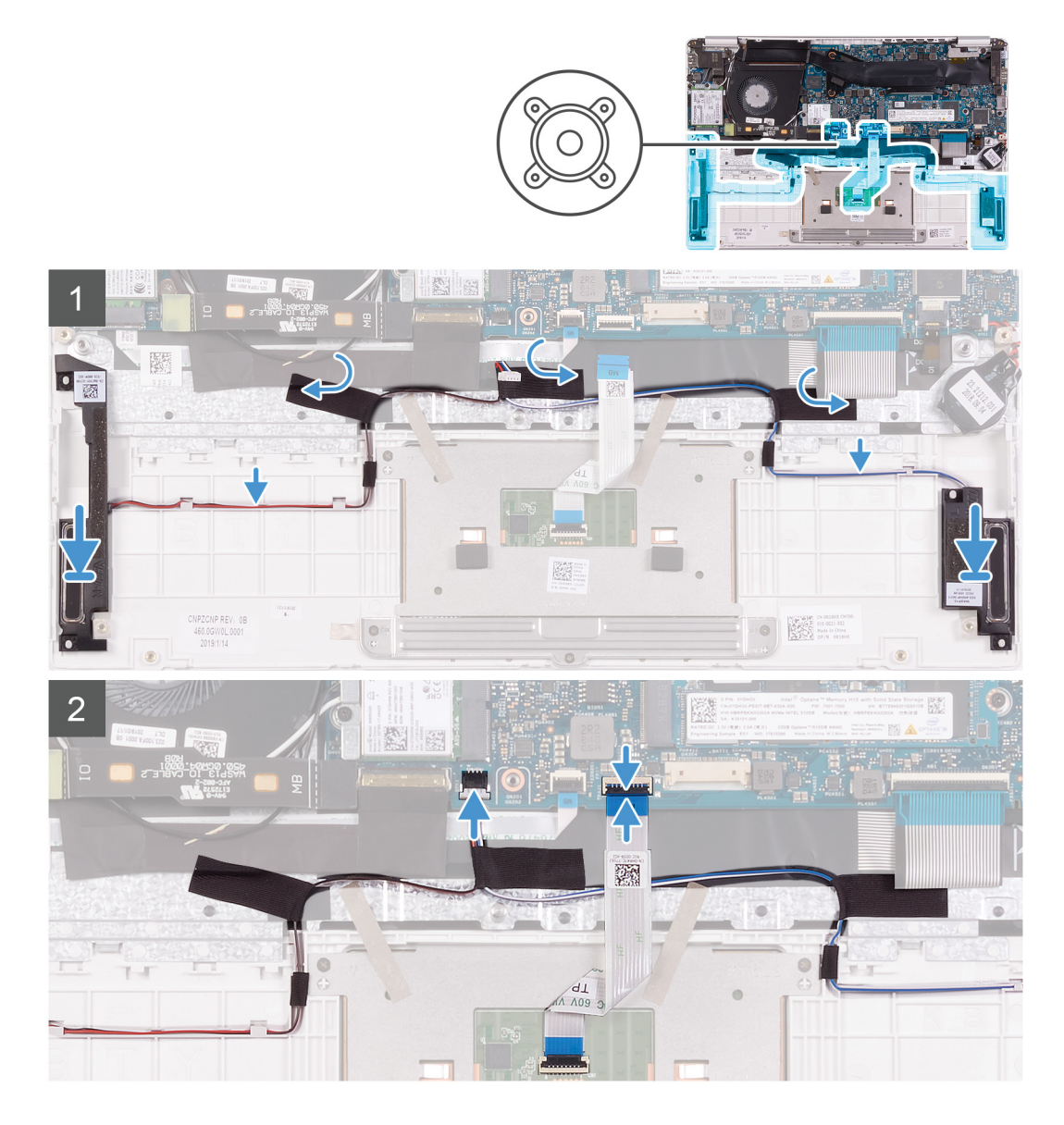

- 1. Mediante los postes de alineación y las arandelas de goma, coloque los altavoces en las ranuras del ensamblaje del teclado y el reposamanos.
- 2. Pase el cable del altavoz por las guías de colocación del ensamblaje del teclado y el reposamanos.
- 3. Adhiera las cintas que fijan el cable del altavoz al ensamblaje del teclado y el reposamanos.
- <span id="page-27-0"></span>4. Conecte el cable del altavoz a la placa base.
- 5. Conecte el cable de la almohadilla de contacto a la tarjeta madre del sistema y cierre el pestillo para fijar el cable.

#### **Siguientes pasos**

- 1. Coloque la [batería](#page-13-0).
- 2. Instale la [cubierta de la base](#page-11-0).
- 3. Siga los procedimientos que se describen en [Después de manipular el interior del equipo](#page-8-0).

# **Tarjeta WLAN**

## **Extracción de la tarjeta WLAN**

#### **Requisitos previos**

- 1. Siga los procedimientos que se describen en [Antes de manipular el interior del equipo.](#page-5-0)
- 2. Extraiga la [cubierta de la base.](#page-10-0)
- 3. Extraiga la [batería.](#page-10-0)

#### **Sobre esta tarea**

En la imagen a continuación, se indica la ubicación de la tarjeta WLAN y se proporciona una representación visual del procedimiento de extracción.

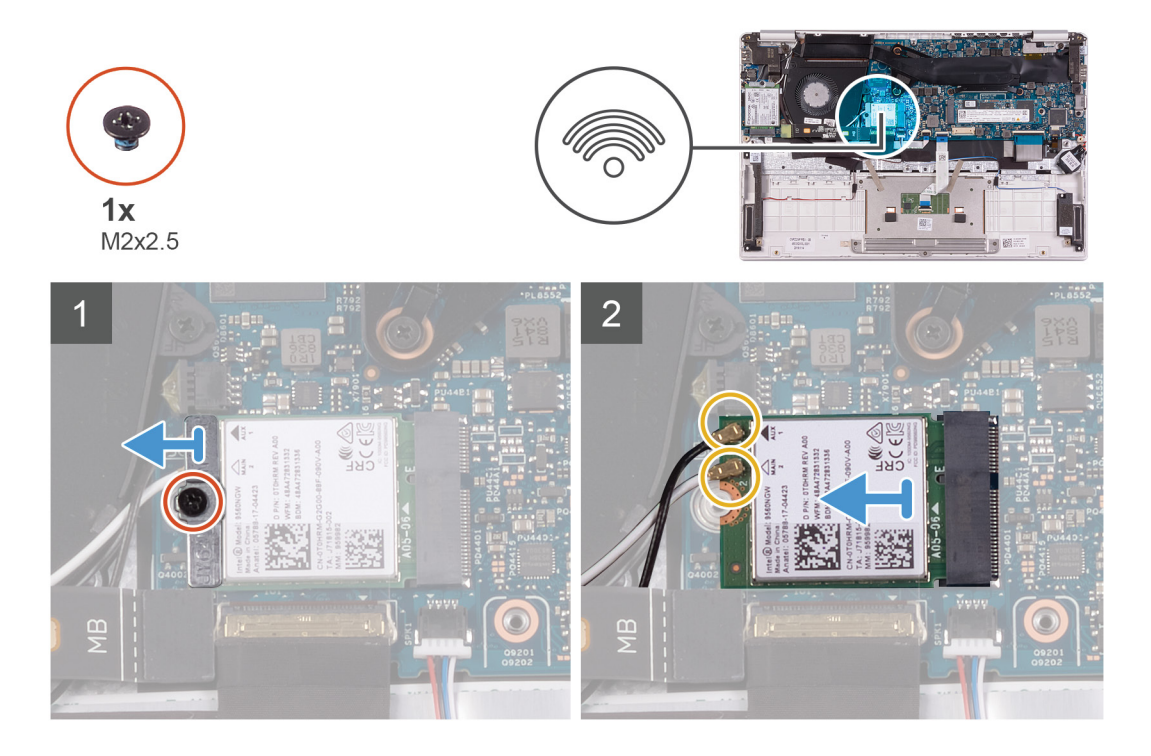

- 1. Quite el tornillo (M2x2.5) que fija el soporte para tarjeta WLAN a la tarjeta WLAN y levante el soporte para quitarlo de la tarjeta.
- 2. Desconecte los cables de antena de la tarjeta WLAN.
- 3. Deslice y quite la tarjeta WLAN de la ranura de tarjeta WLAN.

# <span id="page-28-0"></span>**Instalación de la tarjeta WLAN**

#### **Requisitos previos**

Si va a reemplazar un componente, quite el componente existente antes de realizar el procedimiento de instalación.

#### **Sobre esta tarea**

En la imagen a continuación, se indica la ubicación de la tarjeta WLAN y se proporciona una representación visual del procedimiento de instalación.

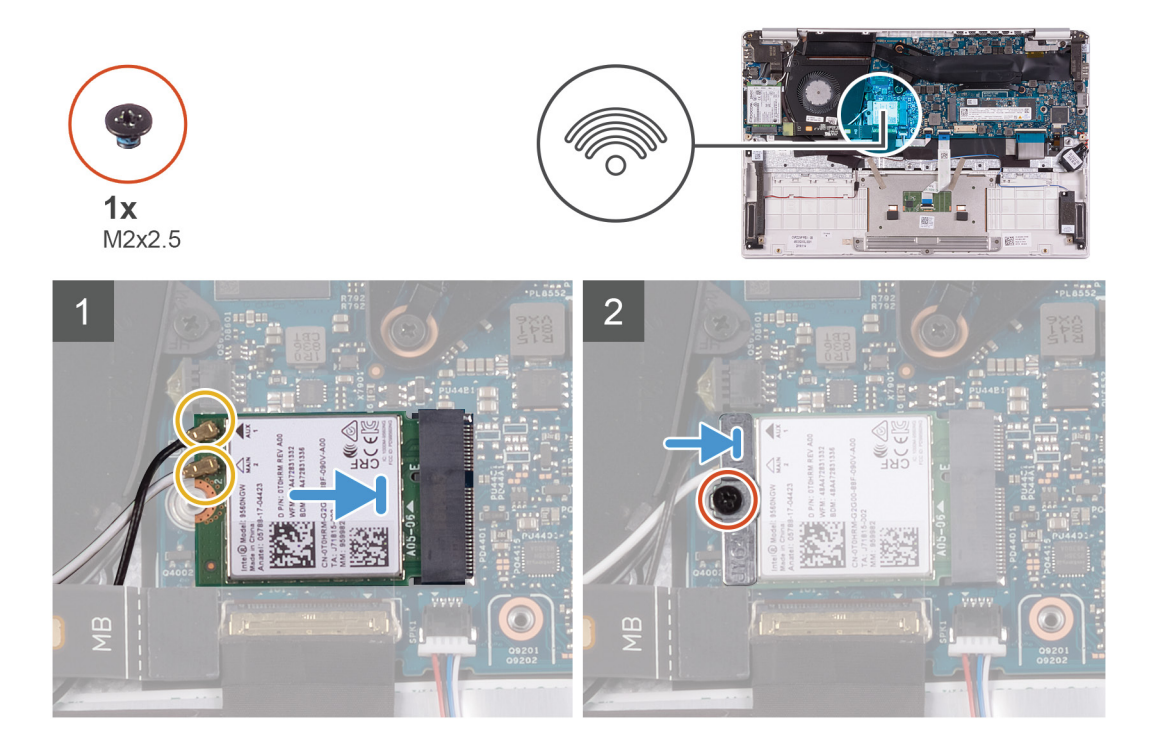

#### **Pasos**

- 1. Conecte los cables de la antena a la tarjeta WLAN.
- 2. Alinee la muesca de la tarjeta WLAN con la lengüeta de la ranura de tarjeta WLAN e inserte la tarjeta WLAN inclinada en la ranura de tarjeta WLAN.
- 3. Alinee y coloque el soporte para tarjeta WLAN en la tarjeta WLAN.
- 4. Reemplace el tornillo (M2x2.5) para fijar el soporte para tarjeta WLAN a la tarjeta WLAN.

#### **Siguientes pasos**

- 1. Coloque la [batería](#page-13-0).
- 2. Instale la [cubierta de la base](#page-11-0).
- 3. Siga los procedimientos que se describen en [Después de manipular el interior del equipo](#page-8-0).

# **Tarjeta WWAN**

# **Extracción de la tarjeta WWAN**

#### **Requisitos previos**

**NOTA: Este procedimiento solo corresponde a computadoras enviadas con configuración de WWAN.**

1. Siga los procedimientos que se describen en [Antes de manipular el interior del equipo.](#page-5-0)

- <span id="page-29-0"></span>2. Extraiga la [cubierta de la base.](#page-10-0)
- 3. Extraiga la [batería.](#page-10-0)

#### **Sobre esta tarea**

En la imagen a continuación, se indica la ubicación de la tarjeta WWAN y se proporciona una representación visual del procedimiento de extracción.

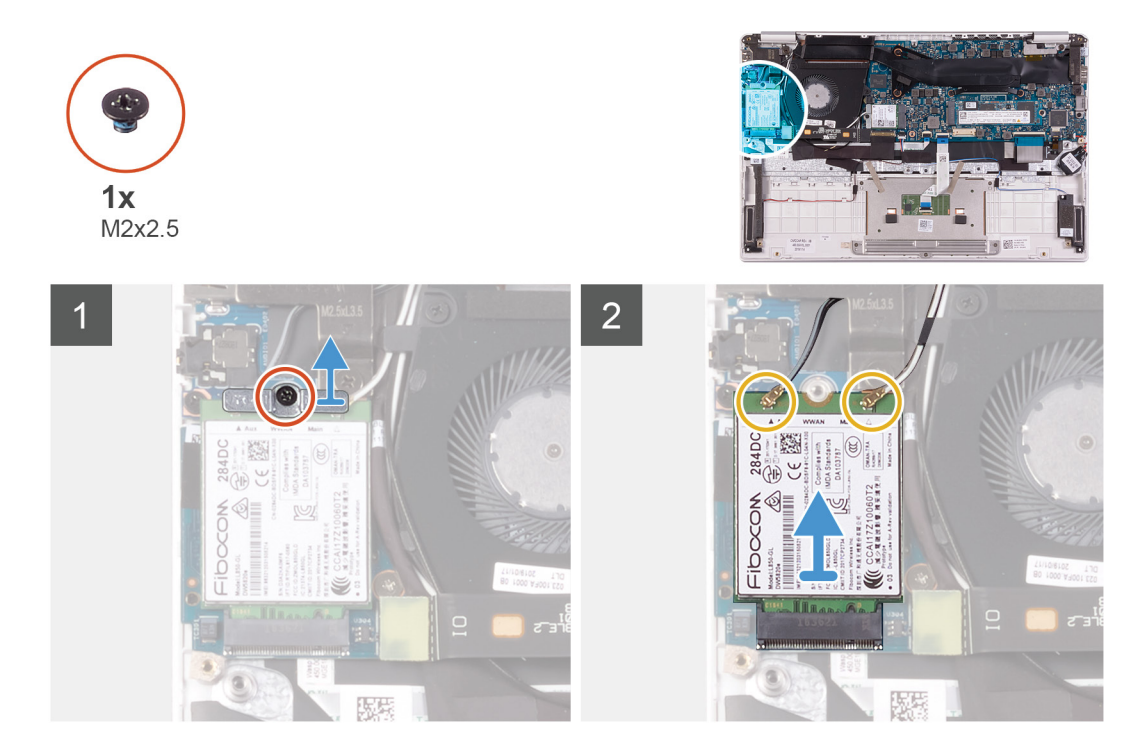

#### **Pasos**

- 1. Quite el tornillo (M2x2.5) que fija el soporte de la tarjeta WWAN a la tarjeta WWAN.
- 2. Tenga en cuenta la alineación del soporte para tarjeta WWAN antes de levantarlo de la tarjeta WWAN.
- 3. Desconecte los cables de antena de la tarjeta WWAN.
- 4. Deslice y quite la tarjeta WWAN de la ranura de tarjeta WWAN.

### **Instalación de la tarjeta WWAN**

#### **Requisitos previos**

**NOTA: Este procedimiento solo corresponde a computadoras enviadas con configuración de WWAN.**

Si va a reemplazar un componente, quite el componente existente antes de realizar el procedimiento de instalación.

#### **Sobre esta tarea**

En la imagen a continuación, se indica la ubicación de la tarjeta WWAN y se proporciona una representación visual del procedimiento de instalación.

<span id="page-30-0"></span>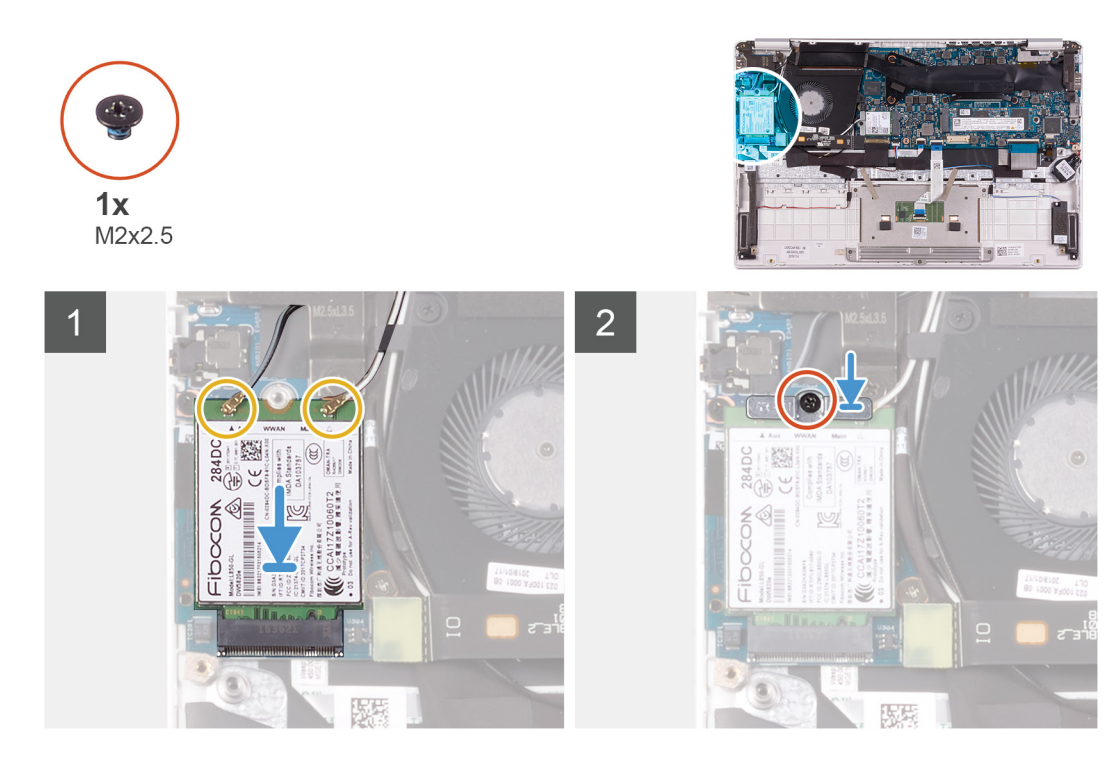

- 1. Alinee la muesca de la tarjeta WWAN con la lengüeta de la ranura de tarjeta WWAN e inserte la tarjeta inclinada en la ranura.
- 2. Conecte los cables de la antena a la tarjeta WWAN y alinee el soporte para tarjeta WWAN en la tarjeta WWAN.
- 3. Reemplace el tornillo (M2x2.5) que fija el soporte de WWAN a la tarjeta WWAN.

#### **Siguientes pasos**

- 1. Coloque la [batería](#page-13-0).
- 2. Instale la [cubierta de la base](#page-11-0).
- 3. Siga los procedimientos que se describen en [Después de manipular el interior del equipo](#page-8-0).

# **Superficie táctil**

### **Extracción de la superficie táctil**

#### **Requisitos previos**

- 1. Siga los procedimientos que se describen en [Antes de manipular el interior del equipo.](#page-5-0)
- 2. Extraiga la [cubierta de la base.](#page-10-0)
- 3. Extraiga la [batería.](#page-10-0)

#### **Sobre esta tarea**

En la imagen a continuación, se indica la ubicación de la almohadilla de contacto y se proporciona una representación visual del procedimiento de extracción.

<span id="page-31-0"></span>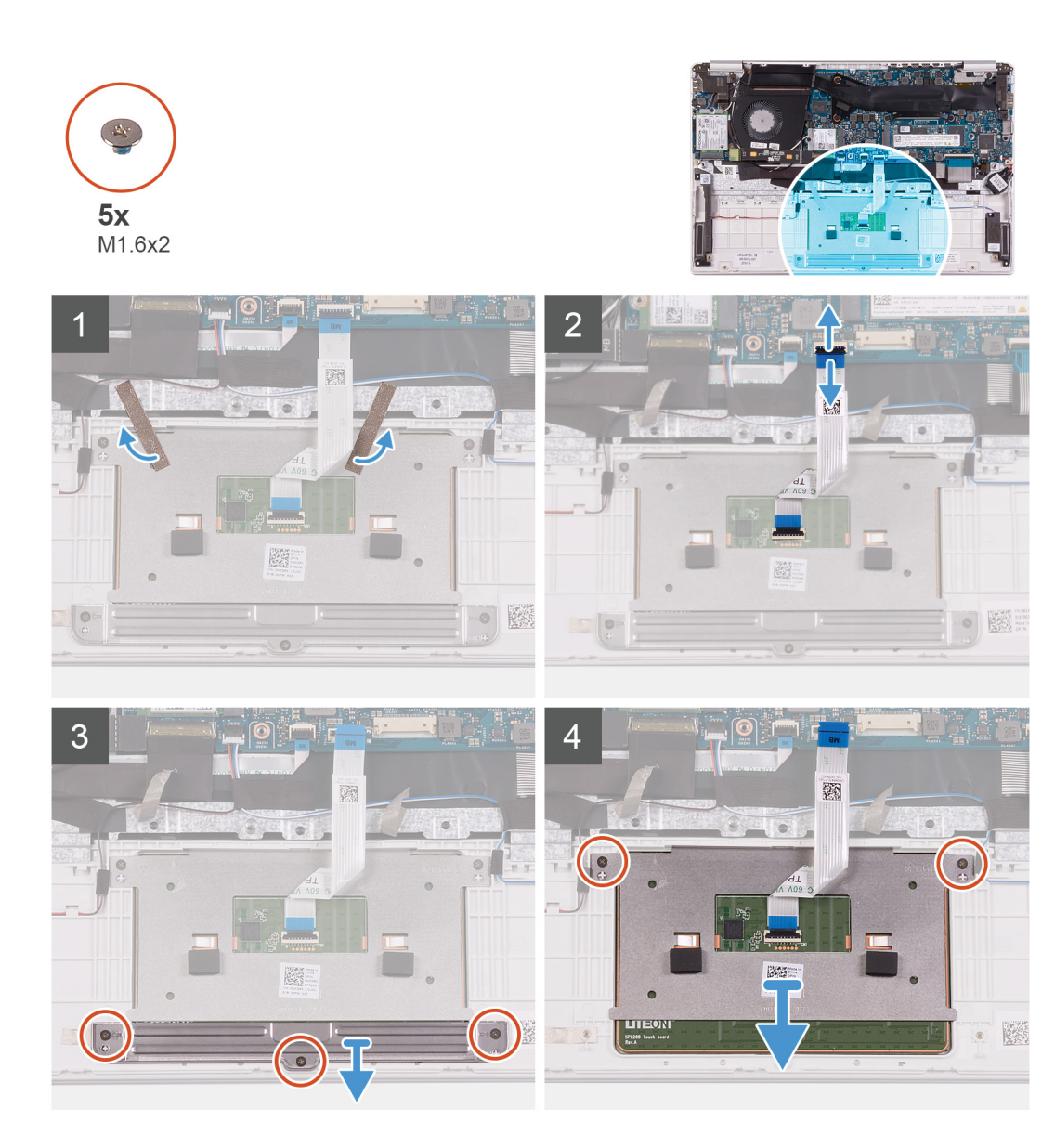

- 1. Despegue las cintas adhesivas que fijan la almohadilla de contacto al ensamblaje del teclado y el reposamanos.
- 2. Abra el pestillo y desconecte el cable de la almohadilla de contacto de la tarjeta madre del sistema.
- 3. Quite los tres tornillos (M1.6x2) que fijan el soporte para almohadilla de contacto al ensamblaje del teclado y el reposamanos.
- 4. Levante el soporte de la almohadilla de contacto para quitarlo del ensamblaje del teclado y el reposamanos.
- 5. Quite los dos tornillos (M1.6x2) que fijan la almohadilla de contacto al ensamblaje del teclado y el reposamanos.
- 6. Levante la almohadilla de contacto, junto con el cable, para quitarlos del ensamblaje del teclado y el reposamanos.

### **Instalación de la superficie táctil**

#### **Requisitos previos**

Si va a reemplazar un componente, quite el componente existente antes de realizar el procedimiento de instalación.

#### **Sobre esta tarea**

En la imagen a continuación, se indica la ubicación de la almohadilla de contacto y se proporciona una representación visual del procedimiento de instalación.

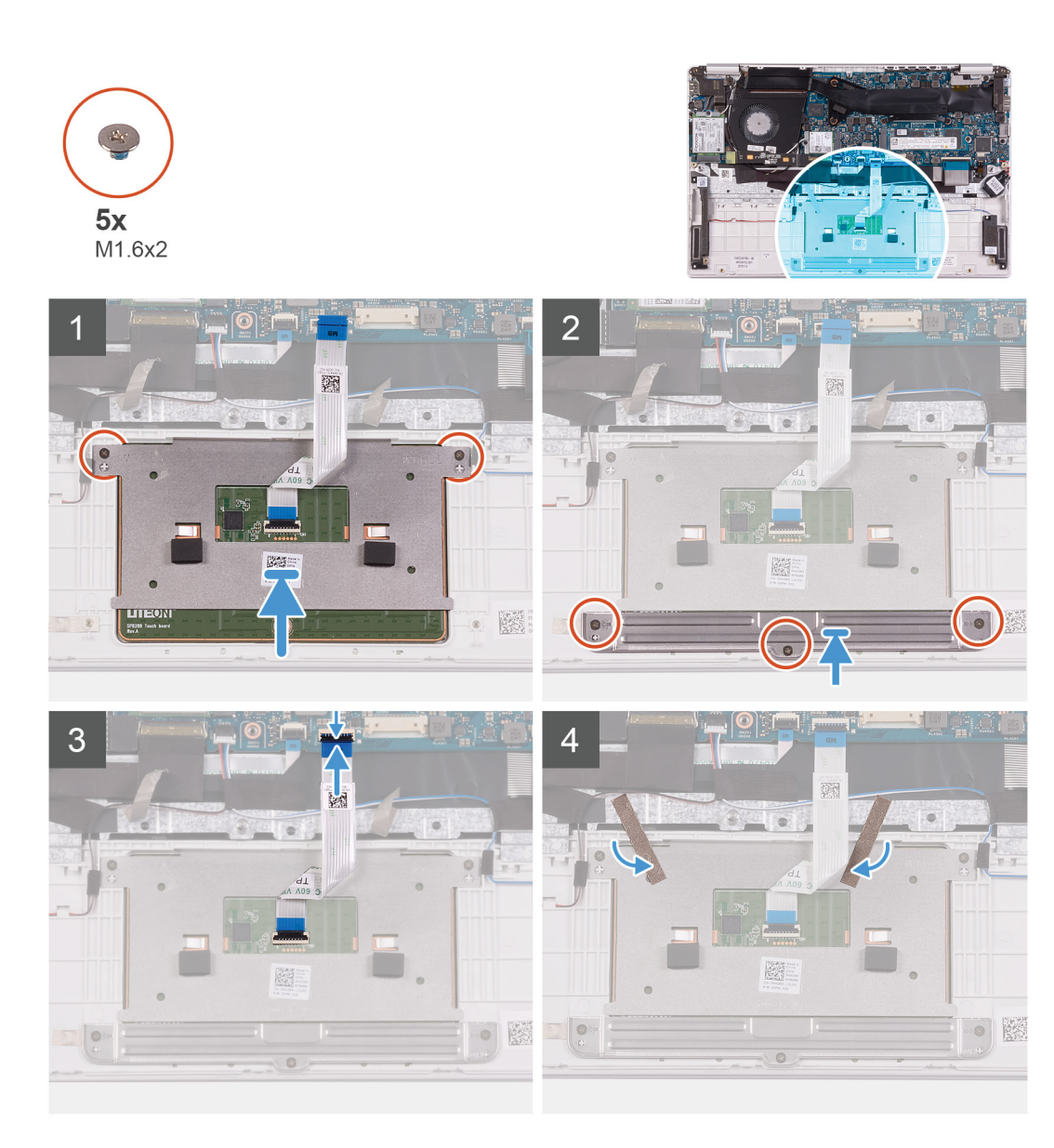

- 1. Alinee y coloque la almohadilla de contacto en la ranura del ensamblaje del teclado y el reposamanos.
- 2. Reemplace los dos tornillos (M1.6x2) que fijan la almohadilla de contacto al ensamblaje del teclado y el reposamanos.
- 3. Alinee y coloque el soporte de la almohadilla de contacto en la ranura del ensamblaje del teclado y el reposamanos.
- 4. Reemplace los tres tornillos (M1.6x2) que fijan el soporte para almohadilla de contacto al ensamblaje del teclado y el reposamanos.
- 5. Deslice el cable de la almohadilla de contacto en el conector de la tarjeta madre del sistema y cierre el pestillo para fijar el cable.
- 6. Adhiera la cinta que fija la almohadilla de contacto al ensamblaje del teclado y el reposamanos.

#### **Siguientes pasos**

- 1. Coloque la [batería](#page-13-0).
- 2. Instale la [cubierta de la base](#page-11-0).
- 3. Siga los procedimientos que se describen en [Después de manipular el interior del equipo](#page-8-0).

# <span id="page-33-0"></span>**Puerto del adaptador de alimentación**

# **Extracción del puerto del adaptador de alimentación**

#### **Requisitos previos**

- 1. Siga los procedimientos que se describen en [Antes de manipular el interior del equipo.](#page-5-0)
- 2. Extraiga la [cubierta de la base.](#page-10-0)
- 3. Extraiga la [batería.](#page-10-0)

#### **Sobre esta tarea**

En la imagen a continuación, se indica la ubicación del puerto del adaptador de alimentación y se proporciona una representación visual del procedimiento de extracción.

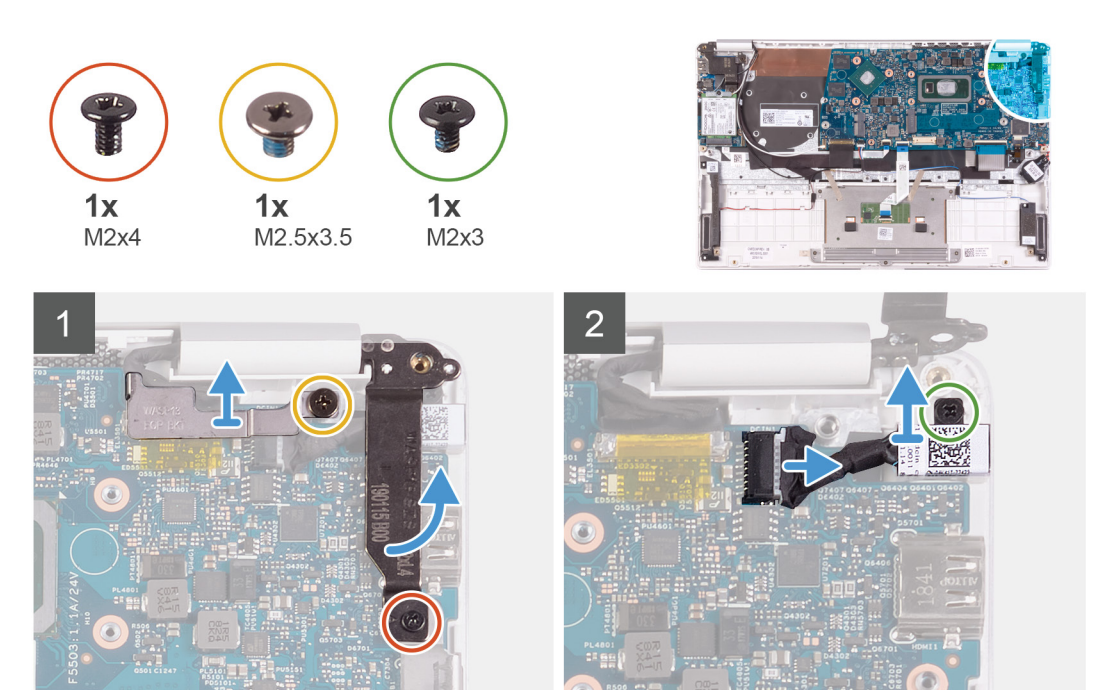

#### **Pasos**

- 1. Quite el tornillo (M2.5x3.5) que fija el soporte del cable de la pantalla a la tarjeta madre del sistema.
- 2. Quite el tornillo (M2x4) que fija la bisagra de la pantalla derecha a la tarjeta madre del sistema.
- 3. Abra las bisagras de la pantalla en un ángulo de 90 grados.
- 4. Desconecte el cable del puerto del adaptador de alimentación de la placa base.
- 5. Quite el tornillo (M2x3) que fija el puerto del adaptador de alimentación al ensamblaje del teclado y el reposamanos.
- 6. Levante el puerto del adaptador de alimentación, junto con el cable, para quitarlos del ensamblaje del teclado y el reposamanos.

## **Instalación del puerto del adaptador de alimentación**

#### **Requisitos previos**

Si va a reemplazar un componente, quite el componente existente antes de realizar el procedimiento de instalación.

#### <span id="page-34-0"></span>**Sobre esta tarea**

En la imagen a continuación, se indica la ubicación del puerto del adaptador de alimentación y se proporciona una representación visual del procedimiento de instalación.

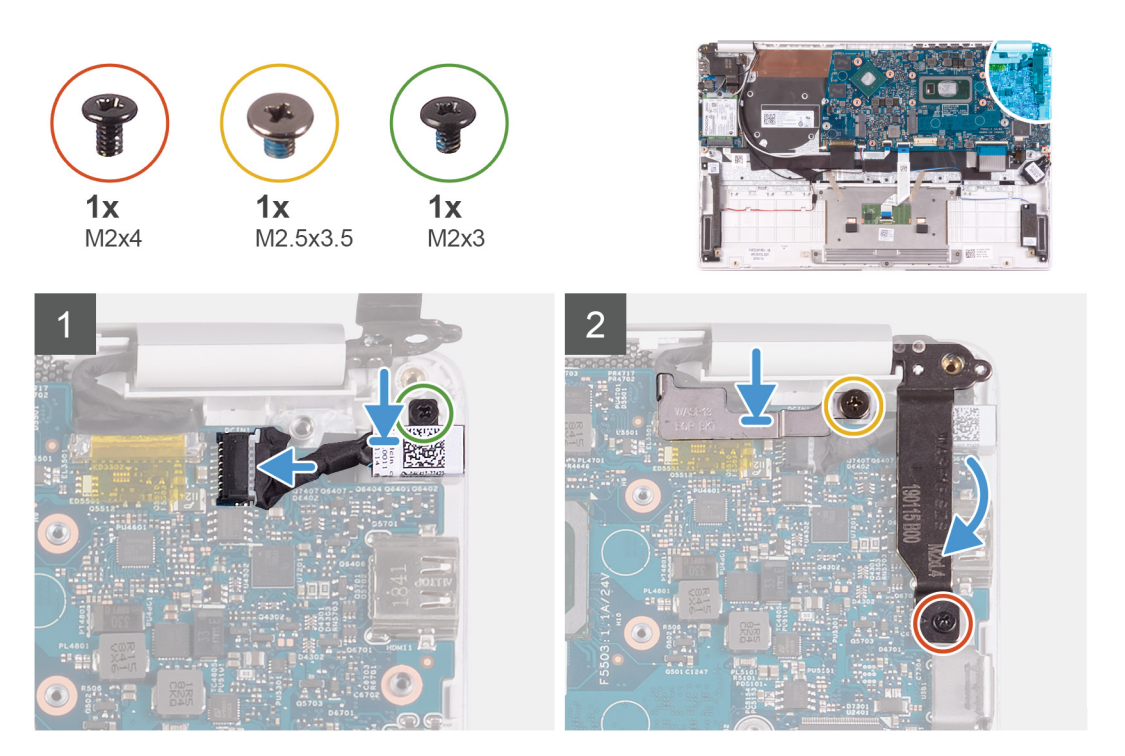

#### **Pasos**

- 1. Conecte el cable del puerto del adaptador de alimentación a la placa base.
- 2. Reemplace el tornillo (M2x3) que fija el puerto del adaptador de alimentación al ensamblaje del teclado y el reposamanos.
- 3. Alinee y coloque el soporte del cable de la pantalla en la tarjeta madre del sistema.
- 4. Reemplace el tornillo (M2.5x3.5) que fija el soporte del cable de la pantalla a la tarjeta madre del sistema.
- 5. Mediante los postes de alineación, cierre las bisagras de la pantalla.
- 6. Reemplace el tornillo (M2x4) que fija la bisagra de la pantalla derecha a la tarjeta madre del sistema.

#### **Siguientes pasos**

- 1. Coloque la [batería](#page-13-0).
- 2. Instale la [cubierta de la base](#page-11-0).
- 3. Siga los procedimientos que se describen en [Después de manipular el interior del equipo](#page-8-0).

# **Ensamblaje de la pantalla**

### **Extracción del ensamblaje de la pantalla**

#### **Requisitos previos**

- 1. Siga los procedimientos que se describen en [Antes de manipular el interior del equipo.](#page-5-0)
- 2. Extraiga la [cubierta de la base.](#page-10-0)
- 3. Extraiga la [batería.](#page-10-0)

#### **Sobre esta tarea**

En la imagen a continuación, se indica la ubicación del ensamblaje de la pantalla y se proporciona una representación visual del procedimiento de extracción.

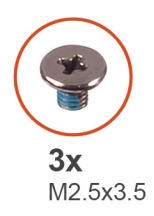

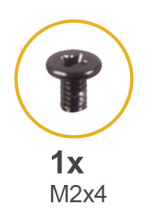

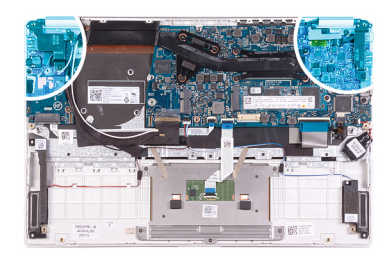

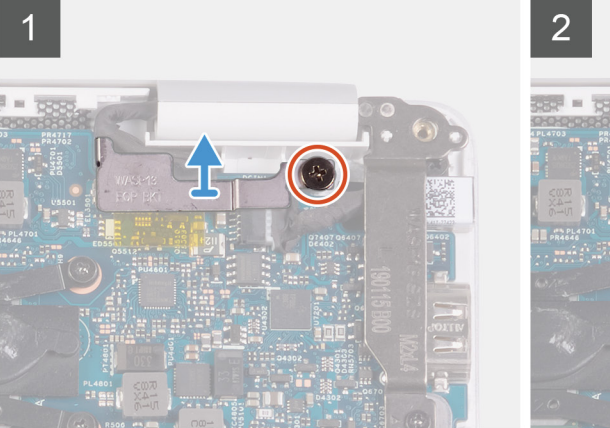

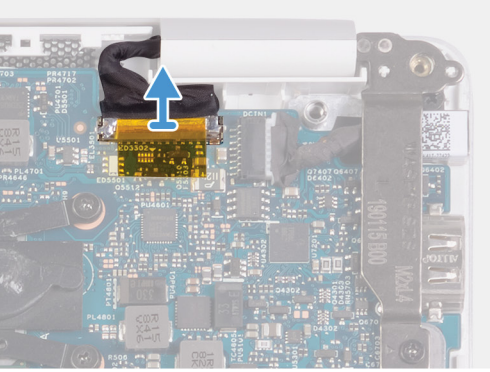

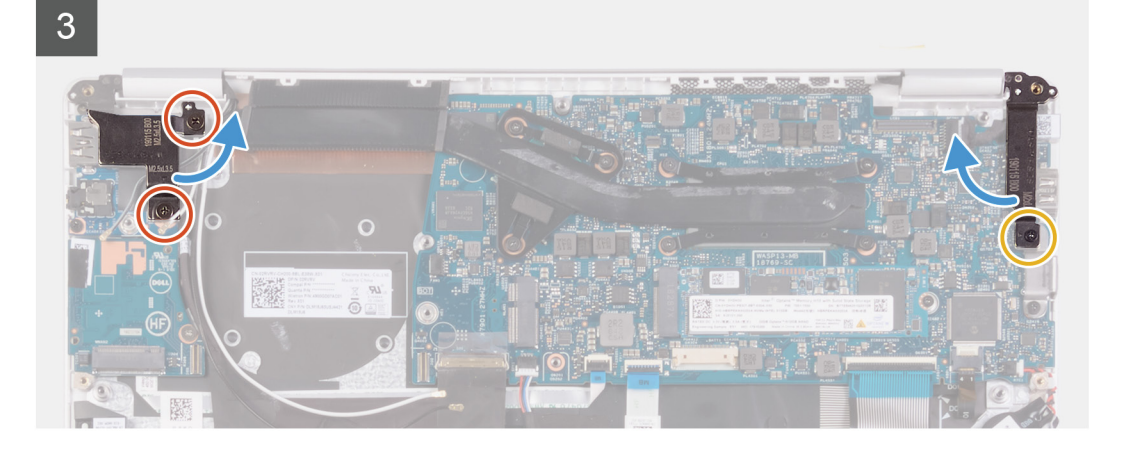
## $\overline{4}$

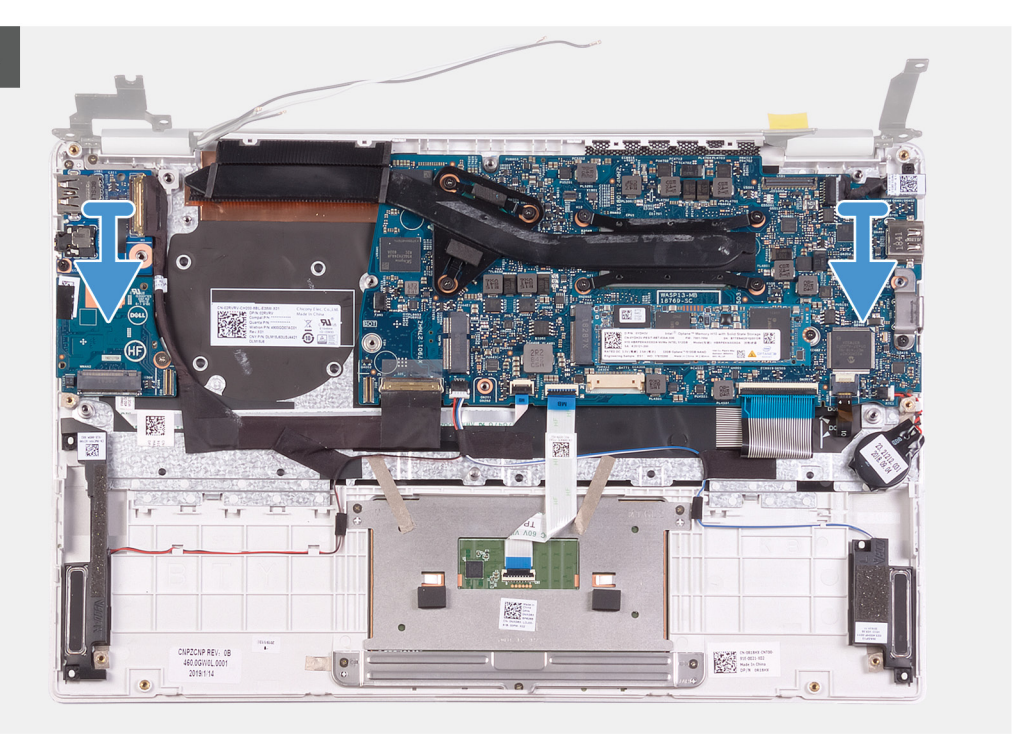

- 1. Quite el tornillo (M2.5x3.5) que fija el soporte del cable de la pantalla a la tarjeta madre del sistema.
- 2. Levante el soporte del cable de la pantalla para sacarlo de la placa base.
- 3. Mediante la lengüeta de tiro, desconecte el cable de la pantalla de la placa base.
- 4. Quite los dos tornillos (M2.5x3.5) que fijan la bisagra de la pantalla izquierda a la placa de E/S y al ensamblaje del teclado y el reposamanos.
- 5. Quite el tornillo (M2x4) que fija la bisagra de la pantalla derecha a la tarjeta madre del sistema.
- 6. Abra las bisagras de la pantalla en un ángulo de 90 grados.
- 7. Quite el ensamblaje del teclado y el reposamanos del ensamblaje de la pantalla.

<span id="page-37-0"></span>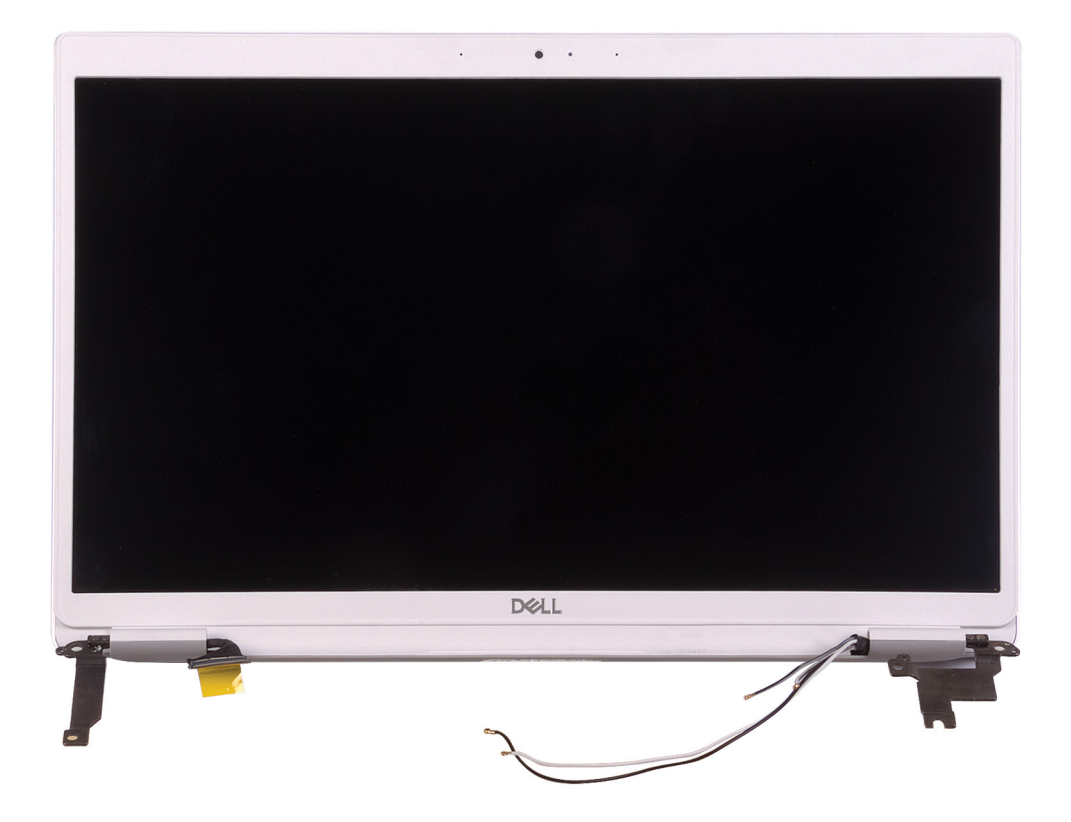

## **Instalación del ensamblaje de la pantalla**

## **Requisitos previos**

Si va a reemplazar un componente, quite el componente existente antes de realizar el procedimiento de instalación.

### **Sobre esta tarea**

En la imagen a continuación, se indica la ubicación del ensamblaje de la pantalla y se proporciona una representación visual del procedimiento de instalación.

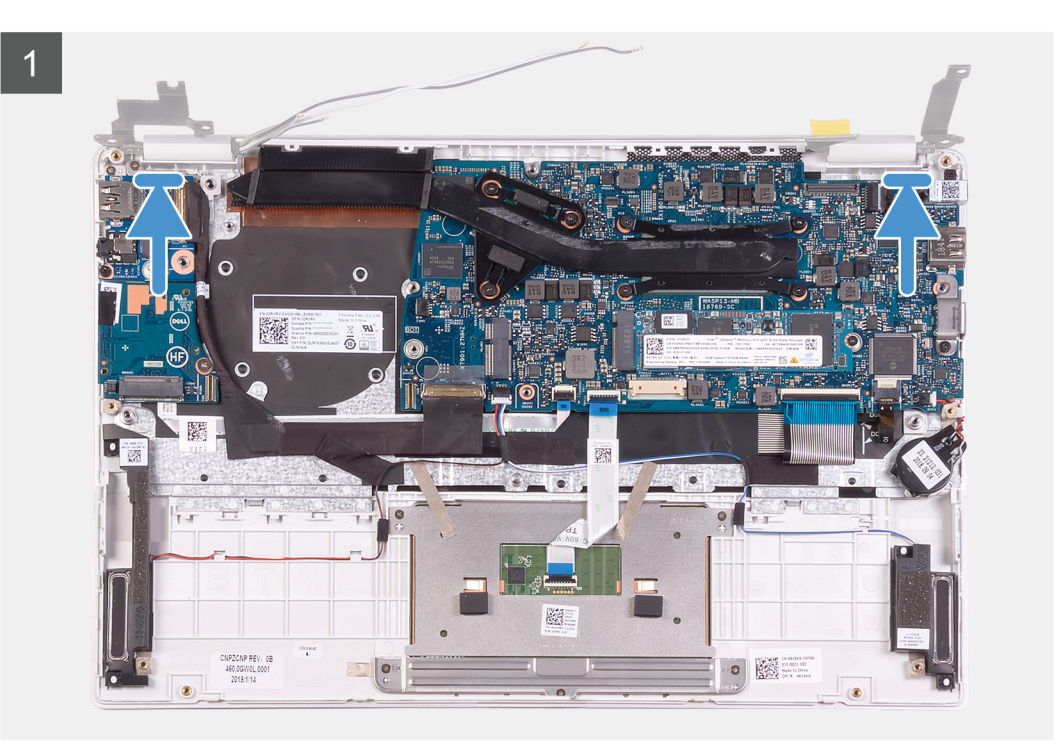

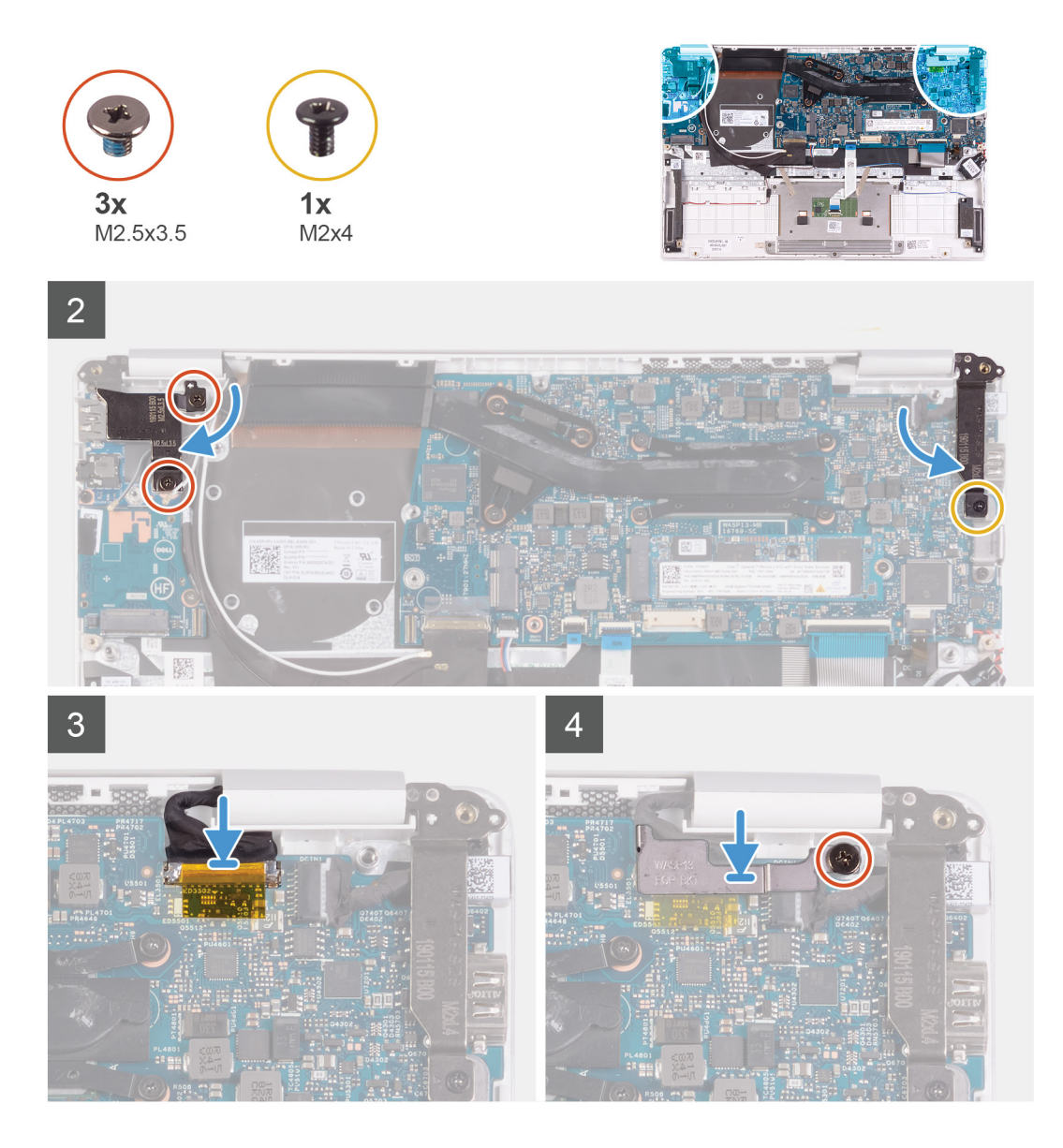

- 1. Alinee y coloque el ensamblaje del teclado y el reposamanos en el ensamblaje de la pantalla.
- 2. Mediante los postes de alineación, cierre las bisagras de la pantalla.
- 3. Reemplace los dos tornillos (M2.5x3.5) que fijan la bisagra de la pantalla izquierda a la placa de E/S y al ensamblaje del teclado y el reposamanos.
- 4. Reemplace el tornillo (M2x4) que fija la bisagra de la pantalla derecha a la tarjeta madre del sistema.
- 5. Conecte el cable de la pantalla al conector en la tarjeta madre del sistema.
- 6. Alinee y coloque el soporte del cable de la pantalla en el cable de la pantalla.
- 7. Reemplace el tornillo (M2x4) que fija el soporte del cable de la pantalla a la tarjeta madre del sistema.

- 1. Coloque la [batería](#page-13-0).
- 2. Instale la [cubierta de la base](#page-11-0).
- 3. Siga los procedimientos que se describen en [Después de manipular el interior del equipo](#page-8-0).

# <span id="page-40-0"></span>**Placa de E/S**

# **Extracción de la placa de E/S**

## **Requisitos previos**

- 1. Siga los procedimientos que se describen en [Antes de manipular el interior del equipo.](#page-5-0)
- 2. Extraiga la [cubierta de la base.](#page-10-0)
- 3. Extraiga la [batería.](#page-10-0)
- 4. Extraiga el [ventilador.](#page-22-0)

### **Sobre esta tarea**

En la imagen a continuación, se indica la ubicación de la placa de E/S y se proporciona una representación visual del procedimiento de extracción.

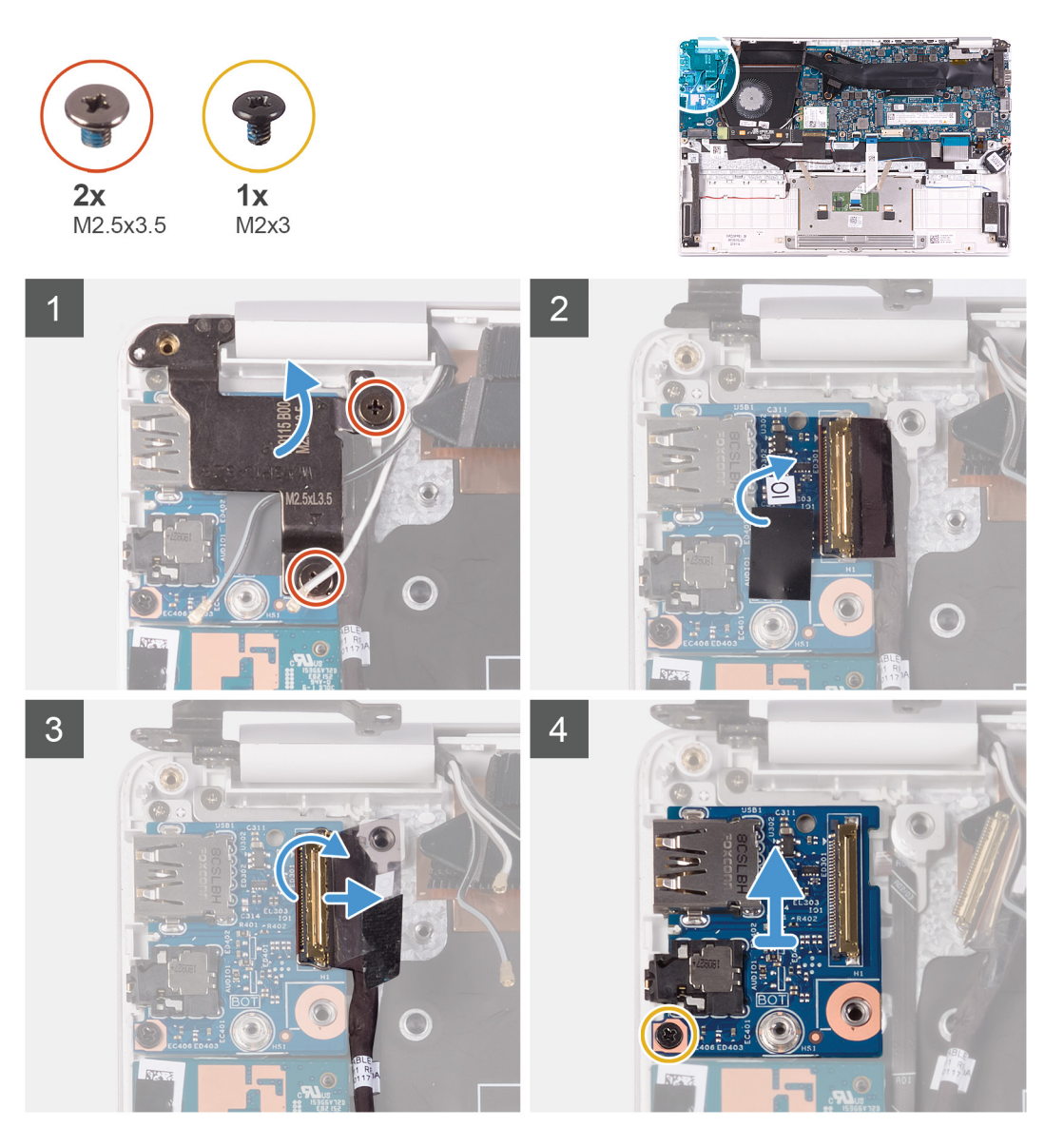

### **Pasos**

1. Quite los dos tornillos (M2.5x3.5) que fijan la bisagra de la pantalla izquierda a la placa de E/S y al ensamblaje del teclado y el reposamanos.

- <span id="page-41-0"></span>2. Abra las bisagras de la pantalla en un ángulo de 90 grados.
- 3. Retire la cinta que fija el cable de la placa E/S a la placa E/S.
- 4. Levante el pestillo y desconecte el cable de la placa de E/S de dicha placa.
- 5. Quite el tornillo (M2.5x2.5) que fija la placa de E/S al ensamblaje del teclado y el reposamanos.
- 6. Quite el tornillo (M2x3) que fija la placa de E/S al ensamblaje del teclado y el reposamanos.
- 7. Levante la placa de E/S para quitarla del ensamblaje del teclado y el reposamanos.

# **Instalación de la placa de E/S**

### **Requisitos previos**

Si va a reemplazar un componente, quite el componente existente antes de realizar el procedimiento de instalación.

### **Sobre esta tarea**

En la imagen a continuación, se indica la ubicación de la placa de E/S y se proporciona una representación visual del procedimiento de instalación.

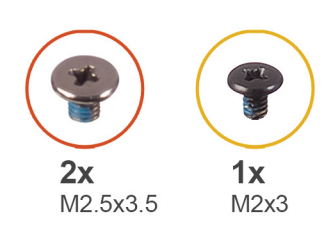

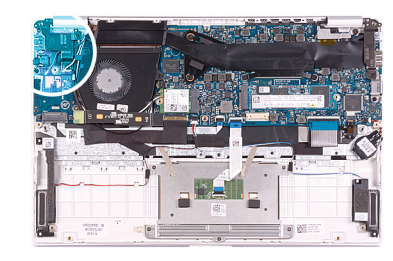

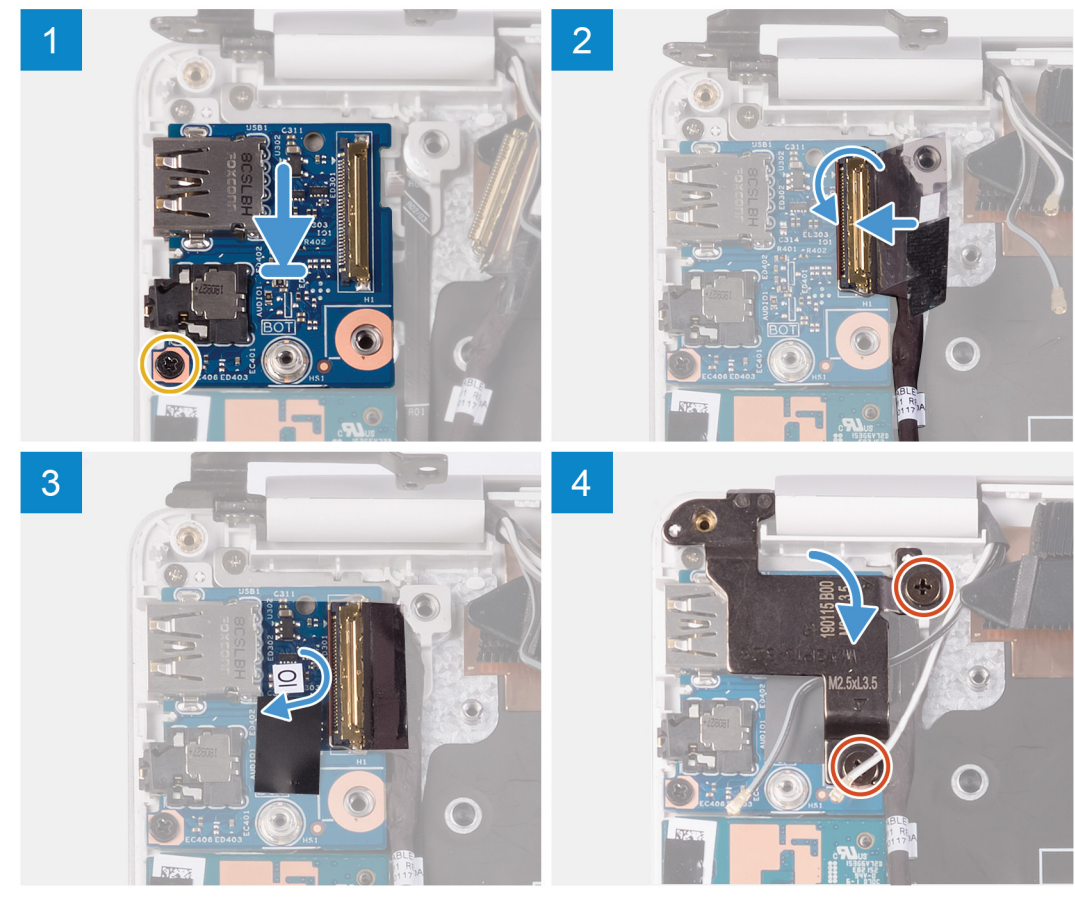

### **Pasos**

1. Alinee y coloque la placa de E/S en el ensamblaje del teclado y el reposamanos.

- <span id="page-42-0"></span>2. Reemplace el tornillo (M2x3) que fija la placa de E/S al ensamblaje del teclado y el reposamanos.
- 3. Reemplace el tornillo (M2.5x2.5) que fija la placa de E/S al ensamblaje del teclado y el reposamanos.
- 4. Conecte el cable de la placa de E/S a la placa de E/S y cierre el pestillo para fijar el cable.
- 5. Adhiera la cinta que fija la placa de E/S a la placa de E/S.
- 6. Mediante los postes de alineación, cierre las bisagras de la pantalla.
- 7. Reemplace los dos tornillos (M2.5x3.5) que fijan la bisagra de la pantalla izquierda a la placa de E/S y al ensamblaje del teclado y el reposamanos.

## **Siguientes pasos**

- 1. Instale el [ventilador](#page-23-0).
- 2. Coloque la [batería](#page-13-0).
- 3. Instale la [cubierta de la base](#page-11-0).
- 4. Siga los procedimientos que se describen en [Después de manipular el interior del equipo](#page-8-0).

# **Placa del botón de encendido**

# **Extracción de la placa del botón de encendido**

### **Requisitos previos**

- 1. Siga los procedimientos que se describen en [Antes de manipular el interior del equipo.](#page-5-0)
- 2. Extraiga la [cubierta de la base.](#page-10-0)
- 3. Extraiga la [batería.](#page-10-0)
- 4. Extraiga la [tarjeta WLAN.](#page-27-0)
- 5. Extraiga el [ventilador.](#page-22-0)
- 6. Extraiga la [placa de E/S.](#page-40-0)

### **Sobre esta tarea**

En la imagen a continuación, se indica la ubicación del botón de encendido y se proporciona una representación visual del procedimiento de extracción.

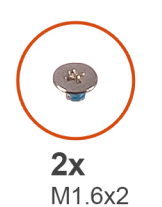

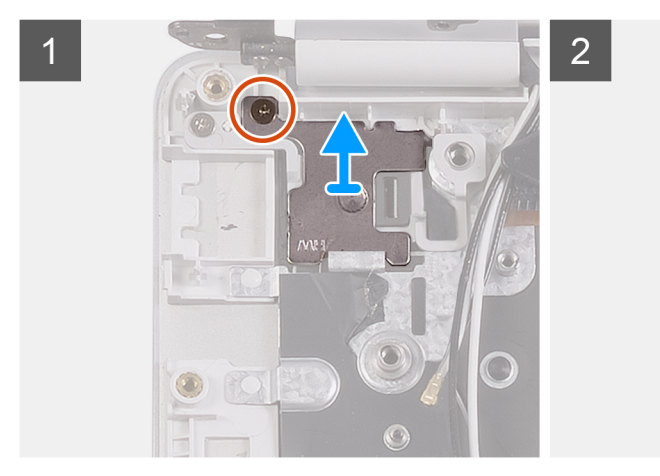

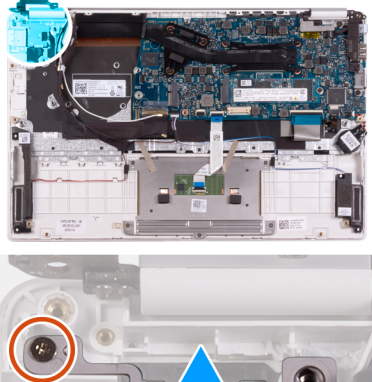

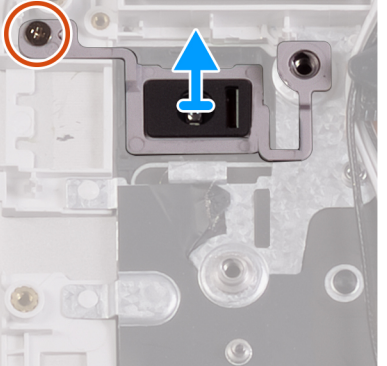

- <span id="page-43-0"></span>1. Quite el tornillo (M1.6x2) que fija el soporte para botón de encendido al ensamblaje del teclado y el reposamanos.
- 2. Quite el tornillo (M1.6x2) que fija la placa del botón de encendido al ensamblaje del teclado y el reposamanos, y levante la placa para quitarla del ensamblaje.

# **Instalación de la placa del botón de encendido**

### **Requisitos previos**

Si va a reemplazar un componente, quite el componente existente antes de realizar el procedimiento de instalación.

### **Sobre esta tarea**

En la imagen a continuación, se indica la ubicación de la placa del botón de encendido y se proporciona una representación visual del procedimiento de instalación.

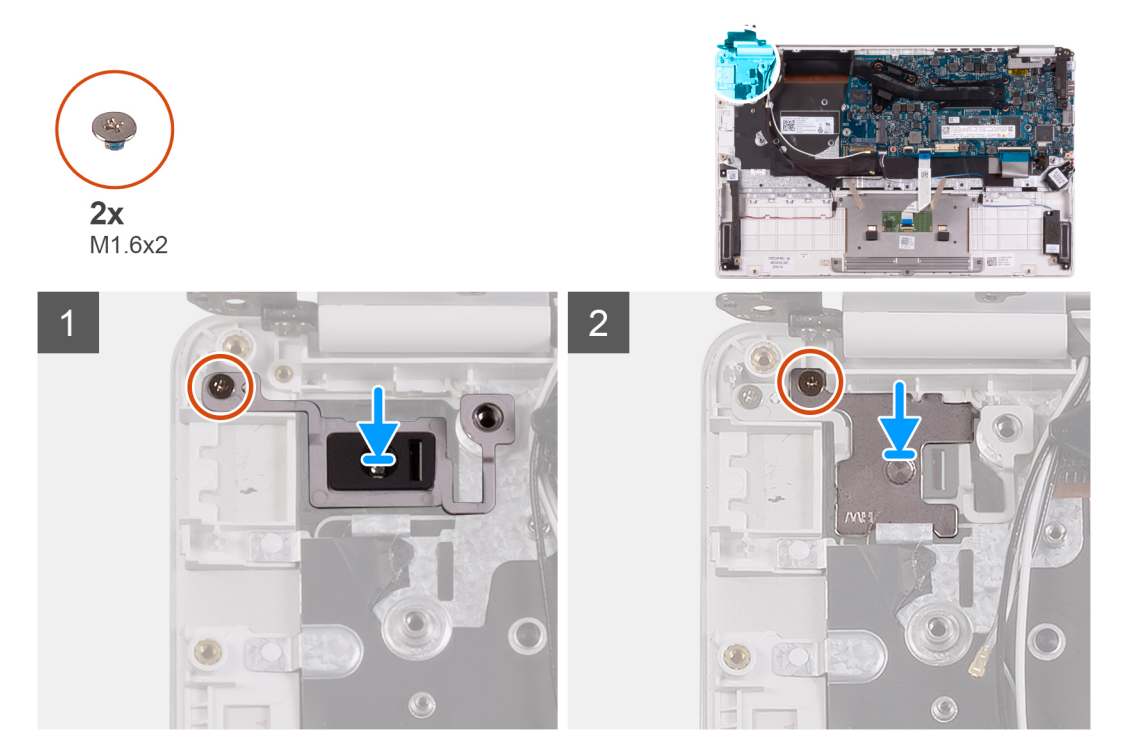

### **Pasos**

- 1. Alinee el orificio para tornillo en la placa del botón de encendido con el orificio en el ensamblaje del teclado y el reposamanos.
- 2. Reemplace el tornillo (M1.6x2) que fija la placa del botón de encendido al ensamblaje del teclado y el reposamanos.
- 3. Alinee el orificio para tornillo del soporte para botón de encendido con el orificio para tornillo del ensamblaje del teclado y el reposamanos.
- 4. Reemplace el tornillo (M1.6x2) que fija el soporte para botón de encendido al ensamblaje del teclado y el reposamanos.

- 1. Instale la [placa de E/S.](#page-41-0)
- 2. Instale el [ventilador](#page-23-0).
- 3. Instale la [tarjeta WLAN](#page-28-0).
- 4. Coloque la [batería](#page-13-0).
- 5. Instale la [cubierta de la base](#page-11-0).
- 6. Siga los procedimientos que se describen en [Después de manipular el interior del equipo](#page-8-0).

# <span id="page-44-0"></span>**Botón de encendido con lector de huellas dactilares**

# **Extracción del botón de encendido con lectora de huellas dactilares**

### **Requisitos previos**

**NOTA: Este procedimiento solo corresponde a computadoras enviadas con lectora de huellas dactilares.**

1. Siga los procedimientos que se describen en [Antes de manipular el interior del equipo.](#page-5-0)

- 2. Extraiga la [cubierta de la base.](#page-10-0)
- 3. Extraiga la [batería.](#page-10-0)
- 4. Extraiga la [tarjeta WLAN.](#page-27-0)
- 5. Extraiga el [ventilador.](#page-22-0)
- 6. Extraiga la [placa de E/S.](#page-40-0)

### **Sobre esta tarea**

En la imagen a continuación, se indica la ubicación del botón de encendido con lectora de huellas dactilares y se proporciona una representación visual del procedimiento de extracción.

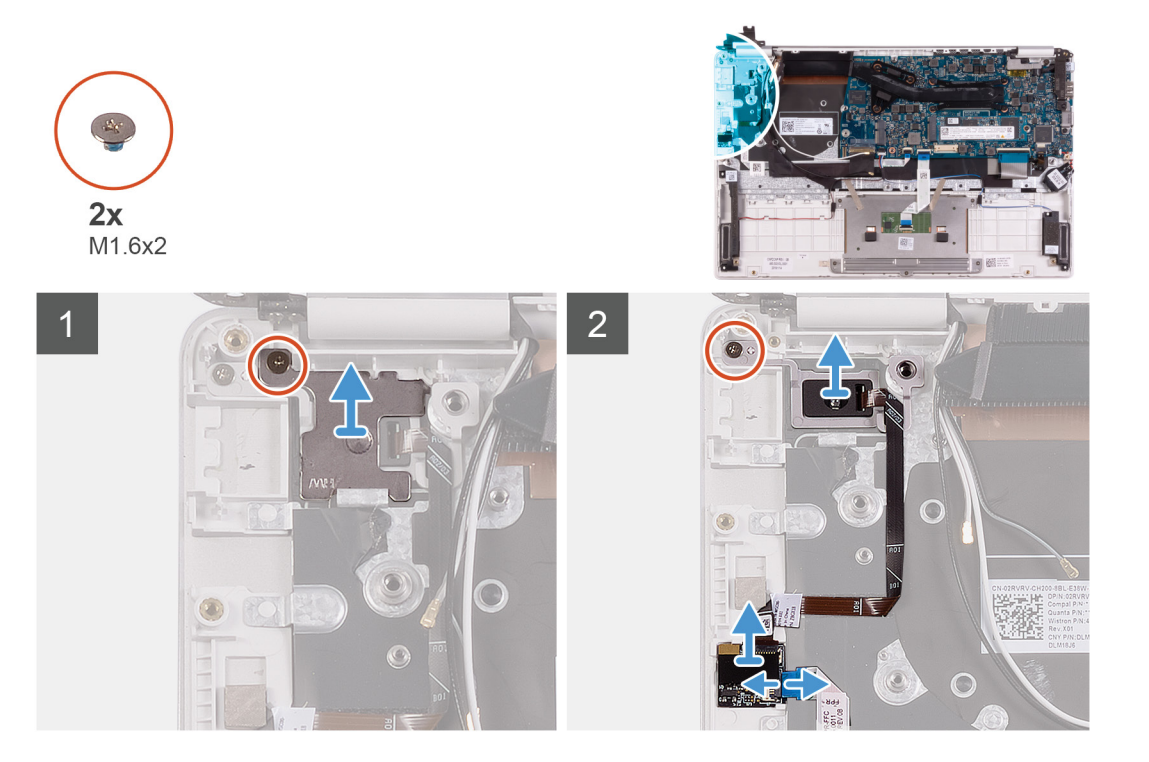

- 1. Quite el tornillo (M1.6x2) que fija el soporte para botón de encendido al ensamblaje del teclado y el reposamanos.
- 2. Quite el tornillo (M1.6x2) que fija el botón de encendido con lectora de huellas dactilares al ensamblaje del teclado y el reposamanos.
- 3. Abra el pestillo y desconecte el cable de la lectora de huellas dactilares de la placa de la lectora.
- 4. Levante el botón de encendido con lectora de huellas dactilares, junto con el cable, para quitarlos del ensamblaje del teclado y el reposamanos.
- 5. Levante el botón de encendido con lectora de huellas dactilares, junto con el cable, para quitarlos del ensamblaje del teclado y el reposamanos.

# <span id="page-45-0"></span>**Instalación del botón de encendido con lectora de huellas dactilares**

## **Requisitos previos**

## **NOTA: Este procedimiento solo corresponde a computadoras enviadas con lectora de huellas dactilares.**

Si va a reemplazar un componente, quite el componente existente antes de realizar el procedimiento de instalación.

### **Sobre esta tarea**

En la imagen a continuación, se indica la ubicación del botón de encendido con lectora de huellas dactilares y se proporciona una representación visual del procedimiento de instalación.

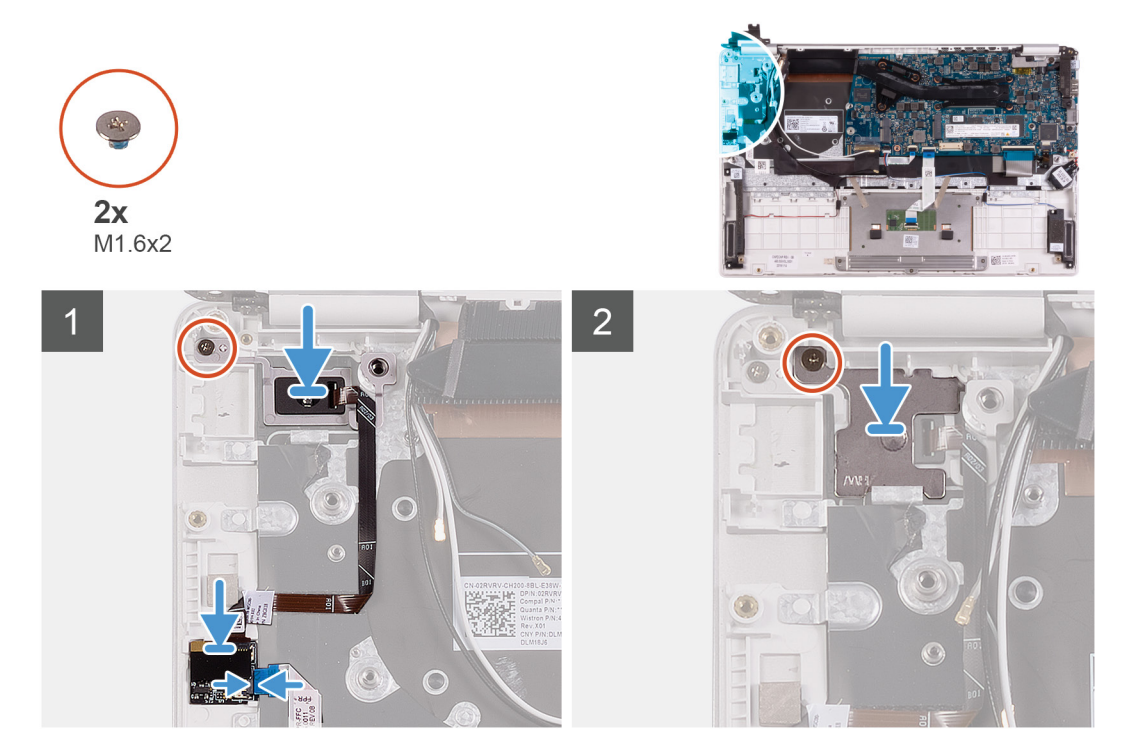

#### **Pasos**

- 1. Alinee y coloque el botón de encendido con lectora de huellas dactilares en el ensamblaje del teclado y el reposamanos.
- 2. Reemplace el tornillo (M1.6x2) que fija el botón de encendido con lectora de huellas dactilares al ensamblaje del teclado y el reposamanos.
- 3. Conecte el cable de la lectora de huellas dactilares a la placa de la lectora de huellas dactilares y cierre el pestillo para fijar el cable.
- 4. Alinee y coloque el soporte del botón de encendido en el ensamblaje del teclado y el reposamanos.
- 5. Reemplace el tornillo (M1.6x2) que fija el soporte del botón de encendido al ensamblaje del teclado y el reposamanos.

- 1. Instale la [placa de E/S.](#page-41-0)
- 2. Instale el [ventilador](#page-23-0).
- 3. Instale la [tarjeta WLAN](#page-28-0).
- 4. Coloque la [batería](#page-13-0).
- 5. Instale la [cubierta de la base](#page-11-0).
- 6. Siga los procedimientos que se describen en [Después de manipular el interior del equipo](#page-8-0).

# <span id="page-46-0"></span>**Placa base**

# **Extracción de la placa base**

## **Requisitos previos**

- 1. Siga los procedimientos que se describen en [Antes de manipular el interior del equipo.](#page-5-0)
- 2. Extraiga la [cubierta de la base.](#page-10-0)
- 3. Extraiga la [batería.](#page-10-0)
- 4. Quite la [unidad de estado sólido M.2 2280](#page-16-0) o la [unidad de estado sólido M.2 2230](#page-18-0), según corresponda.
- 5. Extraiga la [tarjeta WLAN.](#page-27-0)
- 6. Extraiga el [ventilador.](#page-22-0)
- 7. Extraiga el [disipador de calor](#page-20-0).

## **Sobre esta tarea**

En la imagen a continuación, se indica la ubicación de la tarjeta madre del sistema y se proporciona una representación visual del procedimiento de extracción.

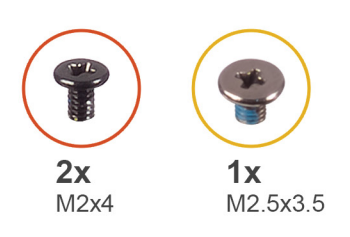

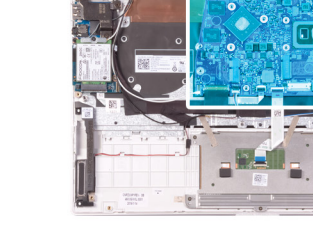

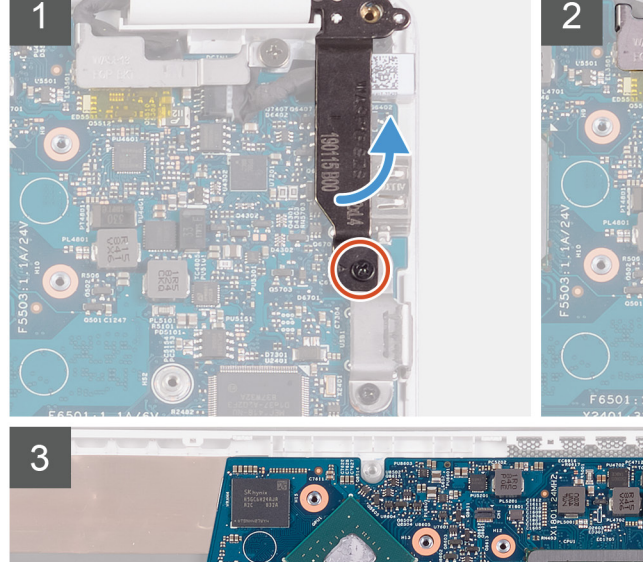

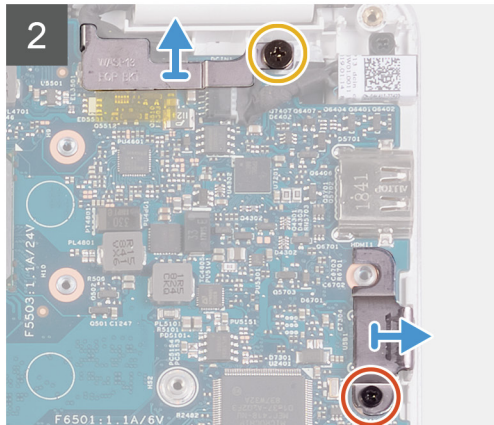

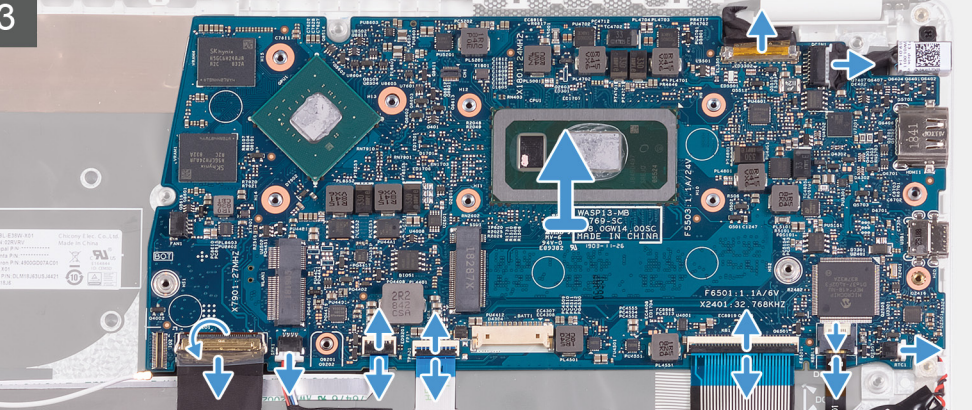

- <span id="page-47-0"></span>1. Quite el tornillo (M2x4) que fija la bisagra de la pantalla derecha a la tarjeta madre del sistema.
- 2. Quite el tornillo (M2x4) que fija el soporte del cable de la pantalla a la tarjeta madre del sistema.
- 3. Quite el tornillo (M2.5x3.5) que fija el soporte del puerto USB de tipo C a la tarjeta madre del sistema.
- 4. Retire la cinta que fija el cable de la placa E/S a la placa base.
- 5. Levante el pestillo y desconecte el cable de E/S de la placa de la placa base.
- 6. Desconecte el cable de los altavoces de la placa base.
- 7. Levante el pestillo y desconecte el cable del l lector de huellas dactilares de la placa base.
- 8. Abra el pestillo y desconecte el cable de la almohadilla de contacto de la tarieta madre del sistema.
- 9. Levante el pestillo y desconecte el cable del teclado del conector de la placa base.
- 10. Abra el pestillo y desconecte el cable de retroiluminación del teclado de la tarjeta madre del sistema.
- 11. Desconecte el cable de la batería de tipo botón de la placa base.
- 12. Desconecte el cable del puerto del adaptador de alimentación de la placa base.
- 13. Mediante la lengüeta de tiro, desconecte el cable de la pantalla de la placa base.
- 14. Suelte suavemente los puertos en la tarjeta madre de las ranuras en el ensamblaje del teclado y el reposamanos, levante la tarjeta madre y quítela del ensamblaje.

## **Instalación de la tarjeta madre del sistema**

#### **Requisitos previos**

Si va a reemplazar un componente, quite el componente existente antes de realizar el procedimiento de instalación.

#### **Sobre esta tarea**

En la imagen a continuación, se indica la ubicación de la tarjeta madre del sistema y se proporciona una representación visual del procedimiento de instalación.

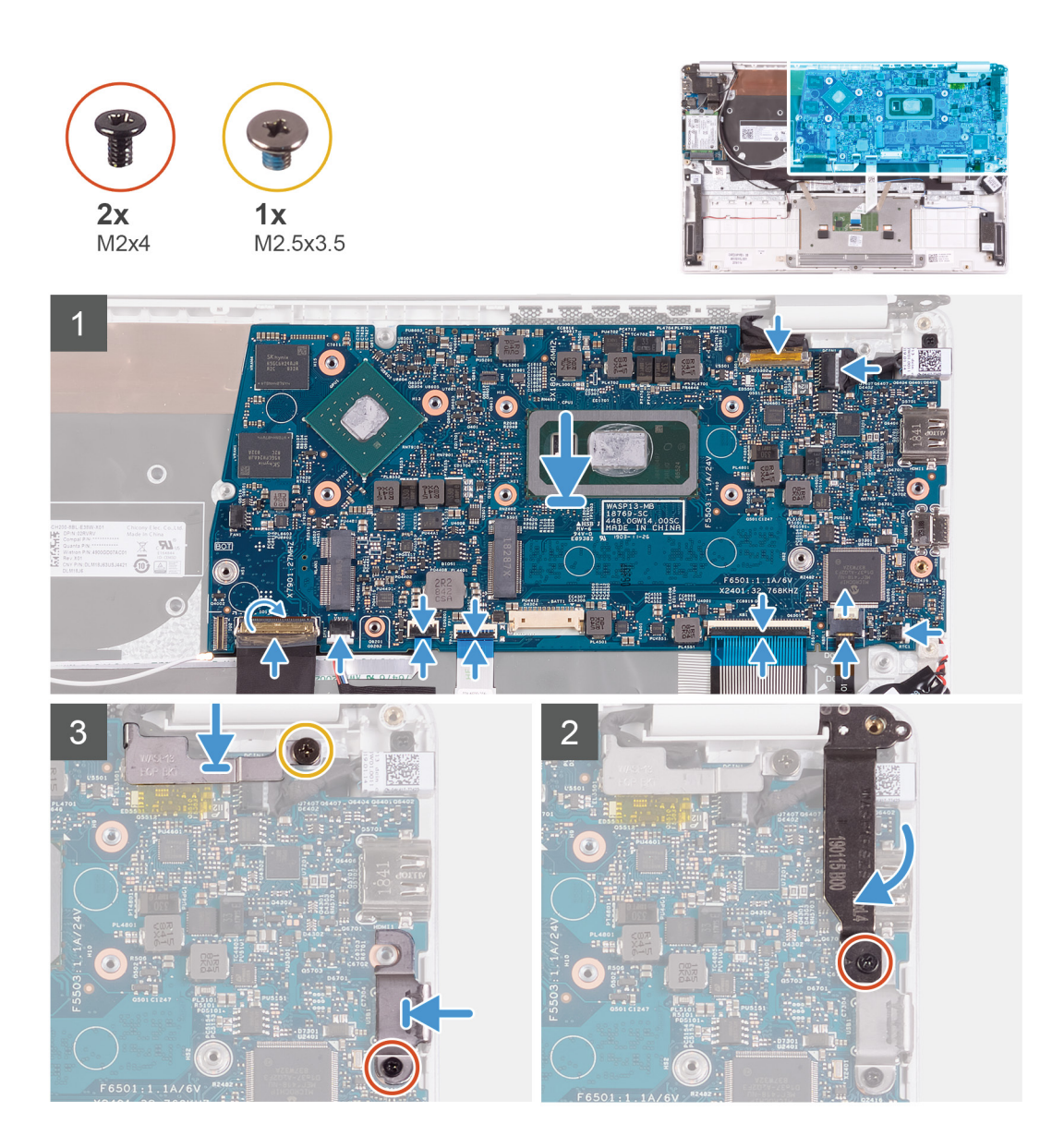

- 1. Deslice los puertos de la tarjeta madre en las ranuras del ensamblaje del teclado y el reposamanos y alinee los orificios para tornillos en la tarjeta madre con los orificios para tornillos en el ensamblaje.
- 2. Reemplace el tornillo (M2x4) que fija la tarjeta madre del sistema al ensamblaje del teclado y el reposamanos.
- 3. Conecte el cable de la pantalla al conector en la tarjeta madre del sistema6
- 4. Conecte el cable del puerto del adaptador de alimentación a la placa base.
- 5. Conecte el cable de la batería de tipo botón a la placa base.
- 6. Conecte el cable de retroiluminación del teclado a la tarjeta madre del sistema y cierre el pestillo para fijar el cable.
- 7. Conecte el cable del teclado en la tarjeta madre y cierre el pestillo para fijar el cable.
- 8. Conecte el cable de la almohadilla de contacto a la tarjeta madre del sistema y cierre el pestillo para fijar el cable.
- 9. Conecte el cable del lector de huellas dactilares a la tarjeta madre del sistema y cierre el pestillo para fijar el cable.
- 10. Conecte el cable del altavoz a la placa base.
- 11. Conecte el cable de la placa de E/S a la tarjeta madre y cierre el pestillo para fijar el cable.
- 12. Pegue la cinta que fija el cable de la placa de E/S a la placa base.
- 13. Reemplace el tornillo (M2x4) que fija la bisagra de la pantalla derecha a la tarjeta madre del sistema.
- 14. Reemplace el tornillo (M2x4) que fija el soporte del cable de la pantalla a la tarjeta madre del sistema.
- 15. Reemplace el tornillo (M2.5x3.5) que fija el soporte del puerto USB de tipo C a la tarjeta madre del sistema.

## <span id="page-49-0"></span>**Siguientes pasos**

- 1. Instale el [puerto del adaptador de alimentación.](#page-33-0)
- 2. Instale el [ensamblaje de la pantalla.](#page-37-0)
- 3. Instale el [disipador de calor.](#page-21-0)
- 4. Instale el [ventilador](#page-23-0).
- 5. Instale la [tarjeta WLAN](#page-28-0).
- 6. Instale la [unidad de estado sólido M.2 2280](#page-17-0) o la [unidad de estado sólido M.2 2230,](#page-19-0) según corresponda.
- 7. Coloque la [batería](#page-13-0).
- 8. Instale la [cubierta de la base](#page-11-0).
- 9. Siga los procedimientos que se describen en [Después de manipular el interior del equipo](#page-8-0).

# **Embellecedor de la pantalla**

# **Extracción del embellecedor de la pantalla**

## **Requisitos previos**

**NOTA: Este procedimiento no corresponde a computadoras enviadas con configuración de WWAN.**

- 1. Siga los procedimientos que se describen en [Antes de manipular el interior del equipo.](#page-5-0)
- 2. Extraiga la [cubierta de la base.](#page-10-0)
- 3. Extraiga la [batería.](#page-10-0)
- 4. Extraiga la [tarjeta WLAN.](#page-27-0)
- 5. Extraiga el [ensamblaje de la pantalla](#page-34-0).

### **Sobre esta tarea**

En la imagen a continuación, se indica la ubicación del bisel de la pantalla y se proporciona una representación visual del procedimiento de extracción.

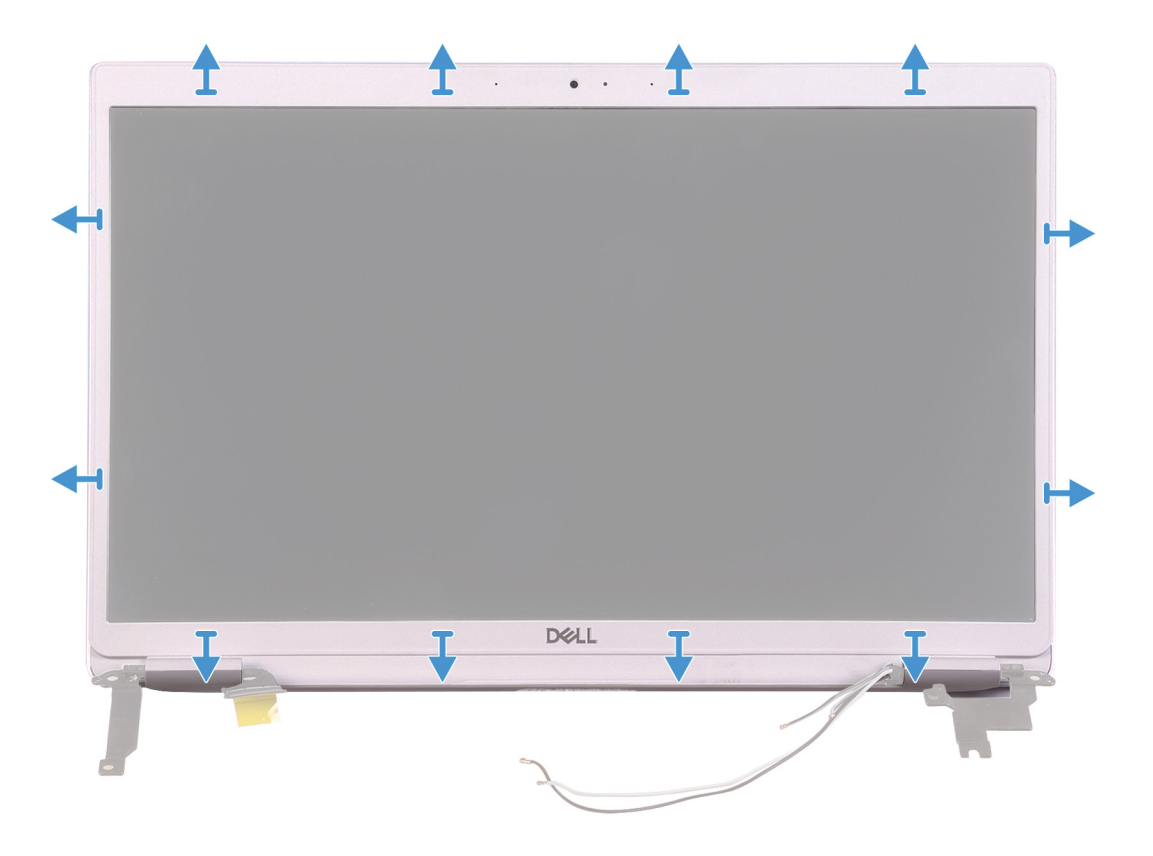

- <span id="page-50-0"></span>1. Haga palanca con cuidado en los bordes del bisel de la pantalla para quitarlo del ensamblaje de la antena y la cubierta posterior de la pantalla.
- 2. Quite el bisel de la pantalla del ensamblaje de la antena y la cubierta posterior de la pantalla.

# **Instalación del embellecedor de la pantalla**

### **Requisitos previos**

## **NOTA: Este procedimiento no corresponde a computadoras enviadas con configuración de WWAN.**

Si va a reemplazar un componente, quite el componente existente antes de realizar el procedimiento de instalación.

#### **Sobre esta tarea**

En la imagen a continuación, se indica la ubicación del bisel de la pantalla y se proporciona una representación visual del procedimiento de instalación.

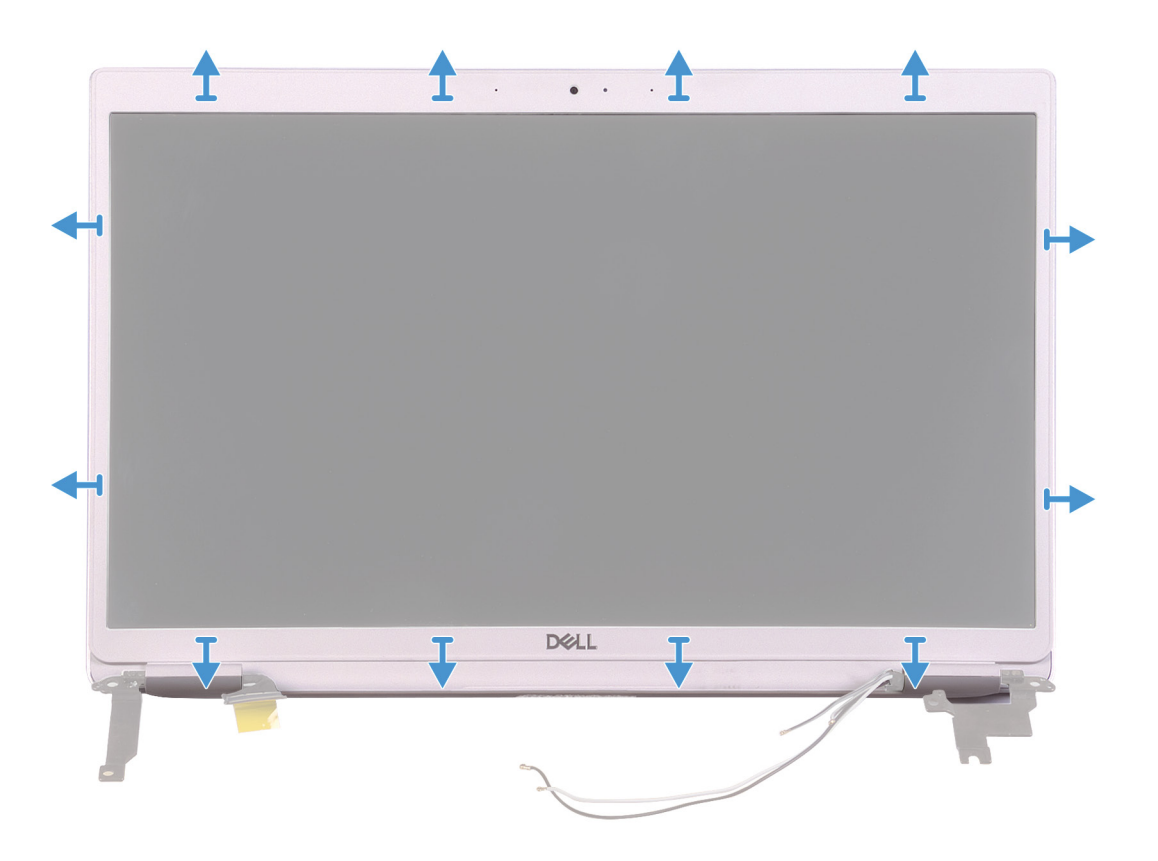

#### **Pasos**

Alinee el bisel de la pantalla con la cubierta posterior de la pantalla y, con cuidado, encaje el bisel en su lugar.

- 1. Instale el [ensamblaje de la pantalla.](#page-37-0)
- 2. Instale la [tarjeta WLAN](#page-28-0).
- 3. Coloque la [batería](#page-13-0).
- 4. Instale la [cubierta de la base](#page-11-0).
- 5. Siga los procedimientos que se describen en [Después de manipular el interior del equipo](#page-8-0).

# <span id="page-51-0"></span>**Panel de la pantalla**

# **Extracción del panel de la pantalla**

## **Requisitos previos**

**NOTA: Este procedimiento no corresponde a computadoras enviadas con configuración de WWAN.**

- 1. Siga los procedimientos que se describen en [Antes de manipular el interior del equipo.](#page-5-0)
- 2. Extraiga la [cubierta de la base.](#page-10-0)
- 3. Extraiga la [batería.](#page-10-0)
- 4. Extraiga la [tarjeta WLAN.](#page-27-0)
- 5. Extraiga el [ensamblaje de la pantalla](#page-34-0).
- 6. Extraiga el [embellecedor de la pantalla.](#page-49-0)

### **Sobre esta tarea**

En la imagen a continuación, se indica la ubicación del panel de la pantalla y se proporciona una representación visual del procedimiento de extracción.

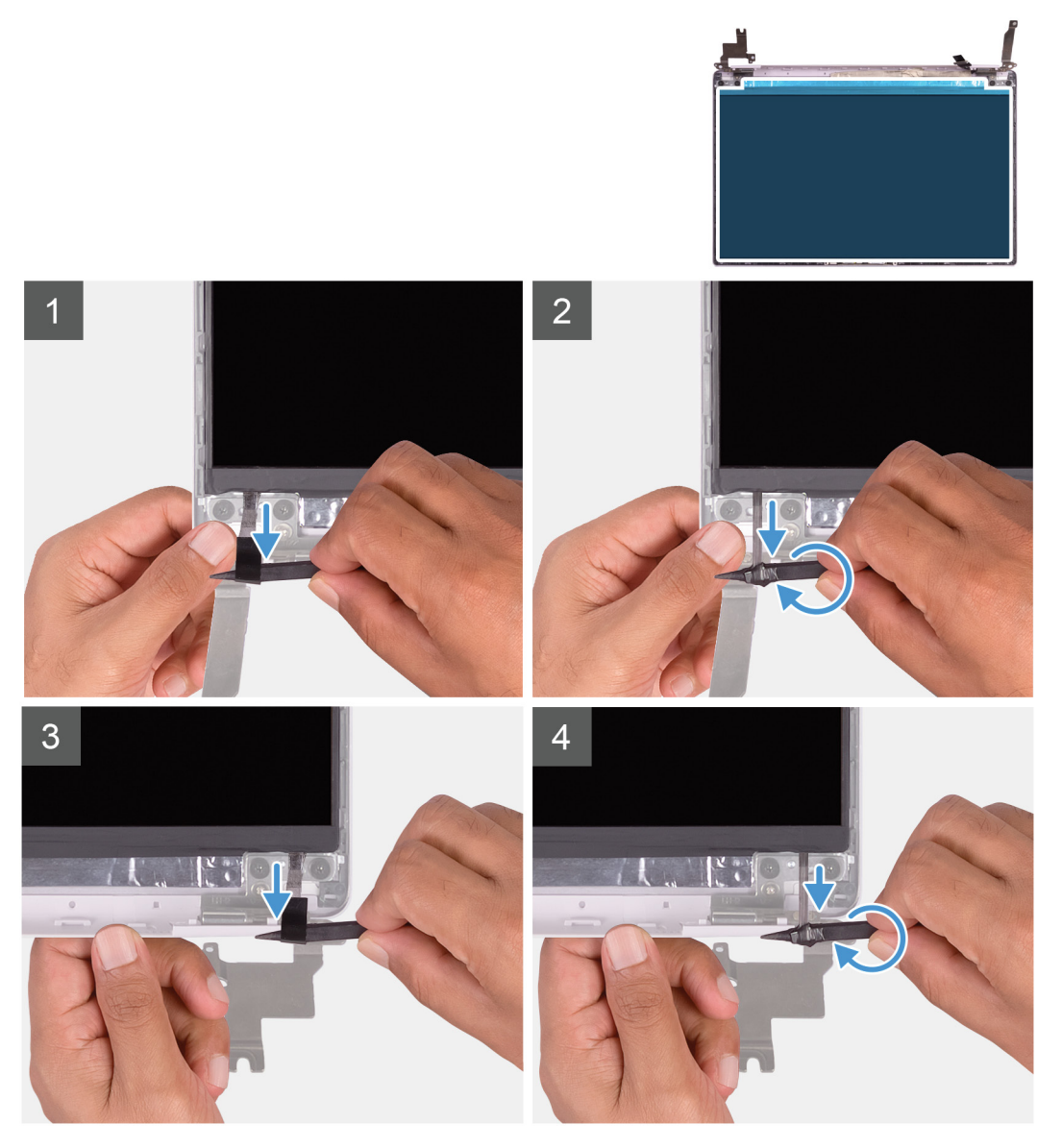

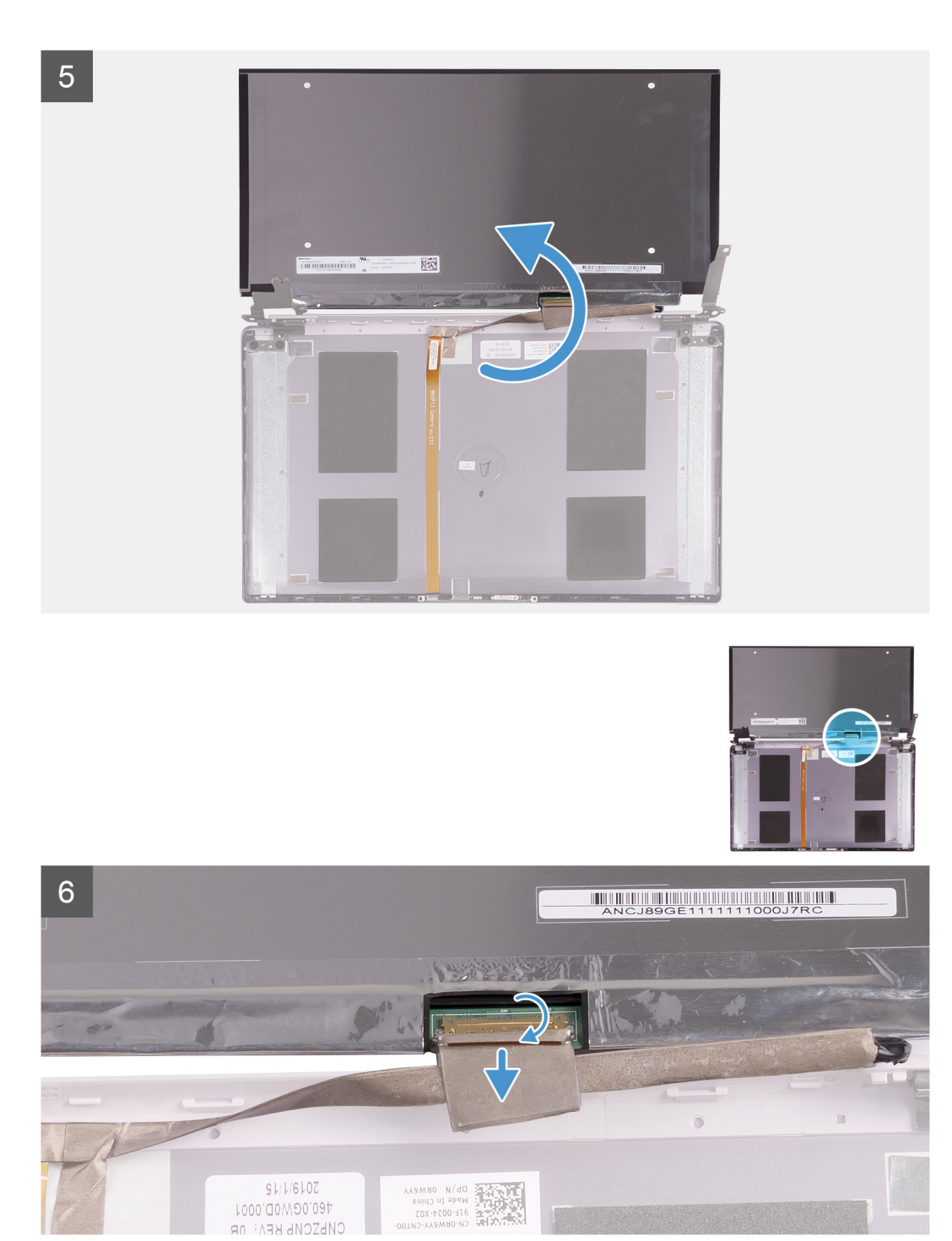

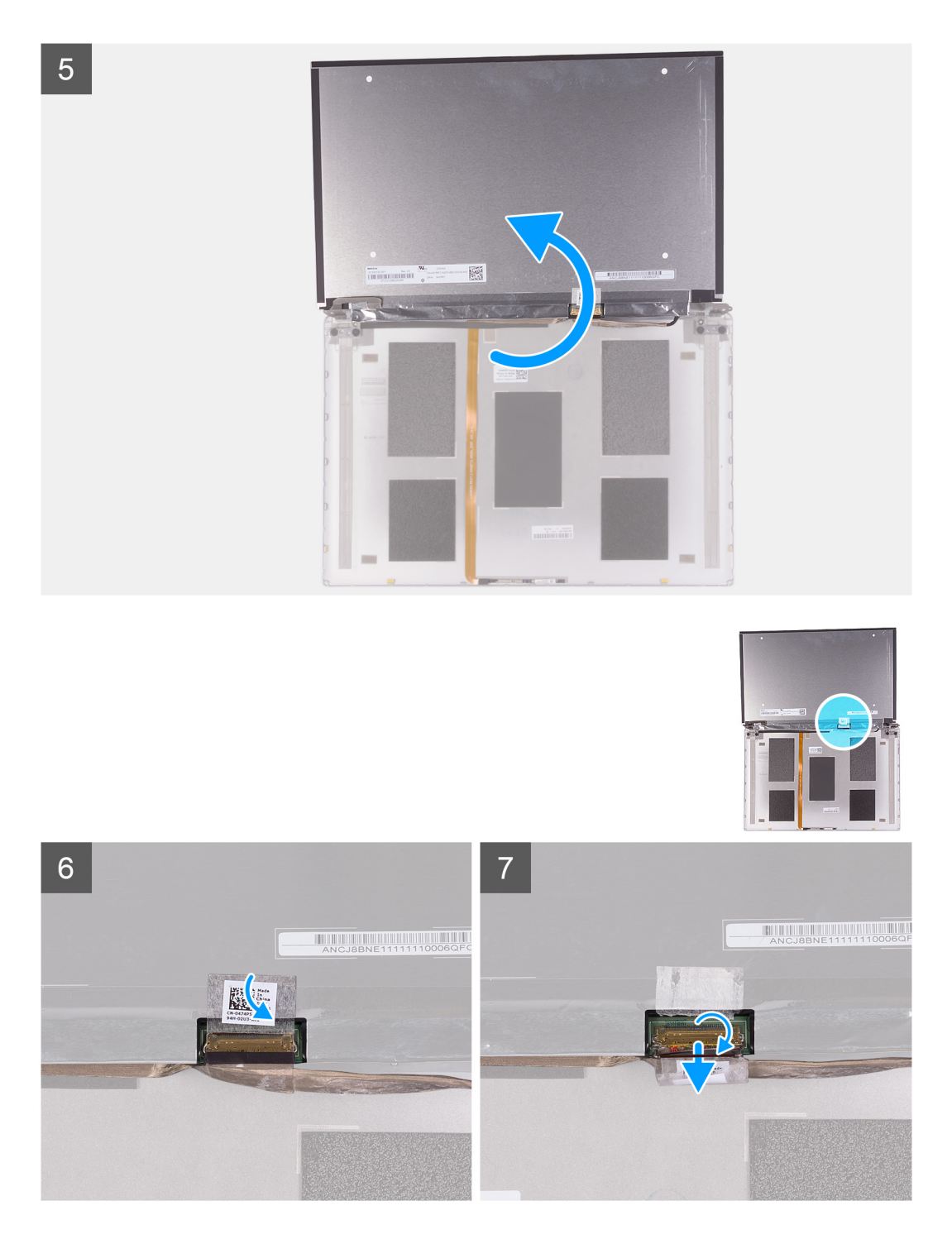

- 1. Mediante un instrumento de plástico acabado en punta, deslice la lengüeta de tiro de la cinta SR hacia afuera, en ambos lados del panel de la pantalla.
- 2. Tire una pequeña parte de la cinta SR hacia afuera.
- 3. Enrolle la cinta SR alrededor del instrumento de plástico.
	- **NOTA: Para evitar romper o seccionar la cinta SR, tire solo una pequeña parte de la cinta SR hacia afuera y, a continuación, enrolle la cinta SR alrededor del instrumento de plástico.**
- 4. Levante el panel de la pantalla para sacarlo de la cubierta posterior de la pantalla.
- 5. Despegue la cinta que fija el cable de la pantalla a la cubierta posterior de la pantalla.
- 6. Levante el pestillo y desconecte el cable de la pantalla de la cubierta posterior de esta.

# <span id="page-54-0"></span>**Instalación del panel de la pantalla**

## **Requisitos previos**

**NOTA: Este procedimiento no corresponde a computadoras enviadas con configuración de WWAN.**

Si va a reemplazar un componente, quite el componente existente antes de realizar el procedimiento de instalación.

### **Sobre esta tarea**

En la imagen a continuación, se indica la ubicación del panel de la pantalla y se proporciona una representación visual del procedimiento de instalación.

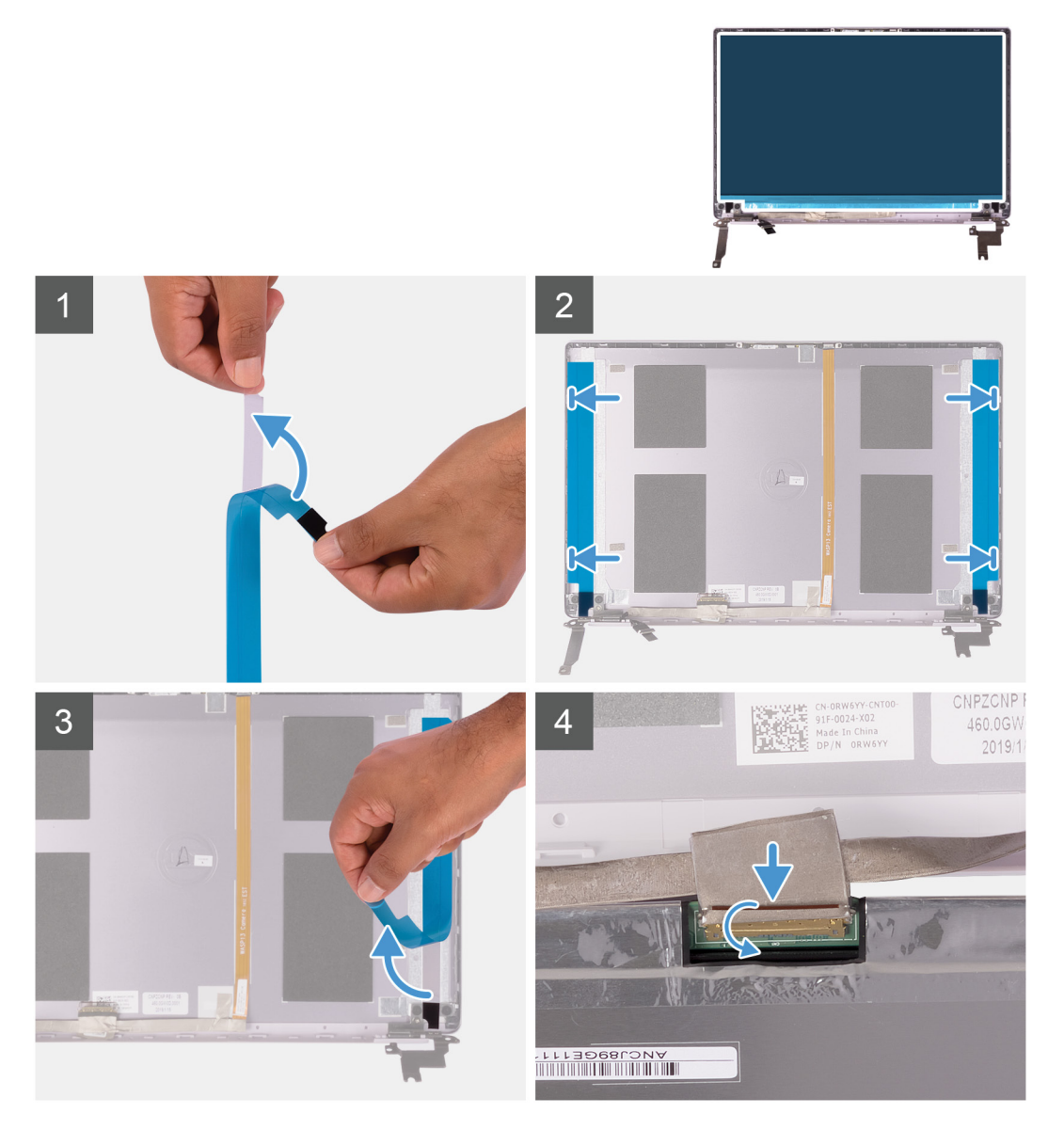

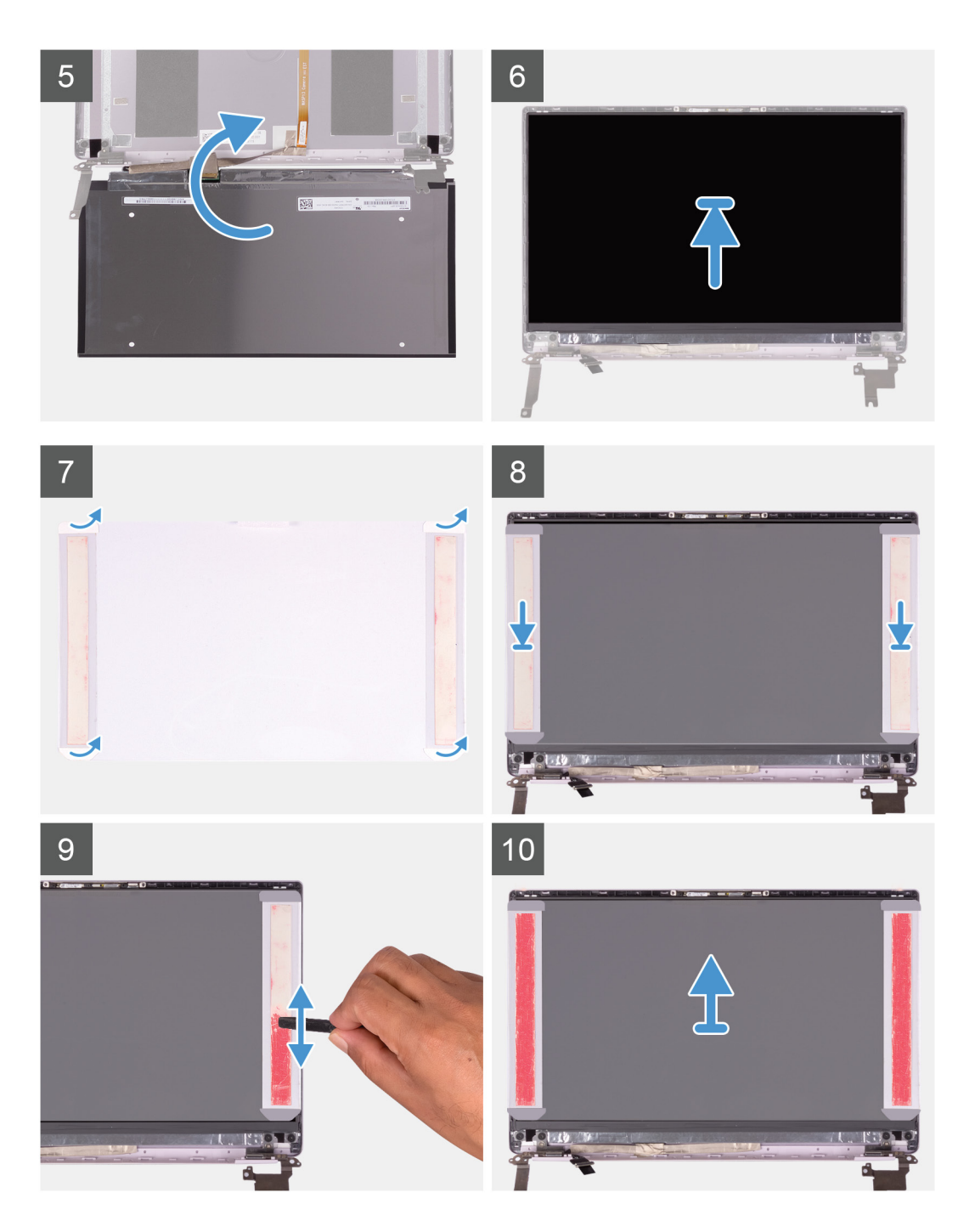

- 1. Despegue las películas protectoras transparentes de las cintas SR.
- 2. Alinee y adhiera ambas cintas SR al borde plástico de la cubierta posterior de la pantalla.
- 3. Despegue las películas protectoras azules de las cintas SR.
- 4. Comenzando por la parte superior, alinee y coloque el panel de la pantalla en la cubierta posterior de la pantalla.
- 5. Quite el papel de liberación de la película de presión.
- 6. Adhiera la película de presión en el panel de la pantalla.
- 7. Mediante el extremo plano del instrumento de plástico acabado en punta o el asa del destornillador, presione y aplaste las películas de presión hasta que se vuelvan de color rosa.
- 8. Despegue la película de presión del panel de la pantalla.
- 9. Coloque el bisel de la pantalla en la cubierta posterior de la pantalla y encájelo en su sitio.

### <span id="page-56-0"></span>**Siguientes pasos**

- 1. Instale el [embellecedor de la pantalla](#page-50-0).
- 2. Instale el [ensamblaje de la pantalla.](#page-37-0)
- 3. Instale la [tarjeta WLAN](#page-28-0).
- 4. Coloque la [batería](#page-13-0).
- 5. Instale la [cubierta de la base](#page-11-0).
- 6. Siga los procedimientos que se describen en [Después de manipular el interior del equipo](#page-8-0).

# **Bisagras de la pantalla**

# **Extracción de las bisagras de la pantalla**

### **Requisitos previos**

#### **NOTA: Este procedimiento no corresponde a computadoras enviadas con configuración de WWAN.**  $\bigcap$

- 1. Siga los procedimientos que se describen en [Antes de manipular el interior del equipo.](#page-5-0)
- 2. Extraiga la [cubierta de la base.](#page-10-0)
- 3. Extraiga la [batería.](#page-10-0)
- 4. Extraiga la [tarjeta WLAN.](#page-27-0)
- 5. Extraiga el [ensamblaje de la pantalla](#page-34-0).
- 6. Extraiga el [embellecedor de la pantalla.](#page-49-0)

### **Sobre esta tarea**

En la imagen a continuación, se indica la ubicación de las bisagras de la pantalla y se proporciona una representación visual del procedimiento de extracción.

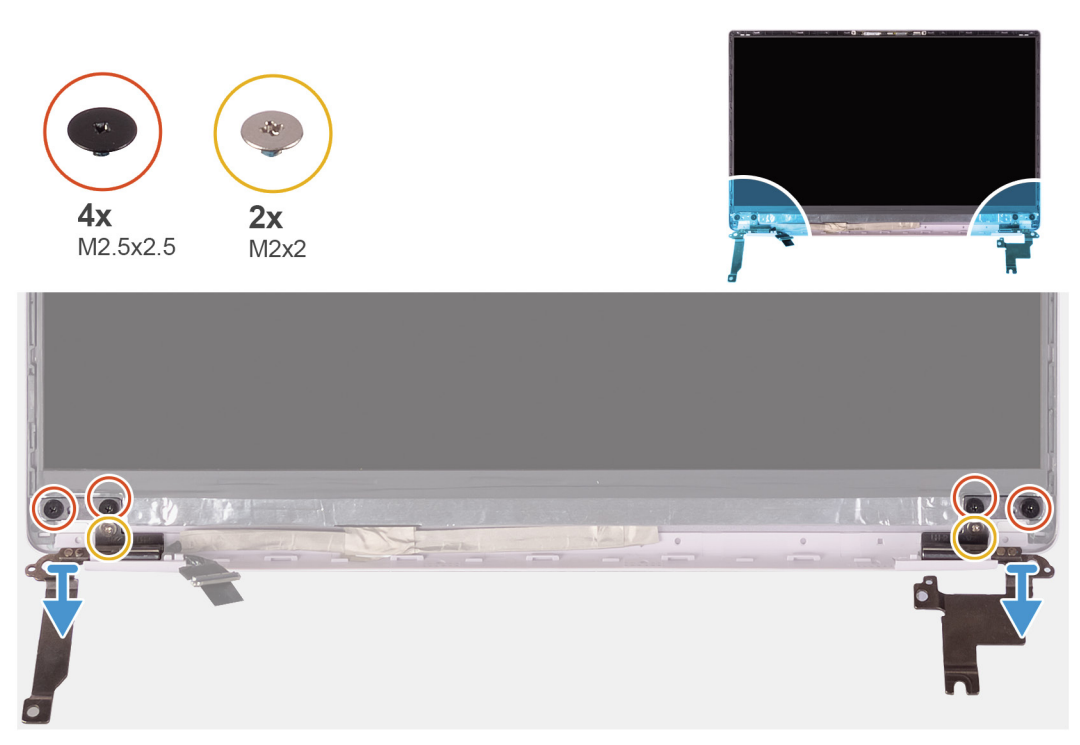

- 1. Quite los cuatro tornillos (M2.5x2.5) que fijan las bisagras de la pantalla a la cubierta posterior de la pantalla.
- 2. Quite los dos tornillos (M2x2) que fijan las bisagras de la pantalla a la cubierta posterior de la pantalla.
- 3. Levante las bisagras de la pantalla para quitarlas de la cubierta posterior de la pantalla.

# <span id="page-57-0"></span>**Instalación de las bisagras de la pantalla**

## **Requisitos previos**

**NOTA: Este procedimiento no corresponde a computadoras enviadas con configuración de WWAN.**

Si va a reemplazar un componente, quite el componente existente antes de realizar el procedimiento de instalación.

### **Sobre esta tarea**

En la imagen a continuación, se indica la ubicación de las bisagras de la pantalla y se proporciona una representación visual del procedimiento de instalación.

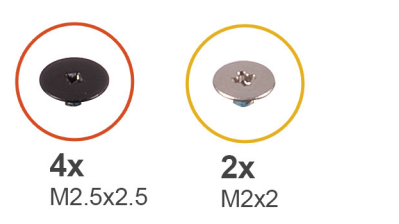

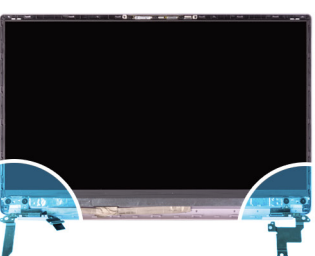

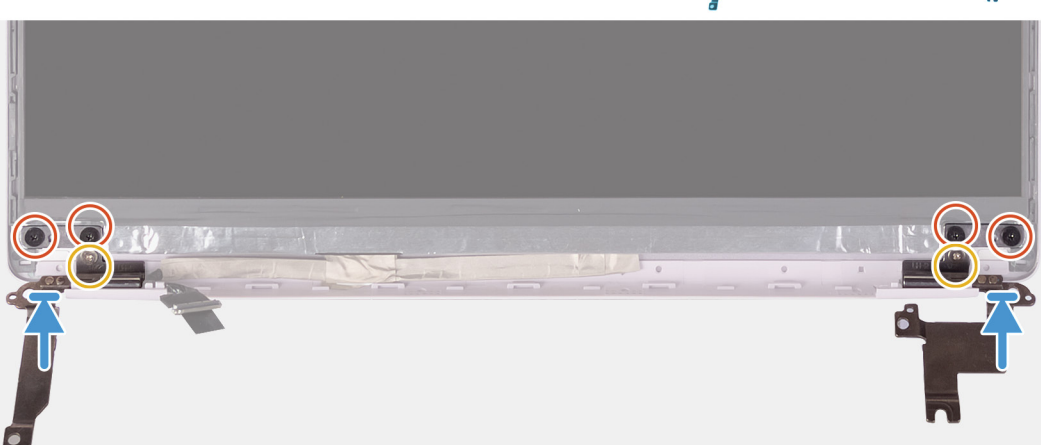

## **Pasos**

- 1. Alinee los orificios para tornillos de las bisagras con los de la cubierta posterior de la pantalla.
- 2. Reemplace los dos tornillos (M2x2) que fijan las bisagras de la pantalla a la cubierta posterior de la pantalla.
- 3. Reemplace los cuatro tornillos (M2.5x2.5) para fijar las bisagras de la pantalla a la cubierta posterior de la pantalla.

- 1. Instale el [embellecedor de la pantalla](#page-50-0).
- 2. Instale el [ensamblaje de la pantalla.](#page-37-0)
- 3. Instale la [tarjeta WLAN](#page-28-0).
- 4. Coloque la [batería](#page-13-0).
- 5. Instale la [cubierta de la base](#page-11-0).
- 6. Siga los procedimientos que se describen en [Después de manipular el interior del equipo](#page-8-0).

# <span id="page-58-0"></span>**Cámara**

# **Extracción de la cámara**

### **Requisitos previos**

**NOTA: Este procedimiento no corresponde a computadoras enviadas con configuración de WWAN.**

- 1. Siga los procedimientos que se describen en [Antes de manipular el interior del equipo.](#page-5-0)
- 2. Extraiga la [cubierta de la base.](#page-10-0)
- 3. Extraiga la [batería.](#page-10-0)
- 4. Extraiga la [tarjeta WLAN.](#page-27-0)
- 5. Extraiga el [ensamblaje de la pantalla](#page-34-0).
- 6. Extraiga el [embellecedor de la pantalla.](#page-49-0)
- 7. Extraiga el [panel de la pantalla.](#page-51-0)

### **Sobre esta tarea**

En la imagen a continuación, se indica la ubicación de la cámara y se proporciona una representación visual del procedimiento de extracción.

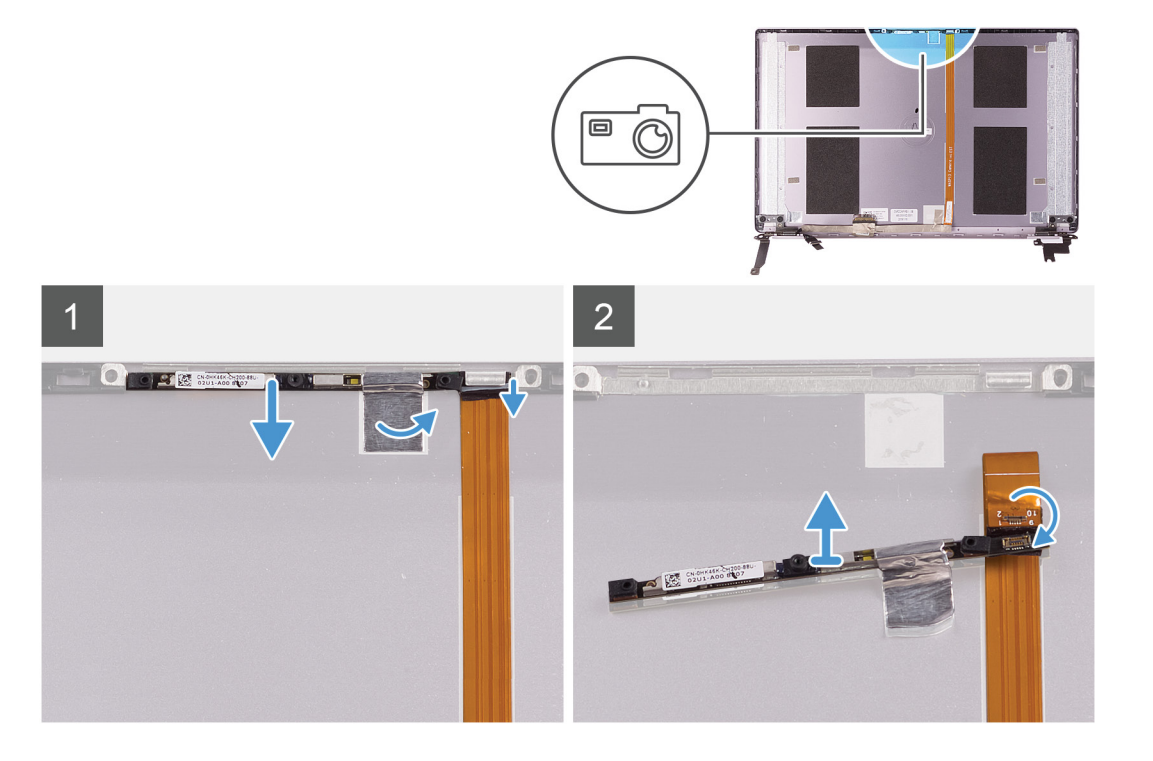

- 1. Despegue la cinta que fija la cámara a la cubierta posterior de la pantalla.
- 2. Mediante un instrumento de plástico acabado en punta, haga palanca para quitar la cámara del poste de alineación en la cubierta posterior de la pantalla.
- 3. Voltee la cámara y desconecte el cable de la cámara.
- 4. Despegue la cinta de la cámara y levante la cámara para quitarla de la cubierta posterior de la pantalla.

# <span id="page-59-0"></span>**Instalación de la cámara**

### **Requisitos previos**

**NOTA: Este procedimiento no corresponde a computadoras enviadas con configuración de WWAN.**

Si va a reemplazar un componente, quite el componente existente antes de realizar el procedimiento de instalación.

### **Sobre esta tarea**

En la imagen a continuación, se indica la ubicación de la cámara y se proporciona una representación visual del procedimiento de instalación.

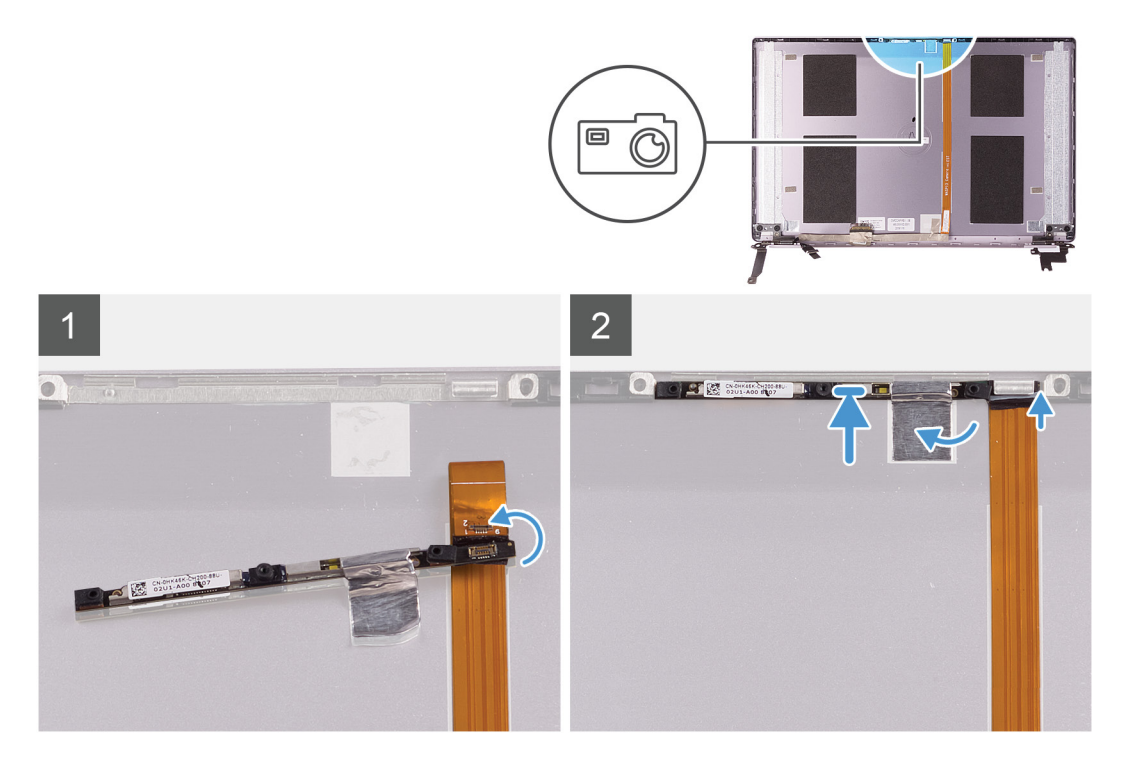

### **Pasos**

- 1. Adhiera la cámara al cable de la pantalla (cinta), conecte el cable de la cámara a la cámara y voltéela.
- 2. Mediante el poste de alineación, voltee la cámara y adhiérala a la cubierta posterior de la pantalla.
- 3. Adhiera la cinta que fija la cámara a la cubierta posterior de la pantalla.

- 1. Instale el [panel de la pantalla](#page-54-0)
- 2. Instale el [embellecedor de la pantalla](#page-50-0).
- 3. Instale el [ensamblaje de la pantalla.](#page-37-0)
- 4. Instale la [tarjeta WLAN](#page-28-0).
- 5. Coloque la [batería](#page-13-0).
- 6. Instale la [cubierta de la base](#page-11-0).
- 7. Siga los procedimientos que se describen en [Después de manipular el interior del equipo](#page-8-0).

# **Cubierta posterior de la pantalla**

# **Extracción de la cubierta posterior de la pantalla**

### **Requisitos previos**

 $\bigcirc$ **NOTA: Este procedimiento no corresponde a computadoras enviadas con configuración de WWAN.**

1. Siga los procedimientos que se describen en [Antes de manipular el interior del equipo.](#page-5-0)

- 2. Extraiga la [cubierta de la base.](#page-10-0)
- 3. Extraiga la [batería.](#page-10-0)
- 4. Extraiga la [tarjeta WLAN.](#page-27-0)
- 5. Extraiga el [ensamblaje de la pantalla](#page-34-0).
- 6. Extraiga el [embellecedor de la pantalla.](#page-49-0)
- 7. Extraiga las [bisagras de la pantalla](#page-56-0).
- 8. Quite el [panel de la pantalla](#page-51-0).
- 9. Extraiga el [cable de la pantalla](#page-61-0).
- 10. Extraiga la [cámara](#page-58-0)

### **Sobre esta tarea**

En la imagen a continuación, se indica la cubierta posterior de la pantalla y se proporciona una representación visual del procedimiento de extracción.

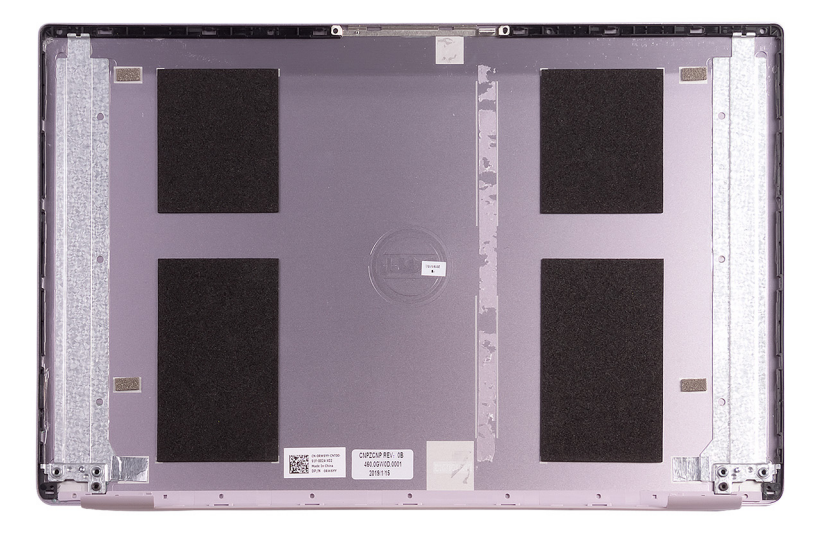

#### **Pasos**

Después de realizar todos los requisitos previos, queda la cubierta posterior de la pantalla.

**NOTA: Los cables de la antena son parte del ensamblaje del teclado y el reposamanos para computadoras enviadas con configuraciones de WLAN.**

# **Instalación de la cubierta posterior de la pantalla**

### **Requisitos previos**

**NOTA: Este procedimiento no corresponde a computadoras enviadas con configuración de WWAN.**

Si va a reemplazar un componente, quite el componente existente antes de realizar el procedimiento de instalación.

### <span id="page-61-0"></span>**Sobre esta tarea**

En la imagen a continuación, se indica la cubierta posterior de la pantalla y se proporciona una representación visual del procedimiento de instalación.

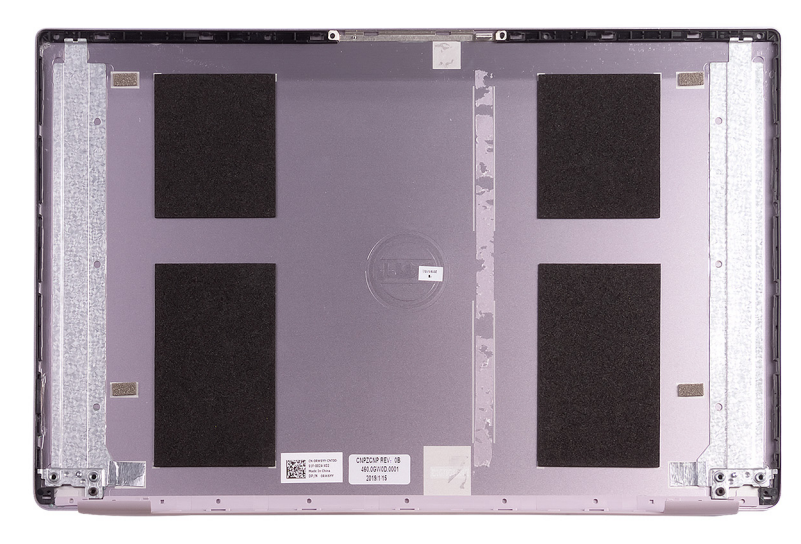

### **Pasos**

Coloque la cubierta posterior de la pantalla sobre una superficie plana.

**NOTA: Los cables de la antena son parte del ensamblaje del teclado y el reposamanos para computadoras enviadas con configuraciones de WLAN.**

#### **Siguientes pasos**

- 1. Instale la [cámara.](#page-59-0)
- 2. Instale el [cable de la pantalla.](#page-62-0)
- 3. Instale el [panel de la pantalla](#page-54-0)
- 4. Instale las [bisagras de la pantalla.](#page-57-0)
- 5. Instale el [embellecedor de la pantalla](#page-50-0).
- 6. Instale el [ensamblaje de la pantalla.](#page-37-0)
- 7. Instale la [tarjeta WLAN](#page-28-0).
- 8. Coloque la [batería](#page-13-0).
- 9. Instale la [cubierta de la base](#page-11-0).
- 10. Siga los procedimientos que se describen en [Después de manipular el interior del equipo](#page-8-0).

# **Cable de la pantalla**

## **Extracción del cable de la pantalla**

#### **Requisitos previos**

**NOTA: Este procedimiento no corresponde a computadoras enviadas con configuración de WWAN.**

- 1. Siga los procedimientos que se describen en [Antes de manipular el interior del equipo.](#page-5-0)
- 2. Extraiga la [cubierta de la base.](#page-10-0)
- 3. Extraiga la [batería.](#page-10-0)
- 4. Extraiga el [ensamblaje de la pantalla](#page-34-0).
- 5. Extraiga el [panel de la pantalla.](#page-51-0)
- 6. Extraiga el [embellecedor de la pantalla.](#page-49-0)

## <span id="page-62-0"></span>**Sobre esta tarea**

En la imagen a continuación, se indica la ubicación del cable de la pantalla y se proporciona una representación visual del procedimiento de extracción.

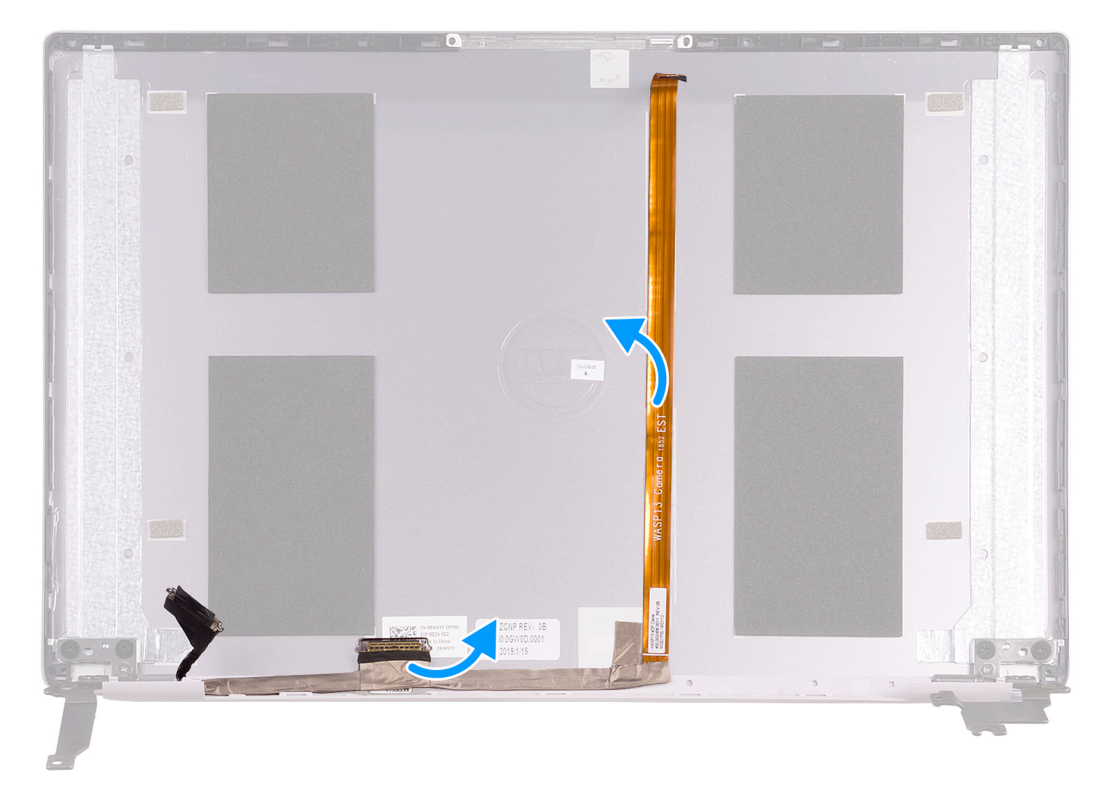

#### **Pasos**

- 1. Despegue la cinta que fija el cable de la pantalla a la cubierta posterior.
- 2. Despegue el cable de la pantalla de la cubierta posterior de la pantalla.

## **Instalación del cable de la pantalla**

### **Requisitos previos**

### **NOTA: Este procedimiento no corresponde a computadoras enviadas con configuración de WWAN.**

Si va a reemplazar un componente, quite el componente existente antes de realizar el procedimiento de instalación.

#### **Sobre esta tarea**

En la imagen a continuación, se indica la ubicación del cable de la pantalla y se proporciona una representación visual del procedimiento de instalación.

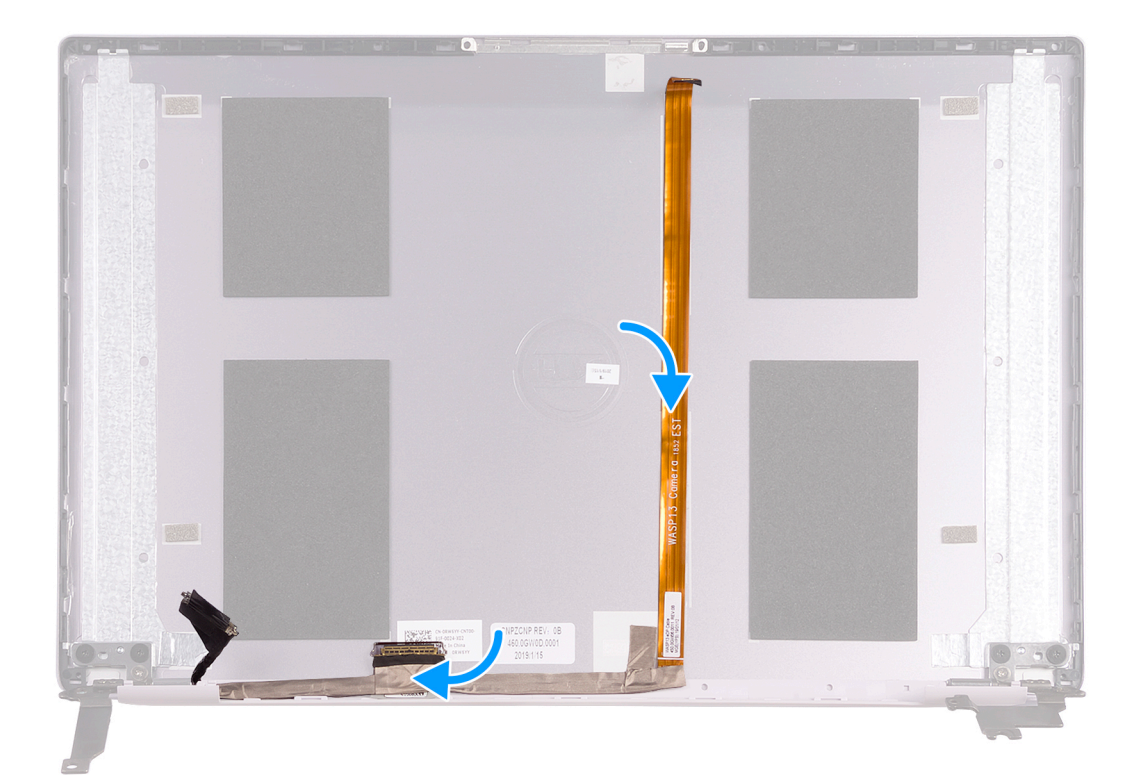

- 1. Adhiera la cinta que fija el cable de la pantalla a la cubierta posterior.
- 2. Adhiera el cable de la pantalla a la cubierta posterior de la pantalla.

### **Siguientes pasos**

- 1. Instale el [embellecedor de la pantalla](#page-50-0).
- 2. Instale el [panel de la pantalla](#page-54-0)
- 3. Instale el [ensamblaje de la pantalla.](#page-37-0)
- 4. Coloque la [batería](#page-13-0).
- 5. Instale la [cubierta de la base](#page-11-0).
- 6. Siga los procedimientos que se describen en [Después de manipular el interior del equipo](#page-8-0).

# **Ensamblaje del teclado y del reposamanos**

# **Extracción el ensamblaje del teclado y del reposamanos**

## **Requisitos previos**

- 1. Siga los procedimientos que se describen en [Antes de manipular el interior del equipo.](#page-5-0)
- 2. Extraiga la [cubierta de la base.](#page-10-0)
- 3. Extraiga la [batería.](#page-10-0)
- 4. Extraiga la [tarjeta WLAN.](#page-27-0)
- 5. Retire los [altavoces](#page-25-0).
- 6. Extraiga la [placa base.](#page-46-0)
- 7. Extraiga el [ensamblaje de la pantalla](#page-34-0).
- 8. Quite el [botón de encendido con lectora de huellas dactilares](#page-44-0) o la [placa del botón de encendido](#page-42-0), según corresponda.
- 9. Extraiga el [puerto del adaptador de alimentación](#page-33-0).
- 10. Extraiga la [superficie táctil.](#page-30-0)

## **Sobre esta tarea**

En la imagen a continuación, se indica el ensamblaje del teclado y el reposamanos y se proporciona una representación visual del procedimiento de extracción.

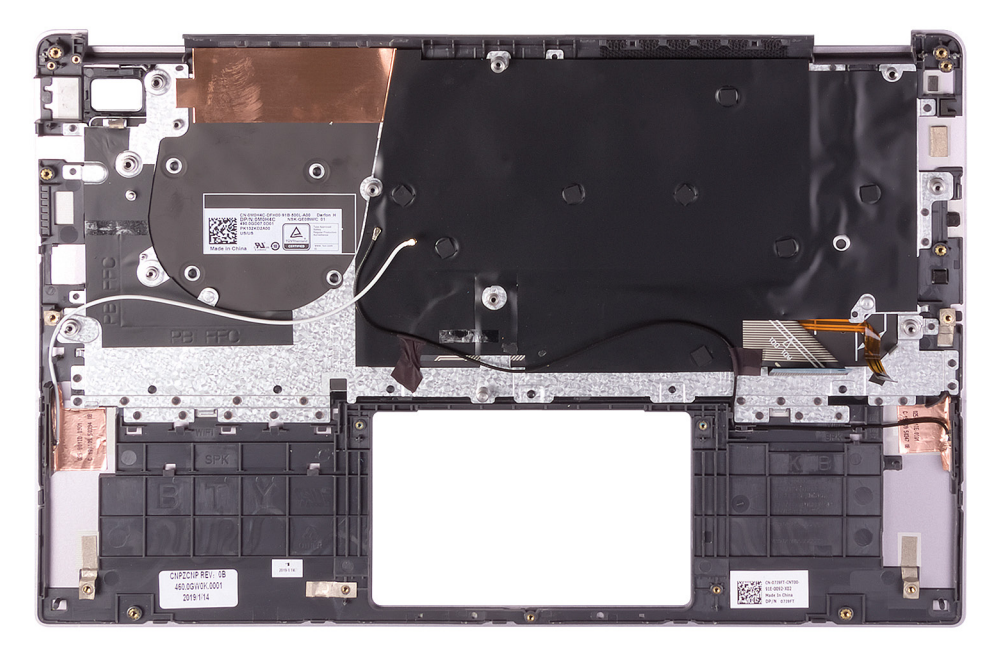

### **Pasos**

Después de realizar los pasos de los requisitos previos, nos queda el ensamblaje del teclado y el reposamanos.

- **NOTA: Los cables de la antena son parte de la cubierta posterior de la pantalla para computadoras enviadas con configuración de WWAN.**
- **NOTA: La tarjeta madre del sistema se puede quitar con el disipador de calor conectado.**

# **Instalación del ensamblaje del teclado y el reposamanos**

## **Requisitos previos**

Si va a reemplazar un componente, quite el componente existente antes de realizar el procedimiento de instalación.

### **Sobre esta tarea**

En la imagen a continuación, se indica la ubicación del ensamblaje del teclado y el reposamanos y se proporciona una representación visual del procedimiento de instalación.

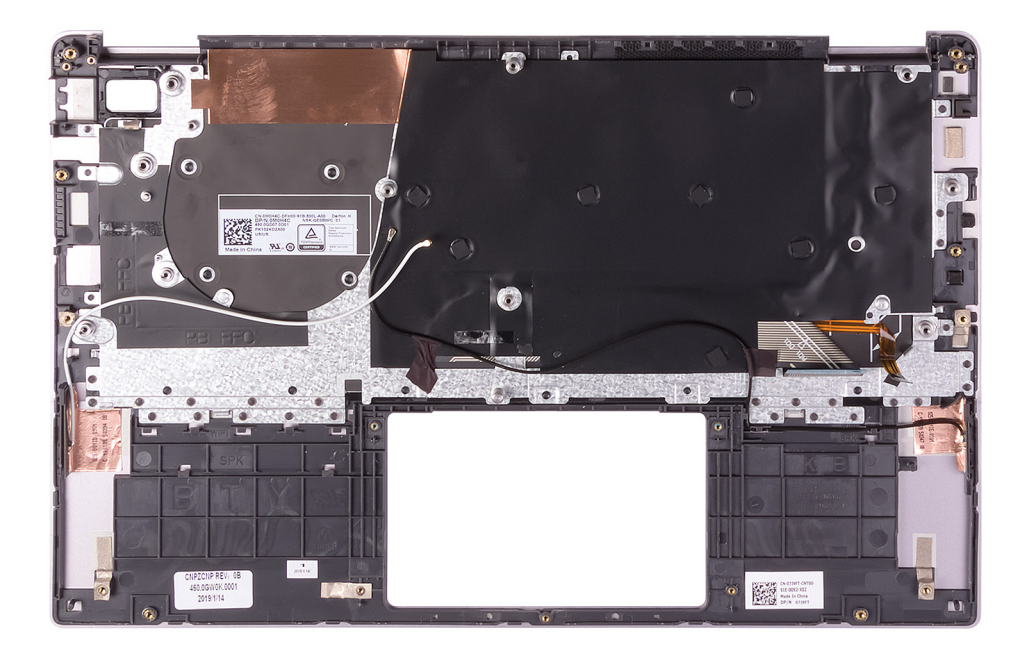

Coloque el ensamblaje del teclado y el reposamanos en una superficie plana.

**NOTA: Los cables de la antena son parte de la cubierta posterior de la pantalla para computadoras enviadas con configuración de WWAN.**

- 1. Instale la [almohadilla de contacto.](#page-31-0)
- 2. Instale el [puerto del adaptador de alimentación.](#page-33-0)
- 3. Instale el [botón de encendido con lectora de huellas dactilares](#page-45-0) o la [placa del botón de encendido](#page-43-0), según corresponda.
- 4. Instale el [ensamblaje de la pantalla.](#page-37-0)
- 5. Instale la [tarjeta madre del sistema.](#page-47-0)
- 6. Instale los [altavoces.](#page-26-0)
- 7. Instale la [tarjeta WLAN](#page-28-0).
- 8. Coloque la [batería](#page-13-0).
- 9. Instale la [cubierta de la base](#page-11-0).
- 10. Siga los procedimientos que se describen en [Después de manipular el interior del equipo](#page-8-0).

# **Controladores de dispositivo**

# **Utilidad de instalación de software para conjuntos de chips Intel**

En el Administrador de dispositivos, compruebe si el controlador del conjunto de chips está instalado. Instale las actualizaciones del controlador de conjuntos de chips de Intel desde [www.dell.com/support.](https://www.dell.com/support)

# **Controladores de video**

En el Administrador de dispositivos, compruebe si el controlador de vídeo está instalado. Instale la actualización del archivo controlador de vídeo desde [www.dell.com/support](https://www.dell.com/support).

# **Controlador de E/S de serie Intel**

En el Administrador de dispositivos, compruebe si está instalado el controlador de E/S de serie de Intel. Instale las actualizaciones del controlador desde [www.dell.com/support.](https://www.dell.com/support)

# **Interfaz del motor Intel Trusted Execution**

En el Administrador de dispositivos, compruebe que el controlador Intel Trusted Execution Engine Interface esté instalado. Instale las actualizaciones del controlador desde [www.dell.com/support.](https://www.dell.com/support)

# **Controlador del botón virtual de Intel**

En el Administrador de dispositivos, compruebe que el controlador del botón Virtual de Intel esté instalado. Instale las actualizaciones del controlador desde [www.dell.com/support.](https://www.dell.com/support)

# **Controladores inalámbricos y de Bluetooth**

En el Administrador de dispositivos, compruebe si el controlador de la tarjeta de red está instalado. Instale las actualizaciones del controlador desde [www.dell.com/support.](https://www.dell.com/support) En el Administrador de dispositivos, compruebe si el controlador de Bluetooth está instalado.

Instale las actualizaciones del controlador desde [www.dell.com/support.](https://www.dell.com/support)

# **System Setup (Configuración del sistema)**

**NOTA: Los elementos listados en esta sección aparecerán o no en función de la computadora y sus dispositivos instalados.**

### **Temas:**

- System Setup (Configuración del sistema)
- Acceso al programa de configuración del BIOS
- Teclas de navegación
- [Secuencia de inicio](#page-68-0)
- [Opciones de configuración del sistema](#page-68-0)
- [Borrado de la configuración de CMOS](#page-76-0)
- [Borrado de las contraseñas del sistema y del BIOS \(configuración del sistema\)](#page-76-0)

# **System Setup (Configuración del sistema)**

**PRECAUCIÓN: A menos que sea un usuario experto, no cambie la configuración en el programa de configuración del BIOS. Algunos cambios pueden provocar que el equipo no funcione correctamente.**

**NOTA: Antes de modificar el programa de configuración del BIOS, se recomienda anotar la información de la pantalla del programa de configuración del BIOS para que sirva de referencia posteriormente.**

Utilice el programa de configuración del BIOS para los siguientes fines:

- Obtenga información sobre el hardware instalado en la computadora, por ejemplo, la cantidad de RAM y el tamaño de la unidad de disco duro.
- Cambiar la información de configuración del sistema.
- Establecer o cambiar una opción seleccionable por el usuario, como la contraseña de usuario, el tipo de disco duro instalado, activar o desactivar dispositivos básicos.

# **Acceso al programa de configuración del BIOS**

#### **Pasos**

- 1. Encienda (o reinicie) el equipo.
- 2. Cuando aparezca el logotipo de DELL durante la POST, espere a que se muestre la petición de F2 y, entonces, presione F2 inmediatamente.
	- **NOTA: La petición de F2 indica que el teclado se ha inicializado. Esta petición puede aparecer muy rápidamente, por**  ⋒ **lo que debe estar atento y presionar F2. Si presiona F2 antes de que se muestre la petición de F2, esta acción no tendrá efecto. Si tarda demasiado y aparece el logotipo del sistema operativo, espere hasta que se muestre el escritorio. A continuación, apague el equipo y vuelva a intentarlo.**

# **Teclas de navegación**

**NOTA: Para la mayoría de las opciones de configuración del sistema, se registran los cambios efectuados, pero no se aplican hasta que se reinicia el sistema.**

**Teclas Navegación**

- **Flecha hacia arriba** Se desplaza al campo anterior.
- **Flecha hacia abajo** Se desplaza al campo siguiente.

<span id="page-68-0"></span>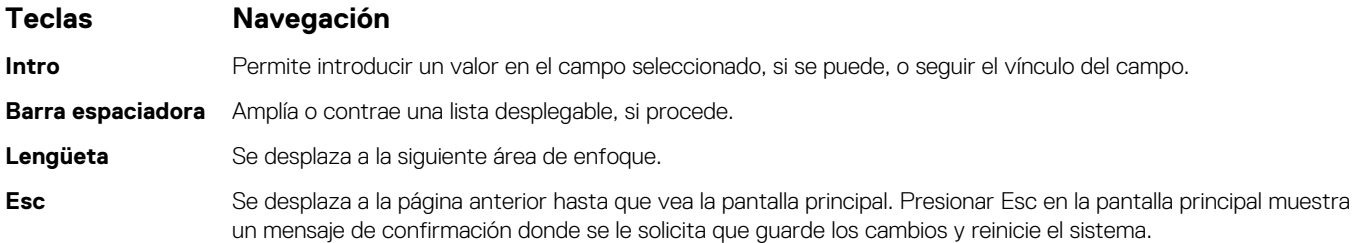

# **Secuencia de inicio**

La secuencia de arranque le permite omitir el orden de dispositivos de arranque definido en la configuración del sistema y arrancar directamente desde un dispositivo específico (por ejemplo, la unidad óptica o la unidad de disco duro). Durante la prueba de encendido automática (POST), cuando aparece el logotipo de Dell, puede hacer lo siguiente:

- Acceder al programa de configuración del sistema al presionar la tecla F2
- Activar el menú de inicio de una vez al presionar la tecla F12

El menú de arranque de una vez muestra los dispositivos desde los que puede arrancar, incluida la opción de diagnóstico. Las opciones del menú de arranque son las siguientes:

- Unidad extraíble (si está disponible)
- Unidad STXXXX (si está disponible)
- **NOTA: XXX denota el número de la unidad SATA.**
- Unidad óptica (si está disponible)
- Unidad de disco duro SATA (si está disponible)
- **Diagnóstico**

## **NOTA: Al elegir Diagnósticos, aparecerá la pantalla Diagnósticos de ePSA.**

La pantalla de secuencia de inicio también muestra la opción de acceso a la pantalla de la configuración del sistema.

# **Opciones de configuración del sistema**

**NOTA: Según la computadora y los dispositivos instalados, se pueden o no mostrar los elementos enumerados en esta sección.**

### **Tabla 2. Opciones de configuración del sistema - Menú de información del sistema**

### **Resumen**

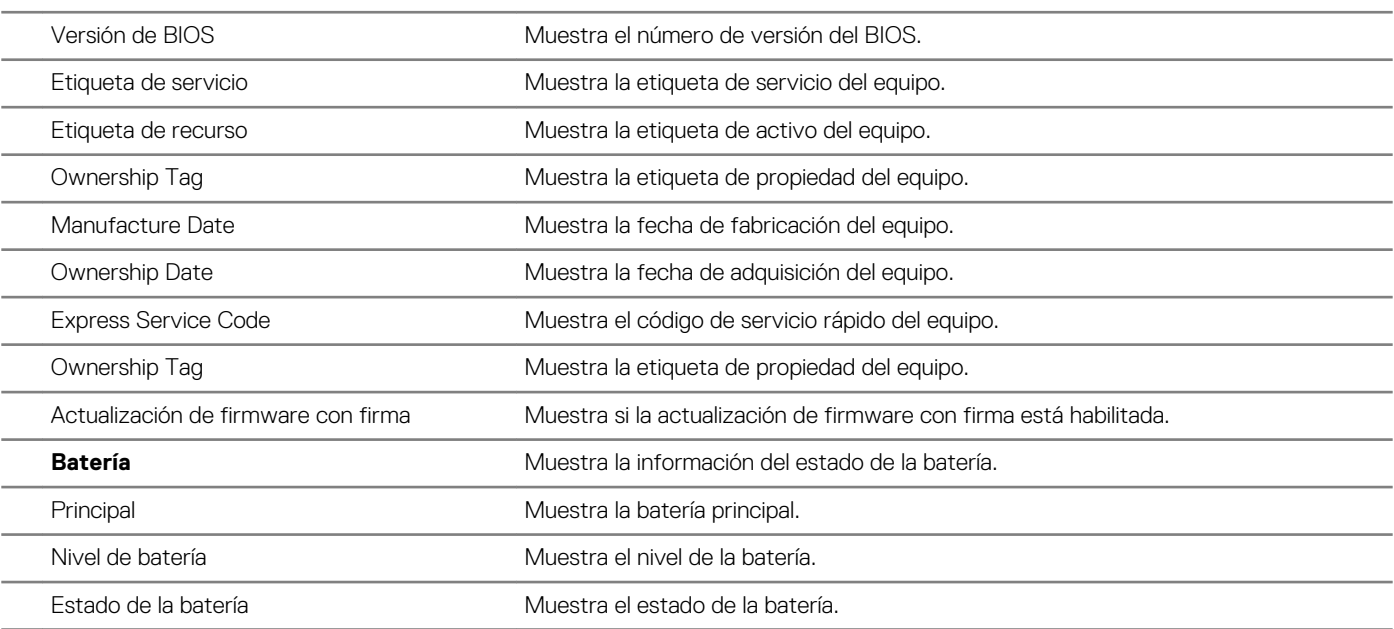

## **Resumen**

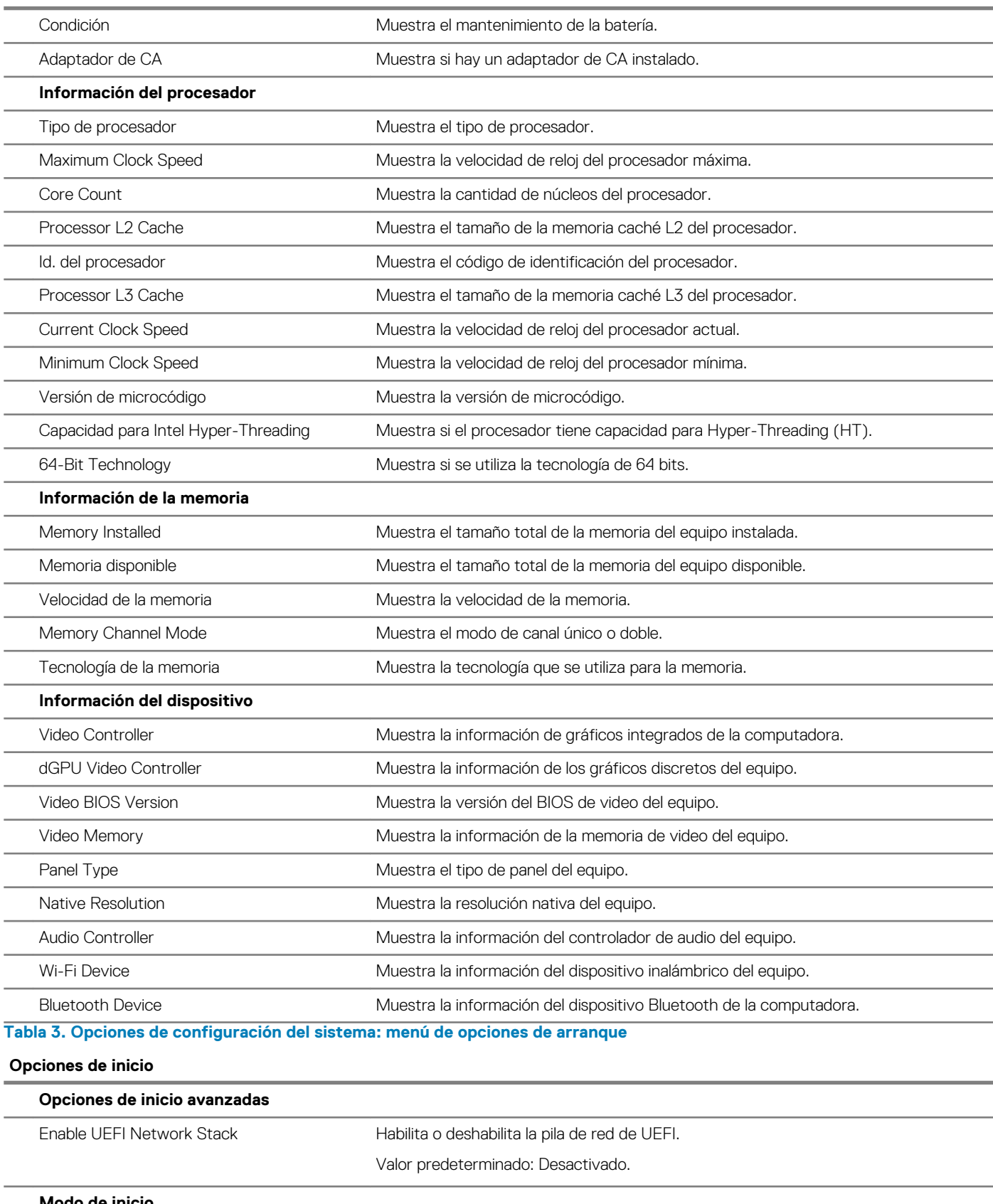

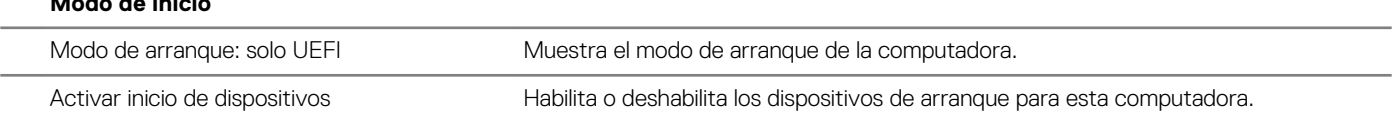

## **Opciones de inicio**

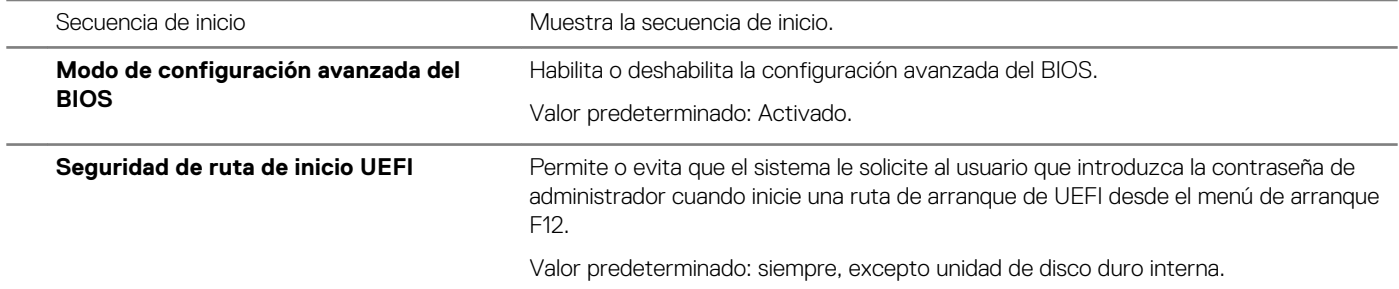

## **Tabla 4. Opciones de configuración del sistema - Menú de configuración del sistema**

### **Configuración del sistema**

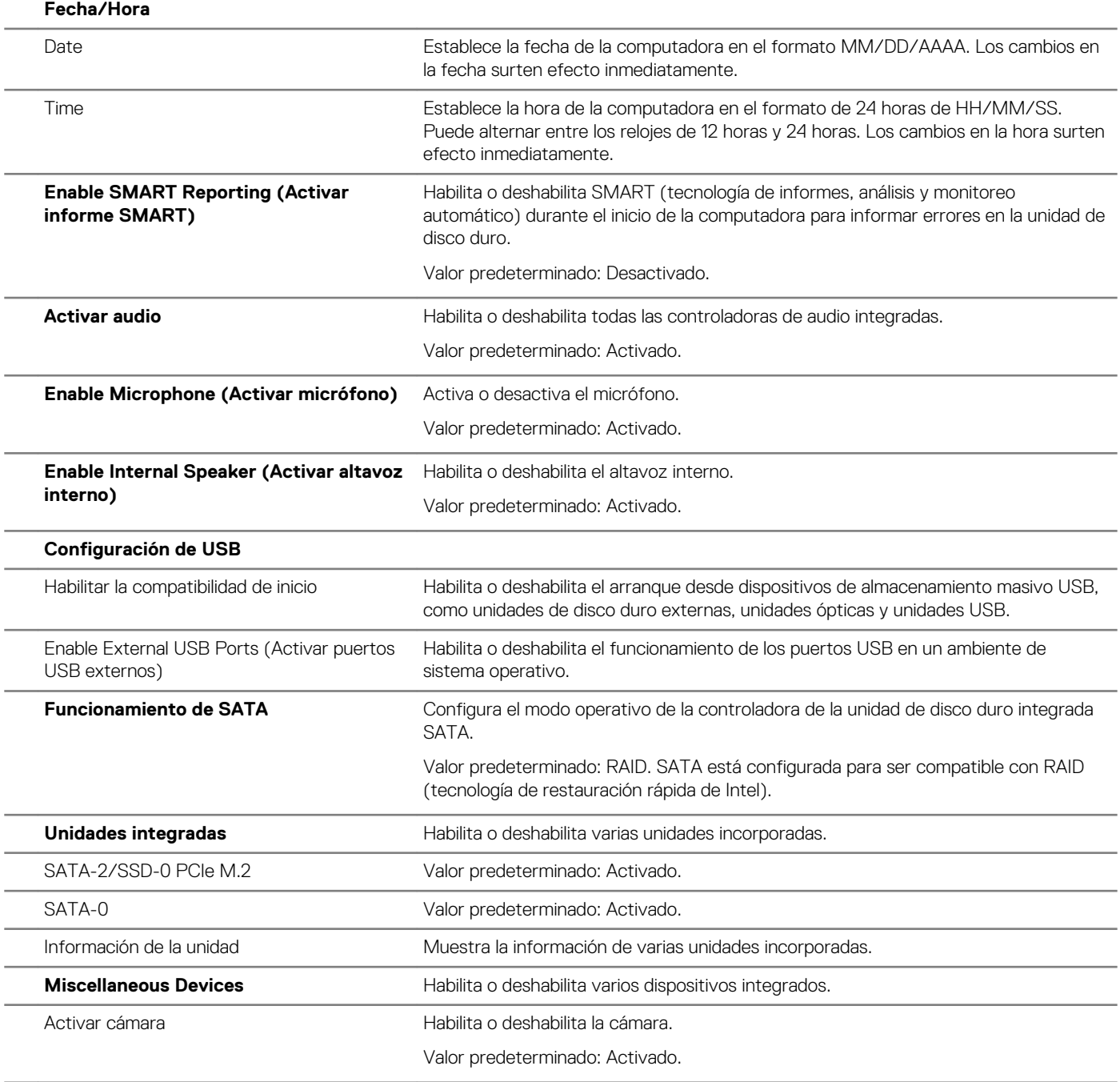

## **Configuración del sistema**

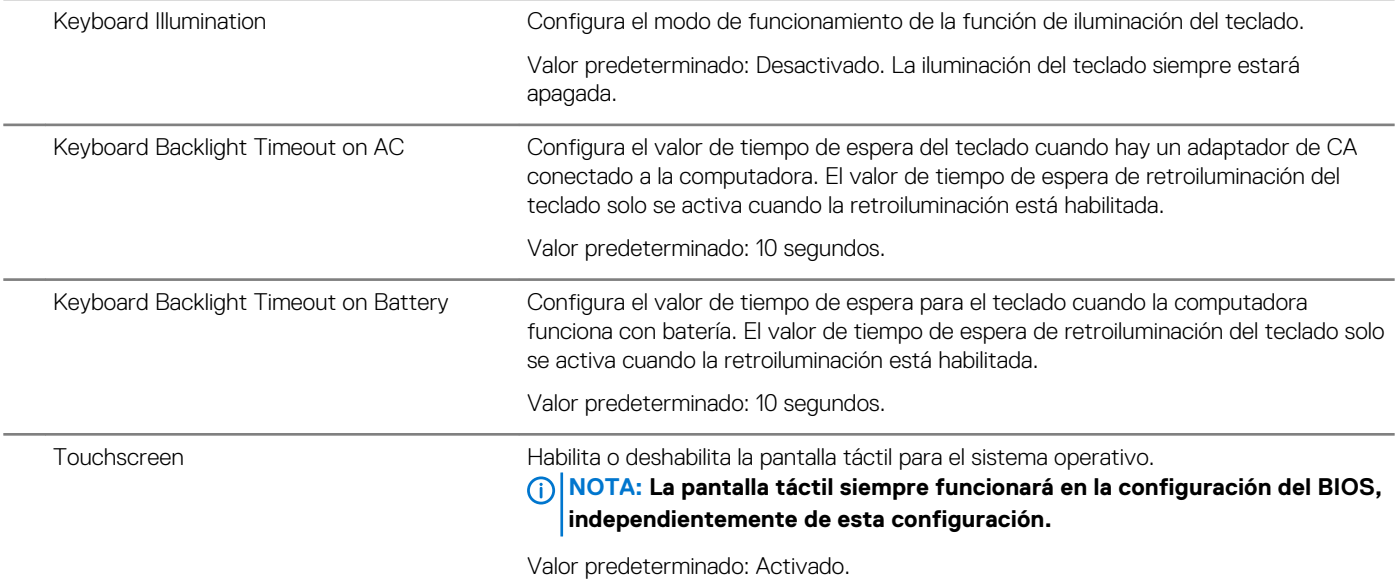

## **Tabla 5. Opciones de configuración del sistema - Menú de video**

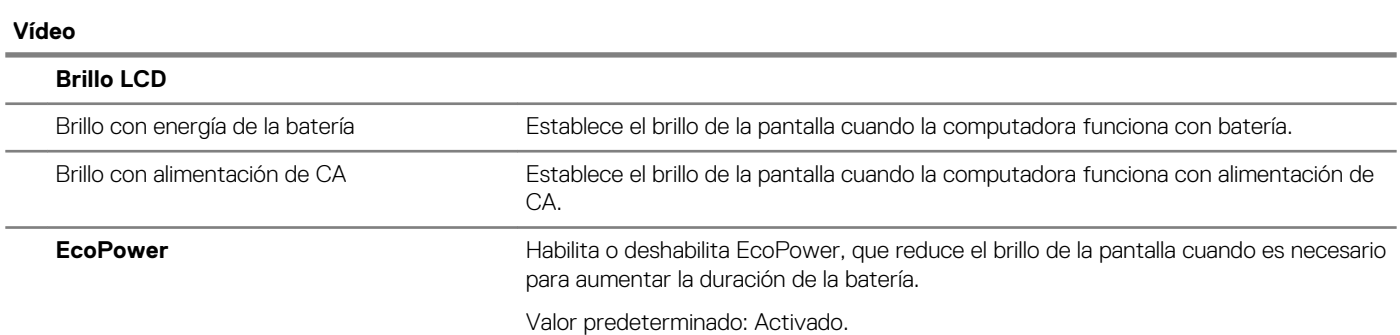

## **Tabla 6. Opciones de configuración del sistema - Menú de seguridad**

**Seguridad**

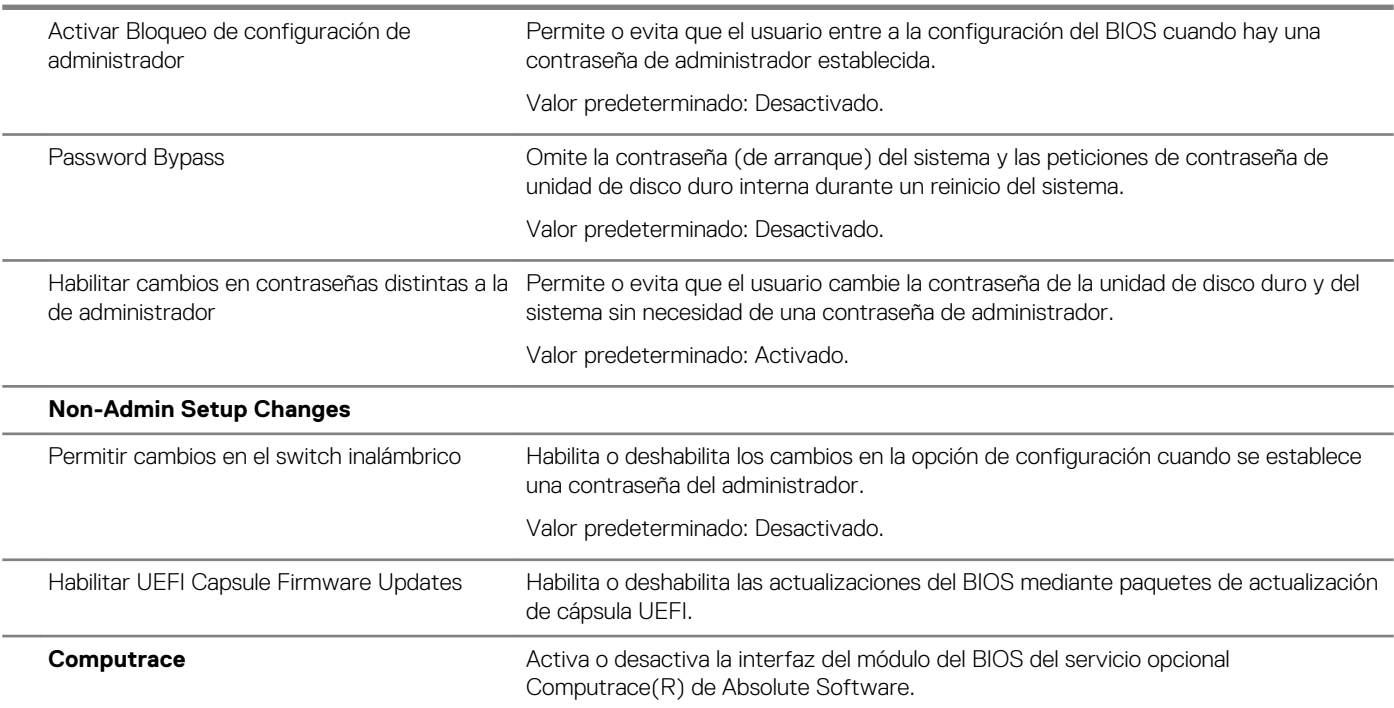
# **Seguridad**

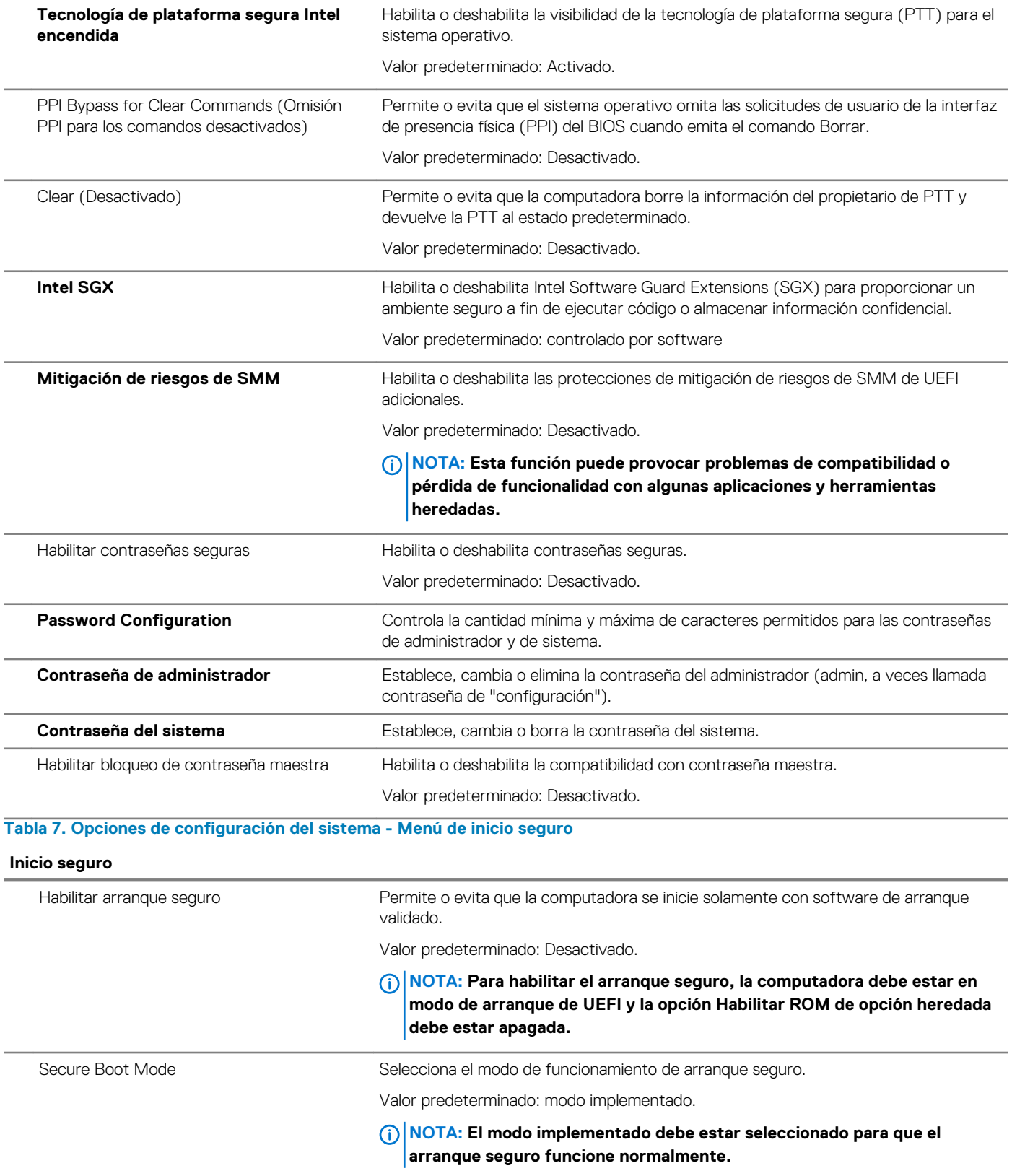

# **Tabla 8. Opciones de configuración del sistema: menú de administración de claves experto**

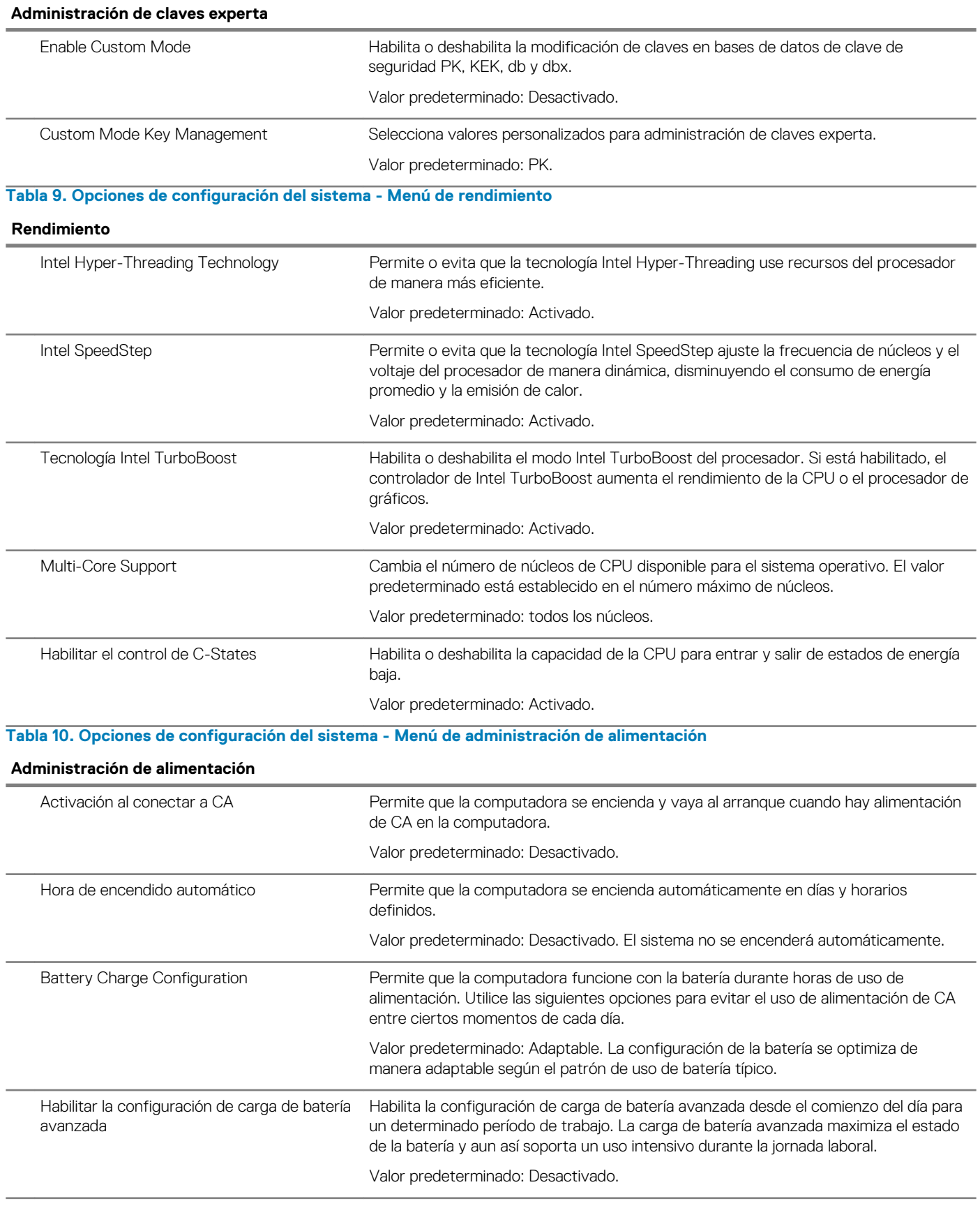

# **Administración de alimentación**

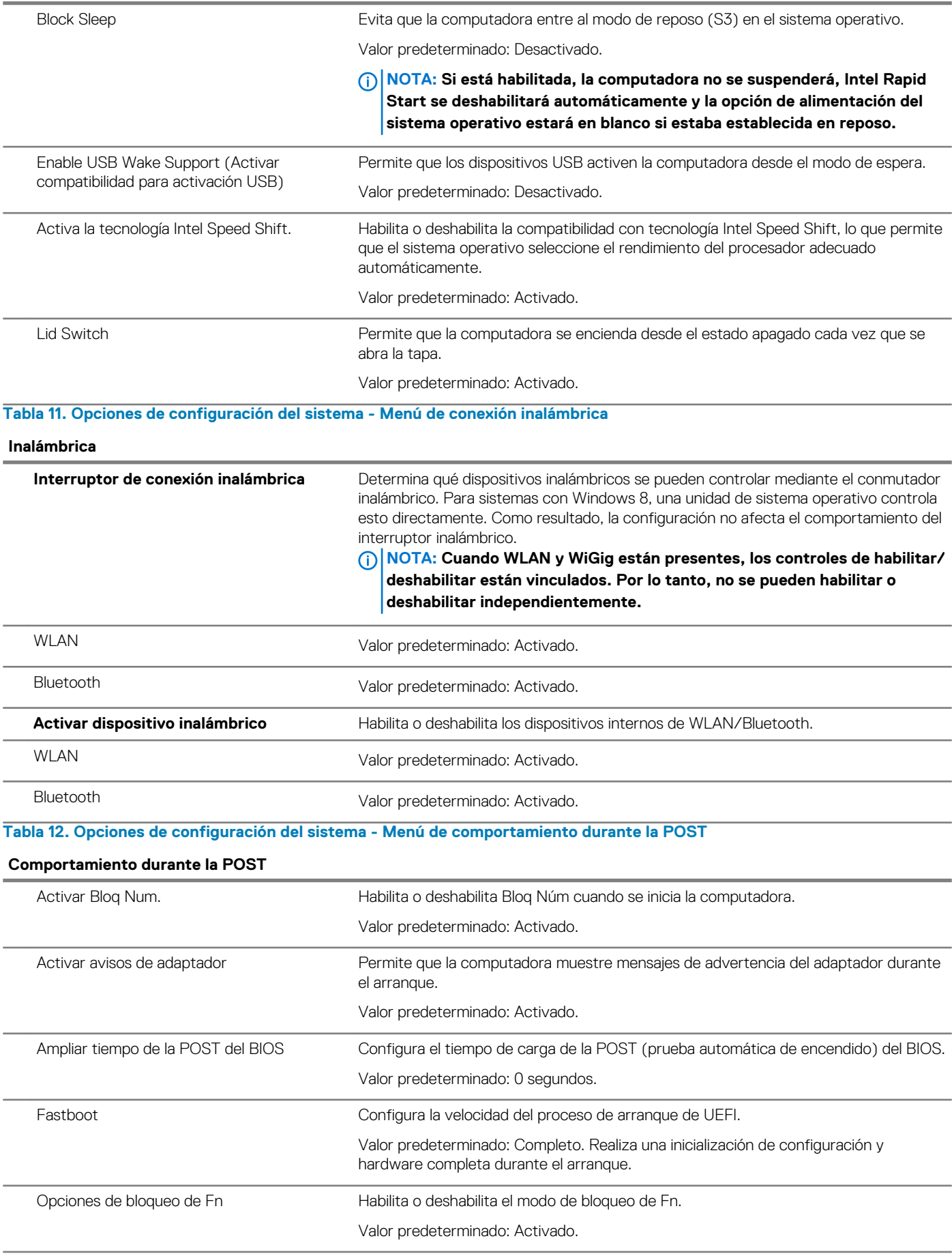

# **Comportamiento durante la POST**

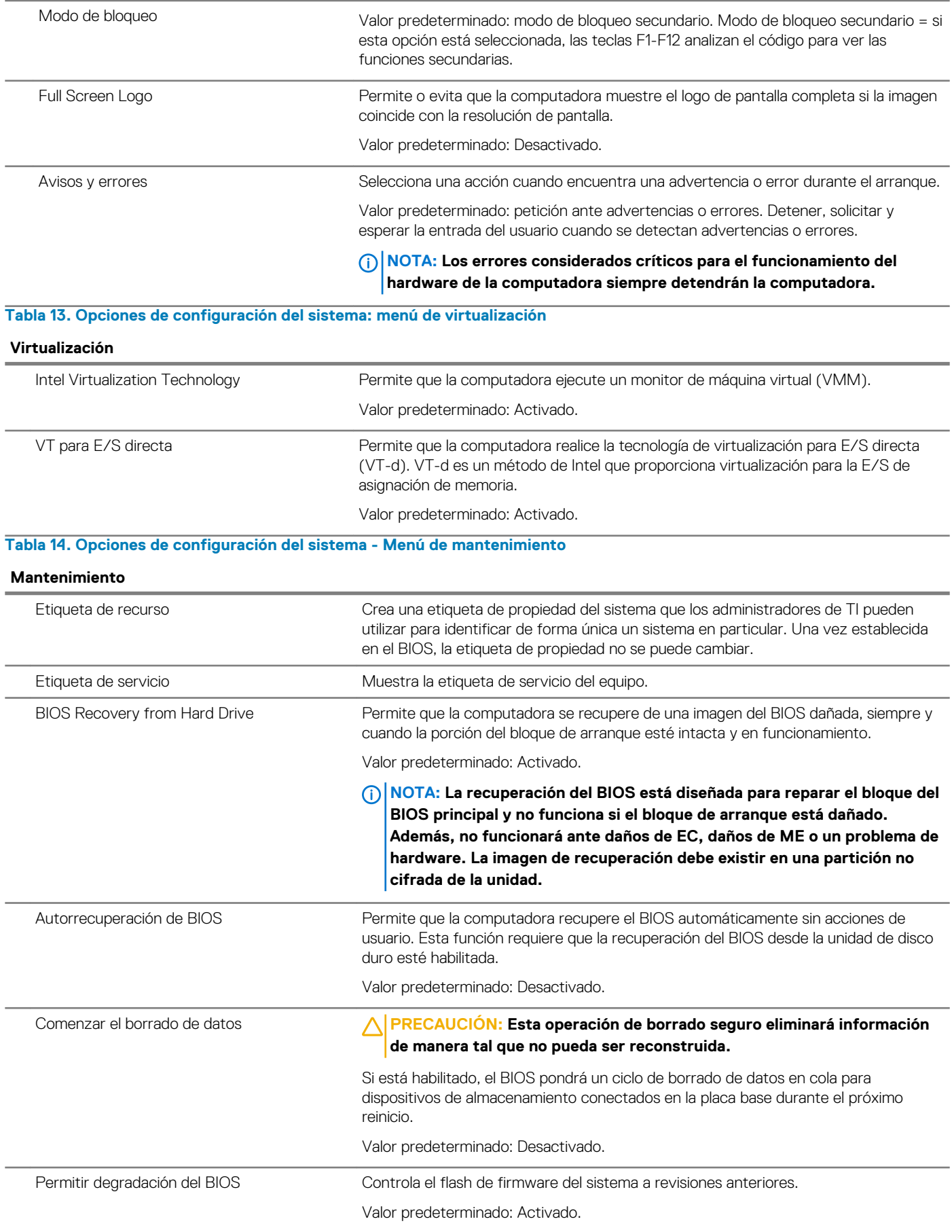

# **Tabla 15. Opciones de configuración del sistema - Menú de registros del sistema**

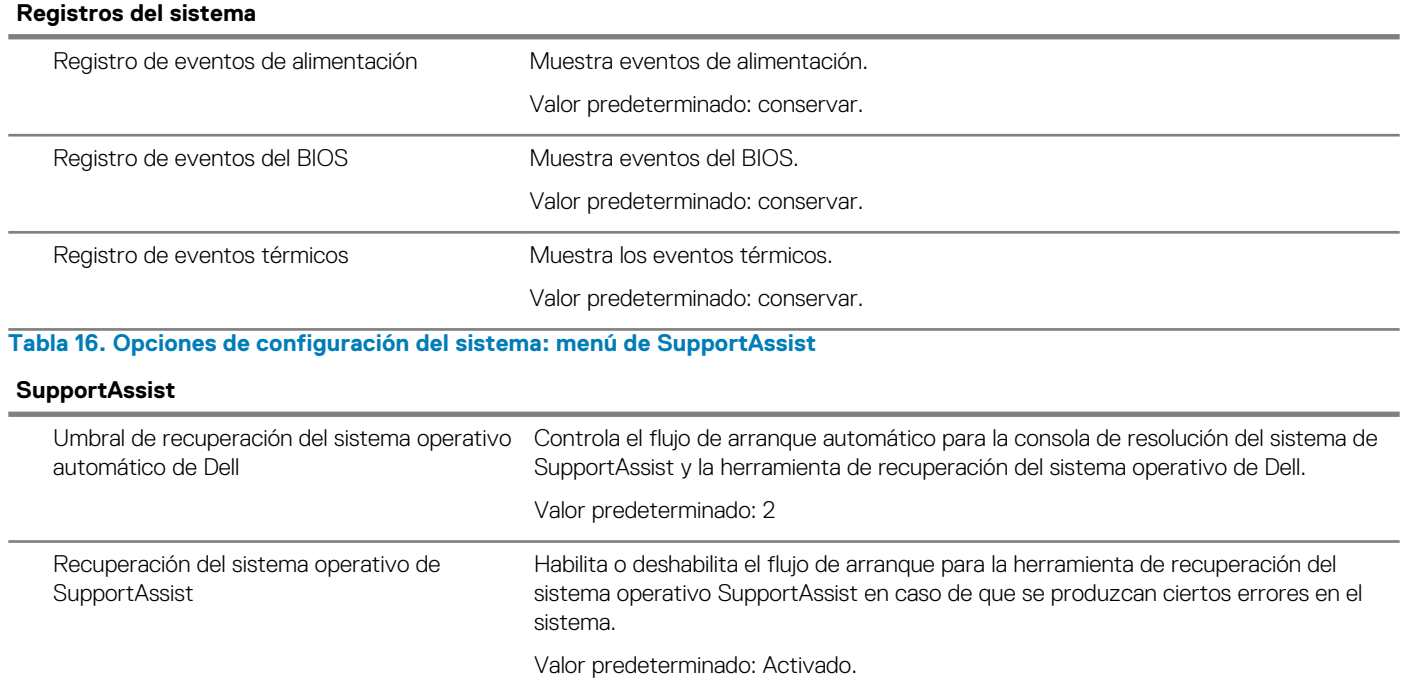

# **Borrado de la configuración de CMOS**

# **Sobre esta tarea**

**PRECAUCIÓN: El borrado de la configuración de CMOS restablecerá la configuración del BIOS en la computadora.**  $\triangle$ 

#### **Pasos**

- 1. Extraiga la [cubierta de la base.](#page-10-0)
- 2. Desconecte el cable de la batería de la placa base.
- 3. Extraiga la [batería de tipo botón.](#page-14-0)
- 4. Espere un minuto.
- 5. Coloque la [batería de celda tipo botón](#page-15-0).
- 6. Conecte el cable de la batería a la placa base.
- 7. Coloque la [cubierta de la base.](#page-11-0)

# **Borrado de las contraseñas del sistema y del BIOS (configuración del sistema)**

# **Sobre esta tarea**

Para borrar las contraseñas del BIOS o del sistema, comuníquese con el soporte técnico de Dell, como se describe en [www.dell.com/](https://www.dell.com/contactdell) [contactdell.](https://www.dell.com/contactdell)

**NOTA: Para obtener información sobre cómo restablecer las contraseñas de aplicaciones o Windows, consulte la documentación incluida con Windows o la aplicación en particular.**

# **Solución de problemas**

# **Diagnósticos Enhanced Pre-boot System Assessment (Evaluación del sistema de preinicio ePSA)**

## **Sobre esta tarea**

Los diagnósticos de ePSA (también llamados diagnósticos del sistema) realizan una revisión completa del hardware. Los ePSA están incorporados con el BIOS y ejecutados por el BIOS internamente. Los diagnósticos incorporados del sistema ofrecen un conjunto de opciones para determinados dispositivos o grupos de dispositivos, permitiendo las siguientes acciones:

- Ejecutar pruebas automáticamente o en modo interactivo
- Repetir las pruebas
- Visualizar o guardar los resultados de las pruebas
- Ejecutar pruebas exhaustivas para introducir pruebas adicionales que ofrezcan más información sobre los dispositivos que han presentado errores
- Ver mensajes de estado que indican si las pruebas se han completado correctamente
- Ver mensajes de error que informan de los problemas que se han encontrado durante las pruebas

**NOTA: Algunas pruebas para dispositivos específicos requieren la intervención del usuario. Asegúrese siempre de estar en la terminal de la computadora cuando las pruebas de diagnóstico se ejecuten.**

# **Ejecución de los diagnósticos de ePSA**

#### **Pasos**

- 1. Encienda el equipo.
- 2. Cuando el equipo esté iniciando, presione la tecla <F12> cuando aparezca el logotipo de Dell.
- 3. En la pantalla del menú de inicio, seleccione la opción **Diagnostics (Diagnósticos)**.
- 4. Haga clic en la flecha situada en la esquina inferior izquierda. Se muestra la página de diagnósticos.
- 5. Presione la flecha situada en la esquina inferior derecha para ir a la página de listado. Los elementos detectados aparecen enumerados.
- 6. Si desea ejecutar una prueba de diagnóstico en un dispositivo específico, presione <Esc> y haga clic en **Yes (Sí)** para detener la prueba de diagnóstico.
- 7. Seleccione el dispositivo del panel izquierdo y haga clic en **Run Tests (Ejecutar pruebas)**.
- 8. Si hay algún problema, aparecerán los códigos de error. Anote el código de error y el número de validación y contáctese con Dell.

# **Indicadores luminosos de diagnóstico del sistema**

### **Indicador luminoso del estado de la batería**

Indica el estado de carga de la batería y de alimentación.

**Blanco fijo**: El adaptador de alimentación está conectado y la batería tiene una carga superior al 5 %.

**Ámbar**: El equipo funciona con la batería y la batería tiene una carga inferior al 5 %.

### **Off (Apagado)**

- El adaptador de alimentación está conectado y la batería está completamente cargada.
- El equipo funciona con la batería y la batería tiene una carga superior al 5 %.
- El equipo se encuentra en estado de suspensión, hibernación o está apagado.

El indicador luminoso de estado de la batería y de alimentación parpadea en color ámbar junto con códigos de sonido para indicar errores.

Por ejemplo, el indicador luminoso de estado de la batería y de alimentación parpadea en ámbar dos veces seguido de una pausa y, a continuación, parpadea en blanco tres veces seguido de una pausa. Este patrón 2-3 continúa hasta que el ordenador se apague, lo que indica que no se ha detectado memoria o RAM.

La siguiente tabla muestra los diferentes patrones de los indicadores luminosos de estado de la batería y de alimentación, y los problemas asociados.

# **Tabla 17. Códigos LED**

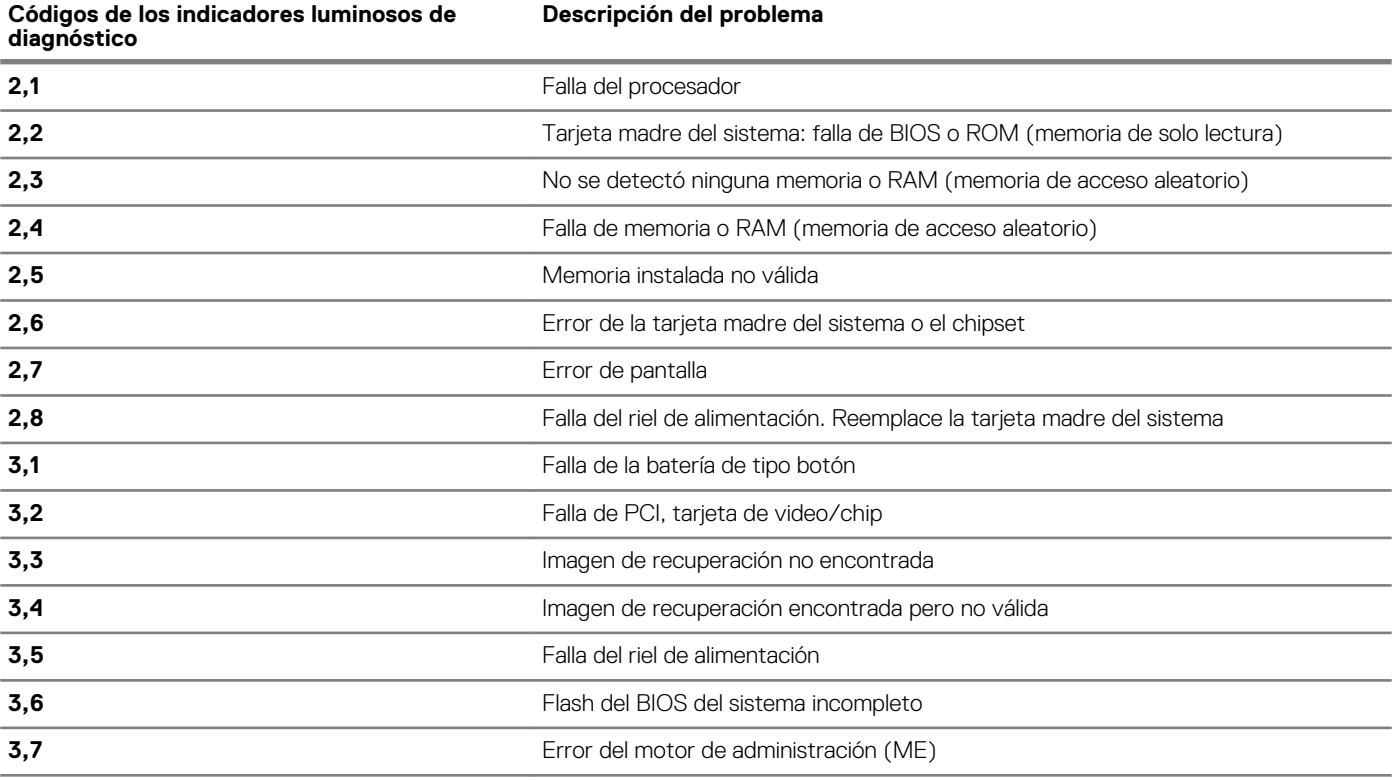

**Indicador luminoso de estado de la cámara:** indica que la cámara está en uso.

- Blanco fija: La cámara está en uso.
- Apagada: La cámara no está en uso.

**Indicador luminoso de estado de Bloq Mayús:** indica si Bloq Mayús está activado o desactivado.

- Blanca fijo: El bloqueo de mayúsculas está activado.
- Desactivado: El bloqueo de mayúsculas está desactivado.

# **Diagnóstico**

# **Tabla 18. Diagnóstico**

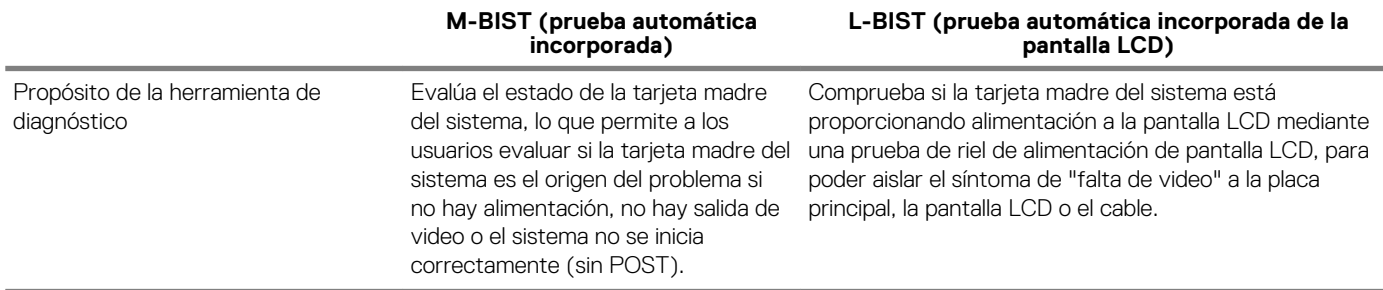

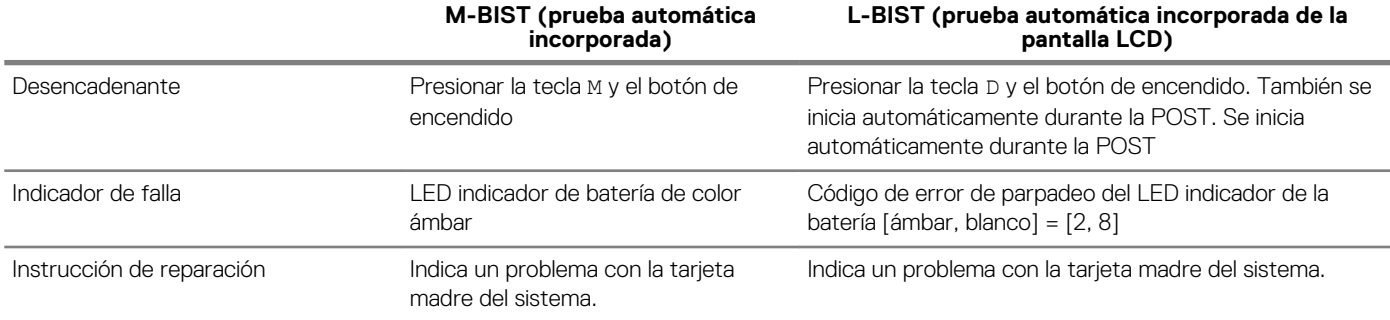

# **M-BIST**

# **Sobre esta tarea**

La herramienta de diagnóstico M-BIST (prueba automática incorporada) permite que los usuarios diagnostiquen fallas en la tarjeta madre del sistema.

**NOTA: M-BIST se puede iniciar manualmente antes de la POST (prueba automática de encendido).**

# **Cómo ejecutar M-BIST**

M-BIST se debe iniciar desde un estado apagado con la computadora conectada al adaptador de alimentación de CA suministrado o con la batería completamente cargada.

# **Pasos**

- 1. Desde el estado apagado, mantenga presionada la tecla M en el teclado y el botón de encendido para iniciar M-BIST.
- 2. Sostenga la tecla M y el botón de encendido, y el LED indicador de la batería mostrará dos estados:
	- a. **APAGADO:** no se detectó ninguna falla en la tarjeta madre del sistema.
	- b. **ÁMBAR:** indica un problema con la tarjeta madre del sistema.

# **Prueba automática incorporada (BIST) de la pantalla LCD**

### **Sobre esta tarea**

La BIST de la pantalla LCD es una herramienta de diagnóstico que le ayuda a determinar si una anomalía de pantalla es un problema inherente con la pantalla de LCD de la computadora, con la tarjeta de video o con la configuración de la computadora.

Se recomienda ejecutar BIST para aislar la causa de una anomalía en la pantalla si se presentan problemas de pantalla, como los siguientes:

- Parpadeo
- Distorsión
- Problemas de claridad
- Imagen difusa o borrosa
- Líneas horizontales o verticales
- Color difuminado

# **Inicio de la prueba BIST de la pantalla LCD**

# **Pasos**

- 1. Apague la computadora.
- 2. Desconecte todos los periféricos conectados a la computadora. Conecte únicamente el adaptador de alimentación de CA suministrado a la computadora.
- 3. Asegúrese de que la pantalla LCD esté limpia, sin partículas de polvo en la superficie.
- 4. Desde el estado apagado, mantenga presionada la tecla D y el botón de encendido para entrar al modo de BIST de la pantalla LCD. Sostenga la tecla D hasta que vea barras de colores en la pantalla LCD.
- 5. En la pantalla, se muestran varias barras de colores y toda la pantalla cambia a color rojo, verde y azul. Durante este proceso, revise con cuidado la pantalla en busca de anomalías.

# 6. Presione Esc para salir.

**NOTA: La BIST de la pantalla LCD también se inicia cuando se inician los diagnósticos de evaluación del sistema previa al arranque mejorada (ePSA). Para obtener más información sobre ePSA, consulte [Diagnósticos EPSA de](http://prm.dell.com/content/cninv000000000038196/GUID-E88C830F-244A-4A25-8E91-363D89769037.html)  [Dell 3.0](http://prm.dell.com/content/cninv000000000038196/GUID-E88C830F-244A-4A25-8E91-363D89769037.html).**

# **Recuperación del sistema operativo**

Cuando la computadora no puede iniciar al sistema operativo incluso después de varios intentos, el proceso de recuperación del sistema operativo de Dell SupportAssist se inicia automáticamente.

La recuperación de sistema operativo de Dell SupportAssist es una herramienta independiente preinstalada en todas las computadoras de Dell instaladas con sistema operativo Windows 10. Se compone de herramientas para diagnosticar y solucionar problemas que pueden suceder antes de que la computadora se inicie al sistema operativo. Permite diagnosticar problemas de hardware, reparar la computadora, respaldar archivos o restaurar la computadora al estado de fábrica.

También puede descargarla desde el sitio web de soporte de Dell para solucionar problemas y reparar la computadora cuando falla el arranque al sistema operativo principal debido a fallas de software o hardware.

Para obtener más información sobre la recuperación de sistema operativo de Dell SupportAssist, consulte la *Guía del usuario de recuperación de sistema operativo de Dell SupportAssist* en [www.dell.com/support.](HTTPS://WWW.DELL.COM/SUPPORT)

# **Flash del BIOS (memoria USB)**

# **Pasos**

- 1. Siga el procedimiento del paso 1 al paso 7 en la sección "Actualización del BIOS" para descargar el archivo del programa de configuración del BIOS más reciente.
- 2. Cree una unidad USB de inicio. Para obtener más información, consulte el artículo [SLN143196](https://www.dell.com/support/article/sln143196/) de la base de conocimientos en [www.dell.com/support](https://www.dell.com/support).
- 3. Copie el archivo del programa de configuración del BIOS a la unidad USB de inicio.
- 4. Conecte la unidad USB de inicio al equipo que necesita la actualización del BIOS.
- 5. Reinicie el equipo y presione **F12** cuando aparezca el logotipo de Dell en la pantalla.
- 6. Inicie la unidad USB desde el **menú Inicio por una vez**.
- 7. Escriba el nombre del archivo del programa de configuración del BIOS y presione **Intro**.
- 8. Aparece la **Utilidad de actualización del BIOS**. Siga las instrucciones que aparecen en la pantalla para completar el proceso de actualización del BIOS.

# **Actualización del BIOS**

# **Sobre esta tarea**

Puede que deba actualizar el BIOS cuando una actualización esté disponible o después de colocar la placa base.

Siga estos pasos actualizar el BIOS.

# **Pasos**

- 1. Encienda la computadora.
- 2. Vaya a [www.dell.com/support.](https://www.dell.com/support)
- 3. Haga clic en **Product support (Soporte de producto)**, introduzca la etiqueta de servicio de su equipo y haga clic en **Submit (Enviar)**.

⋒ **NOTA: Si no tiene la etiqueta de servicio, utilice la función de detección automática o busque de forma manual el modelo de su equipo.**

- 4. Haga clic en **Drivers & downloads (Controladores y descargas)** > **Find it myself (Buscarlo yo mismo)**.
- 5. Seleccione el sistema operativo instalado en el equipo.
- 6. Desplácese por la página y amplíe el **BIOS**.
- 7. Haga clic en **Download (Descargar)** para descargar la última versión del BIOS para su equipo.
- 8. Después de finalizar la descarga, vaya a la carpeta donde guardó el archivo de actualización del BIOS.
- 9. Haga doble clic en el icono del archivo de actualización del BIOS y siga las instrucciones que aparecen en pantalla.

# **Liberación de potencia electricidad residual**

### **Sobre esta tarea**

La energía residual es la electricidad estática que permanece en la computadora incluso después de haberla apagado y haber quitado la batería. El siguiente procedimiento proporciona las instrucciones sobre cómo drenar la energía residual:

# **Pasos**

- 1. Apague el equipo.
- 2. Extraiga la [cubierta de la base.](#page-10-0)
- 3. Extraiga la [batería.](#page-12-0)
- 4. Mantenga presionado el botón de encendido durante 15 segundos para drenar la energía residual.
- 5. Coloque la [batería](#page-13-0).
- 6. Coloque la [cubierta de la base.](#page-11-0)
- 7. Encienda el equipo.

# **Ciclo de apagado y encendido Wi-Fi**

#### **Sobre esta tarea**

Si la computadora no puede acceder a Internet debido a problemas de conectividad de wifi, se puede realizar un ciclo de apagado y encendido de wifi. El siguiente procedimiento proporciona las instrucciones sobre cómo realizar un ciclo de apagado y encendido de wifi:

**NOTA: Algunos ISP (proveedores de servicios de Internet) proporcionan un dispositivo combinado de módem/ enrutador.**

#### **Pasos**

- 1. Apague el equipo.
- 2. Apague el módem.
- 3. Apague el enrutador inalámbrico.
- 4. Espere 30 segundos.
- 5. Encienda el enrutador inalámbrico.
- 6. Encienda el módem.
- 7. Encienda el equipo.

# **Obtención de ayuda y contacto con Dell**

### **Recursos de autoayuda**

Puede obtener información y ayuda sobre los productos y servicios de Dell mediante el uso de estos recursos de autoayuda en línea: **Tabla 19. Recursos de autoayuda**

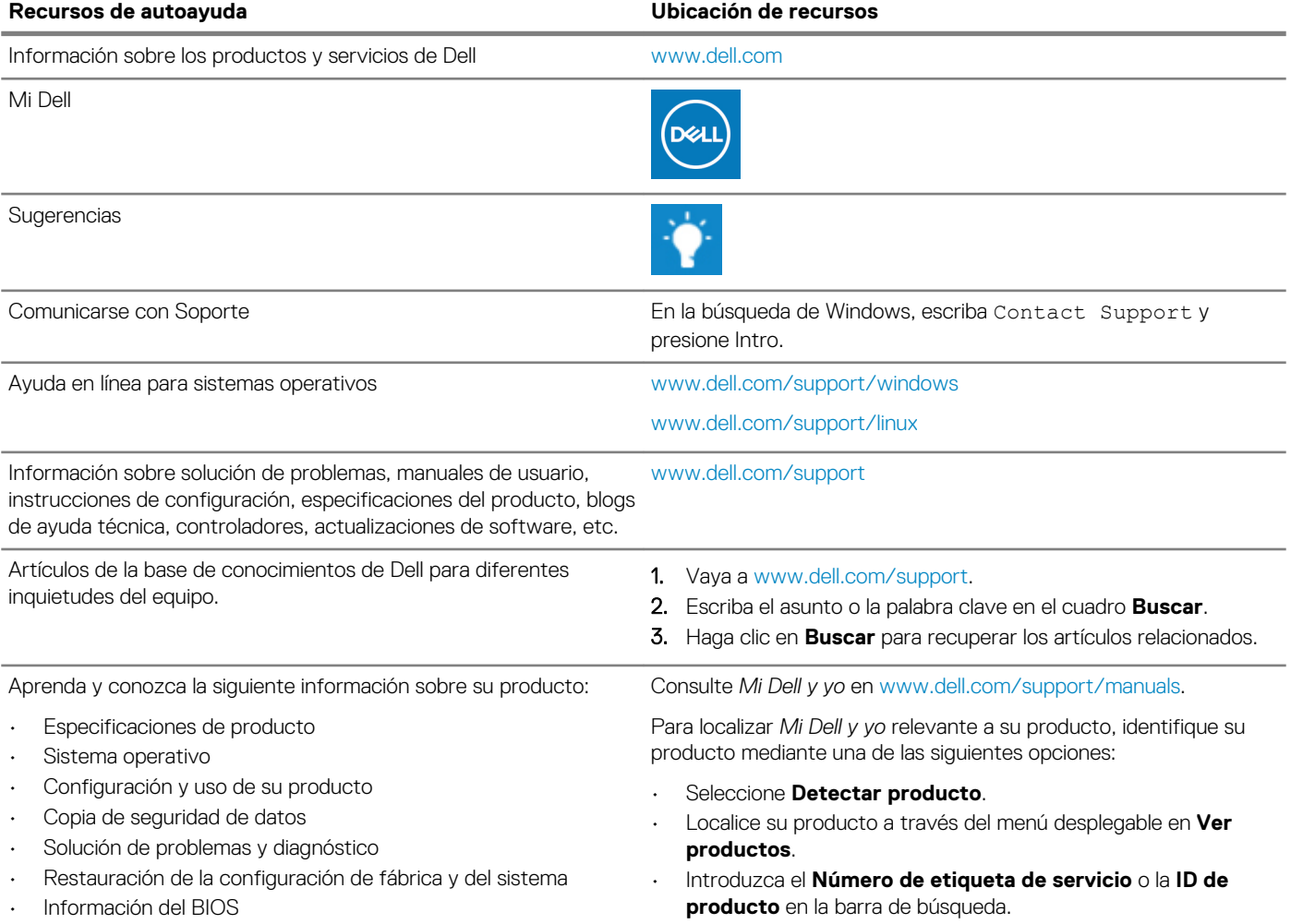

### **Cómo ponerse en contacto con Dell**

Para ponerse en contacto con Dell para tratar cuestiones relacionadas con las ventas, la asistencia técnica o el servicio al cliente, consulte [www.dell.com/contactdell](https://www.dell.com/contactdell).

**NOTA: Puesto que la disponibilidad varía en función del país/región y del producto, es posible que no pueda disponer de algunos servicios en su país/región.**

**NOTA: Si no dispone de una conexión a Internet activa, puede encontrar información de contacto en la factura de compra, en el albarán o en el catálogo de productos de Dell.**